# Reference Manual Reference Manual

# Robotic Mass Comparator

e10

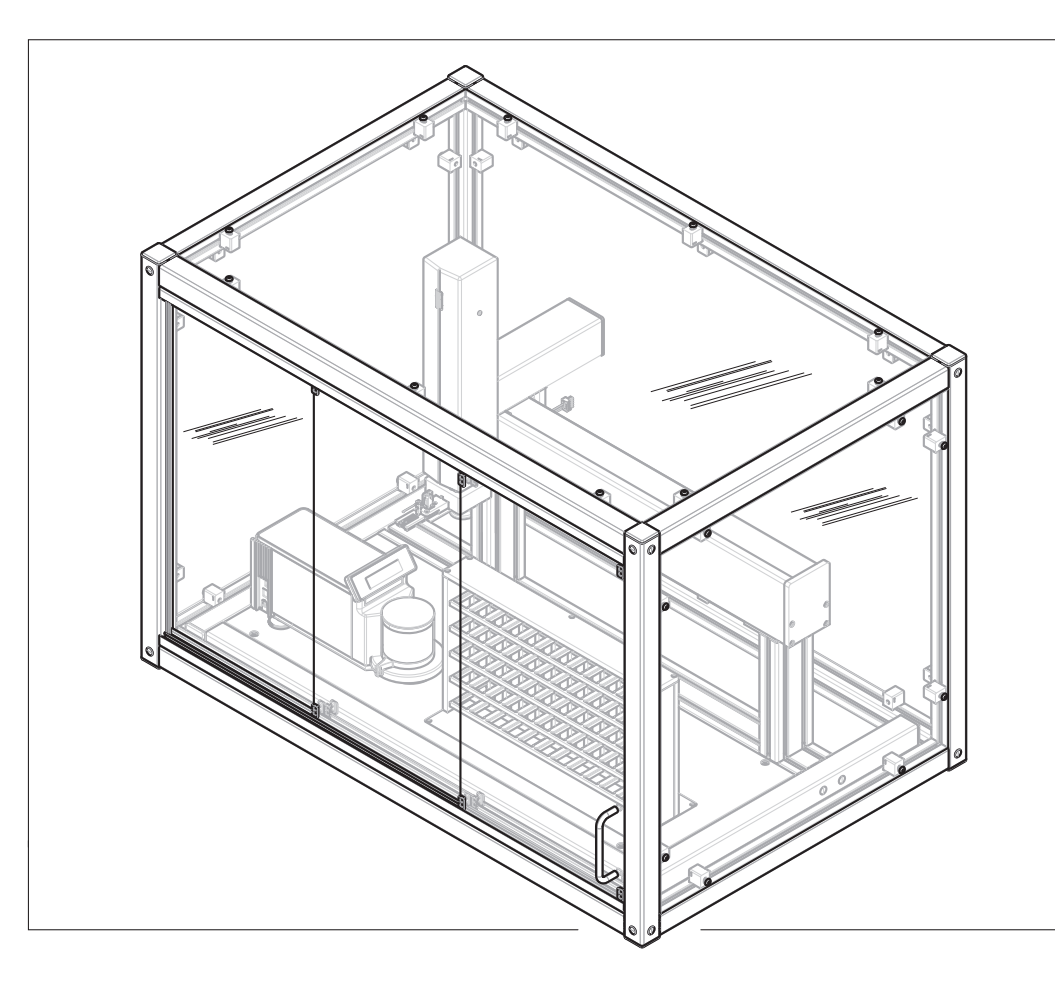

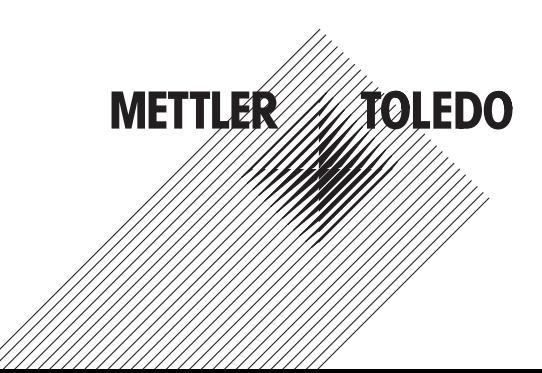

# **Table of Contents**

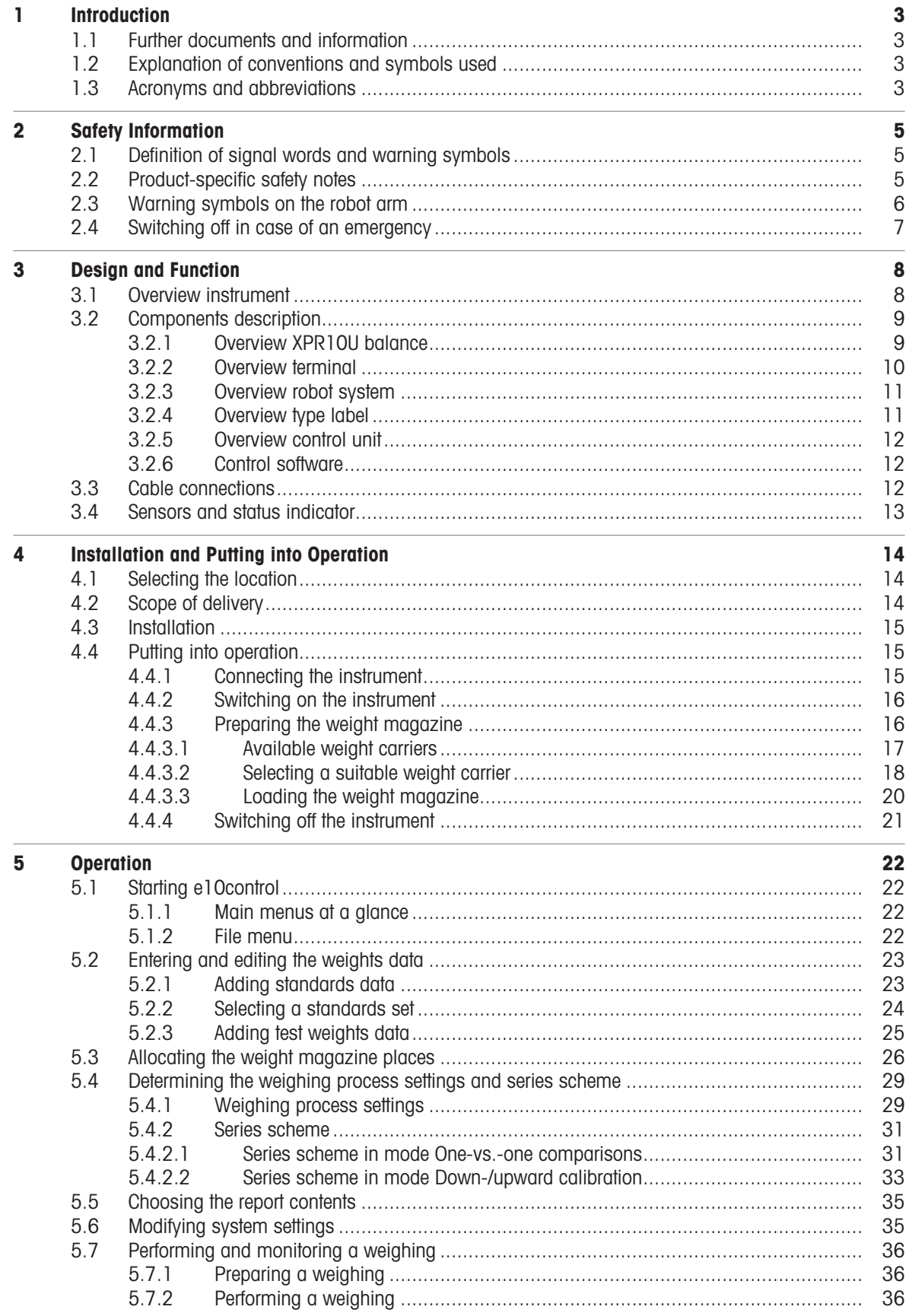

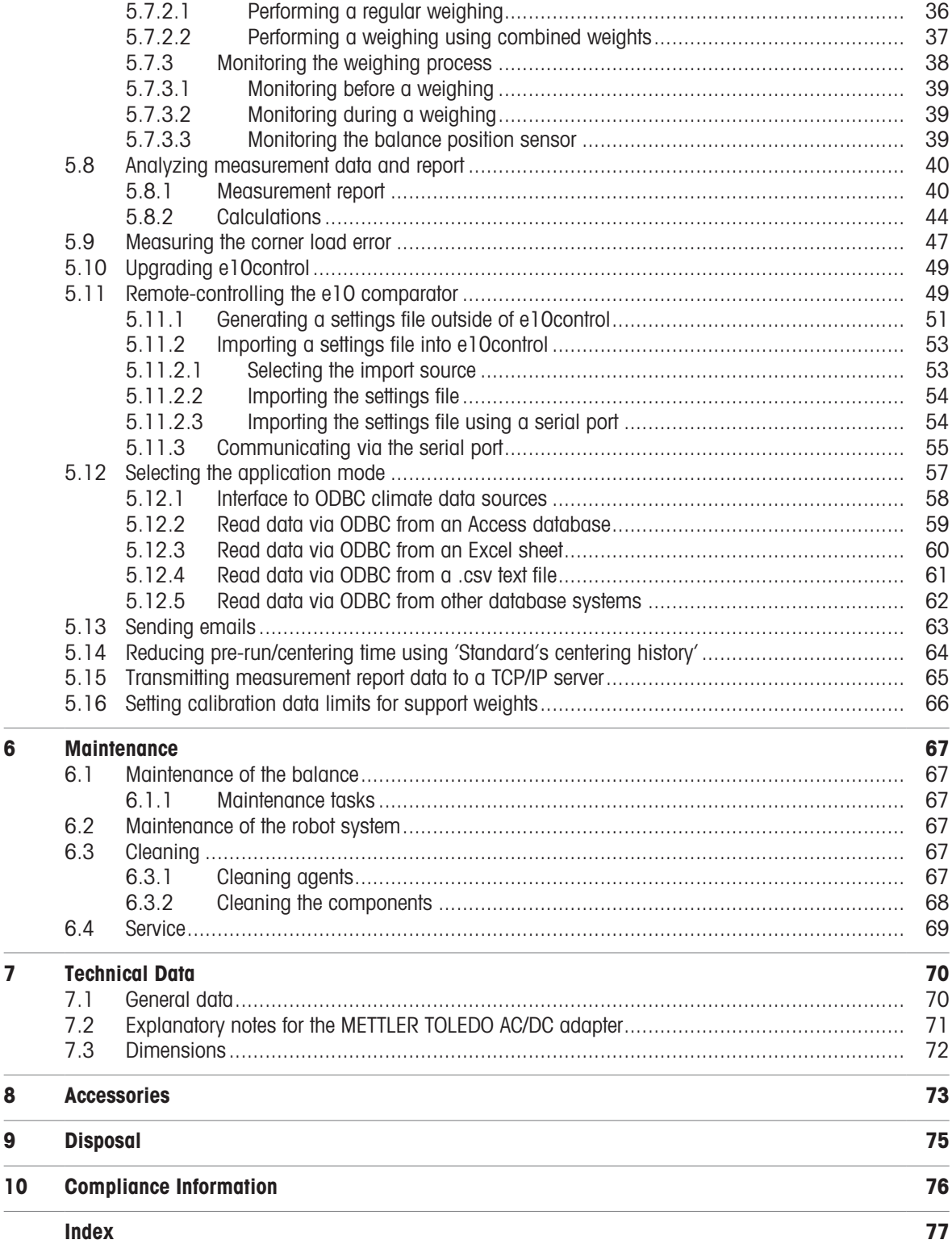

# <span id="page-4-0"></span>1 Introduction

Thank you for choosing a METTLER TOLEDO instrument. The instrument combines high performance with ease of use.

### Disclaimer for comparators

In this document, the term "balance" is used to describe comparators.

Comparators are characterized by their higher resolution compared to balances. They are mainly used for differential weighing applications, such as the calibration of standard weights. Beside standard balance tests, comparators have also been tested with differential repeatability (ABA repeatability) during production.

### EULA

The software in this product is licensed under the METTLER TOLEDO End User License Agreement (EULA) for Software.

When using this product you agree to the terms of the EULA.

[www.mt.com/EULA](http://www.mt.com/EULA)

### 1.1 Further documents and information

<span id="page-4-1"></span>Product page:

<http://www.mt.com/lab-robotic-MC>

Instructions for cleaning a balance, "8 Steps to a Clean Balance":

[www.mt.com/lab-cleaning-guide](http://www.mt.com/lab-cleaning-guide)

Instructions for the balance:

[www.mt.com/XPR-micro-RM](http://www.mt.com/XPR-micro-RM)

Search for documents:

[www.mt.com/library](http://www.mt.com/library)

For further questions, please contact your authorized METTLER TOLEDO dealer or service representative. [www.mt.com/contact](http://www.mt.com/contact)

# 1.2 Explanation of conventions and symbols used

### <span id="page-4-2"></span>Conventions and symbols

Key and/or button designations and display texts are shown in graphic or bold text, e.g.,  $\bigcap_{i=1}^{\infty}$  OK.

 $\boxed{\text{i}}$  **Note** For useful information about the product.

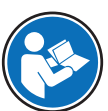

Refers to an external document.

### Elements of instructions

In this manual, step-by-step instructions are presented as follows. The action steps are numbered and can contain prerequisites, intermediate results and results, as shown in the example. Sequences with less than two steps are not numbered.

- **Prerequisites that must be fulfilled before the individual steps can be executed.**
- 1 Step 1

 $\rightarrow$  Intermediate result

- 2 Step 2
- <span id="page-4-3"></span> $\rightarrow$  Result

### 1.3 Acronyms and abbreviations

Original term Explanation

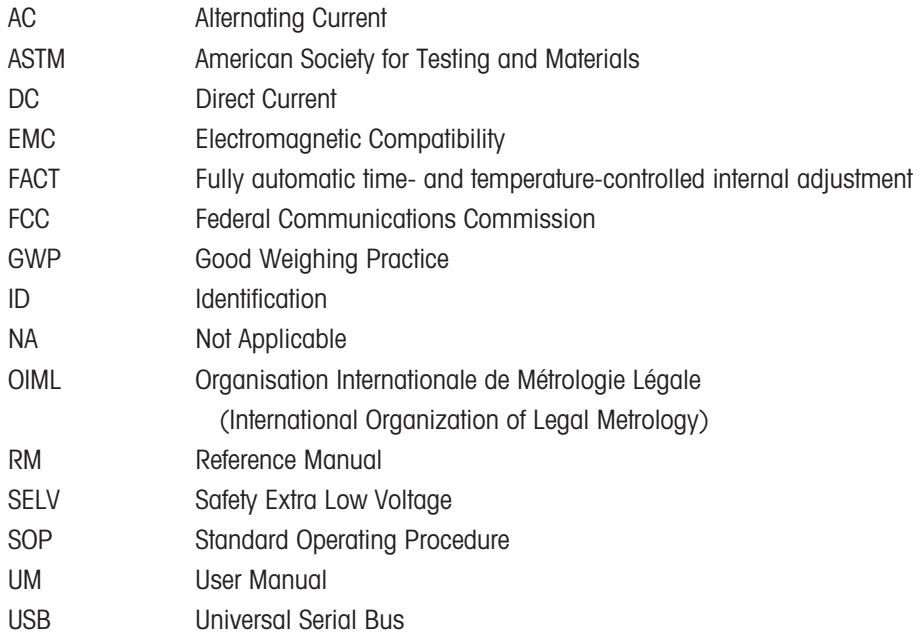

# <span id="page-6-0"></span>2 Safety Information

Two documents named "User Manual" and "Reference Manual" are available for this instrument.

- The User Manual is printed and delivered with the instrument.
- The electronic Reference Manual contains a full description of the instrument and its use.
- Keep both documents for future reference.
- Include both documents if you transfer the instrument to other parties.

Only use the instrument according to the User Manual and the Reference Manual. If you do not use the instrument according to these documents or if the instrument is modified, the safety of the instrument may be impaired and Mettler-Toledo GmbH assumes no liability.

# 2.1 Definition of signal words and warning symbols

<span id="page-6-1"></span>Safety notes contain important information on safety issues. Ignoring the safety notes may lead to personal injury, damage to the instrument, malfunctions and false results. Safety notes are marked with the following signal words and warning symbols:

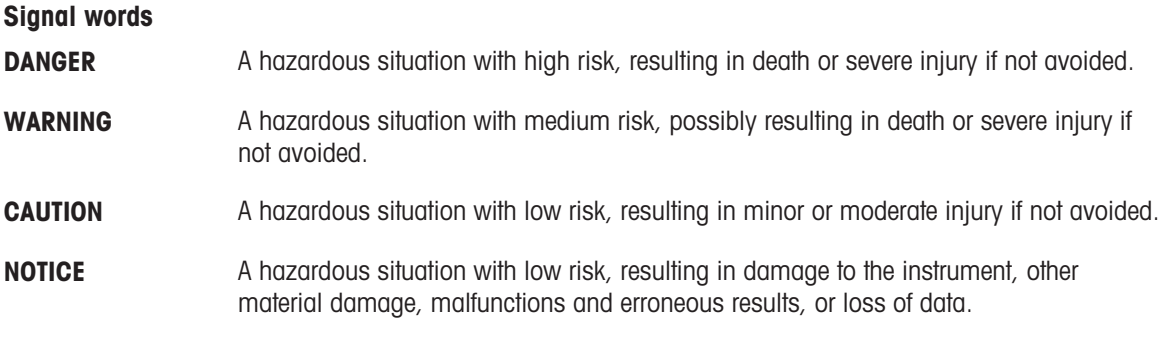

### Warning symbols

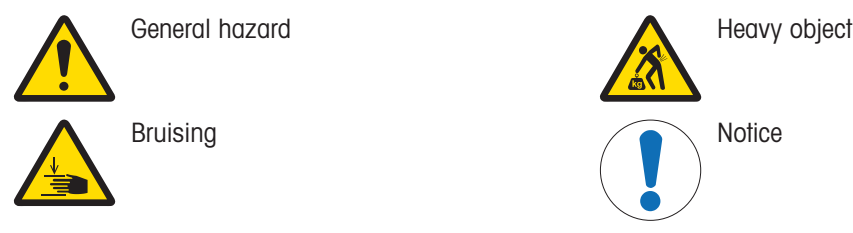

# 2.2 Product-specific safety notes

### <span id="page-6-2"></span>Intended use

This instrument is designed to be used by trained staff. The automated mass comparator is intended for measuring calibration weights using direct comparison or down-/upward calibration.

Any other type of use and operation beyond the limits of use stated by Mettler-Toledo GmbH without consent from Mettler-Toledo GmbH is considered as not intended.

### Responsibilities of the instrument owner

The instrument owner is the person holding the legal title to the instrument and who uses the instrument or authorizes any person to use it, or the person who is deemed by law to be the operator of the instrument. The instrument owner is responsible for the safety of all users of the instrument and third parties.

Mettler-Toledo GmbH assumes that the instrument owner trains users to safely use the instrument in their workplace and deal with potential hazards. Mettler-Toledo GmbH assumes that the instrument owner provides the necessary protective gear.

### Safety notes

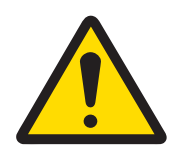

# A WARNING

### Death or serious injury due to electric shock

Contact with parts that carry a live current can lead to death or injury.

- 1 Only use the METTLER TOLEDO power cable and AC/DC adapter designed for your instrument.
- 2 Connect the power cable to a grounded power outlet.
- 3 Keep all electrical cables and connections away from liquids and moisture.
- 4 Check the cables and the power plug for damage and replace them if damaged.

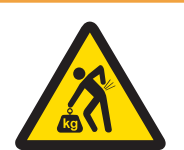

# A WARNING

### Injury from lifting heavy objects

The instrument weighs more than what should be lifted by a single person.

- Do not move or lift this equipment without assistance.

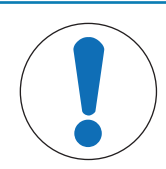

# **NOTICE**

- Damage to the instrument due to incorrect installation or incorrect repair
- 1 Installation and repairs must be carried out by specially trained METTLER TOLEDO personnel.
- 2 Do not open the balance, the control unit, or the robot system.

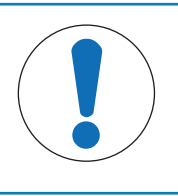

# **NOTICE**

Damage to the instrument or malfunction due to the use of unsuitable parts

Only use parts from METTLER TOLEDO that are intended to be used with your instrument.

# <span id="page-7-0"></span>2.3 Warning symbols on the robot arm

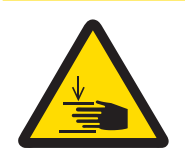

# $\triangle$  CAUTION

### Injury due to moving parts

The robot arm may move unexpectedly.

 $-$  Do not reach into the working area while parts of the instrument are moving.

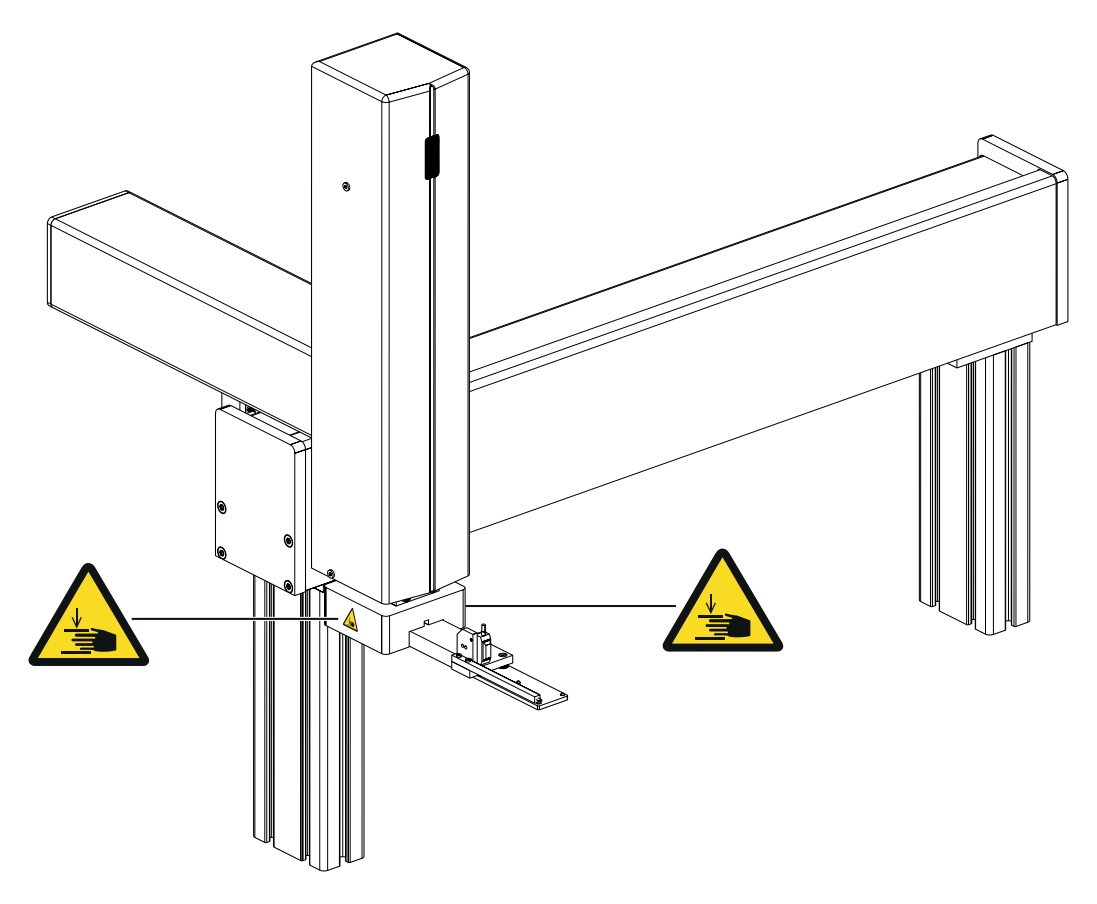

# 2.4 Switching off in case of an emergency

- <span id="page-8-0"></span>1 Unplug the power cable to switch off the instrument.
- 2 Contact your METTLER TOLEDO representative.

# <span id="page-9-0"></span>Design and Function

# 3.1 Overview instrument

<span id="page-9-1"></span>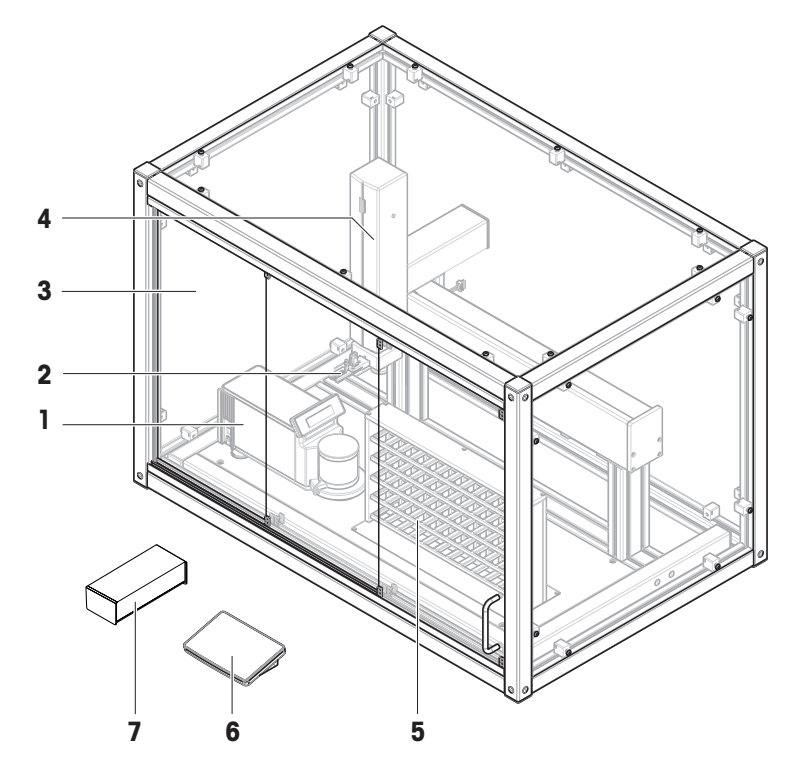

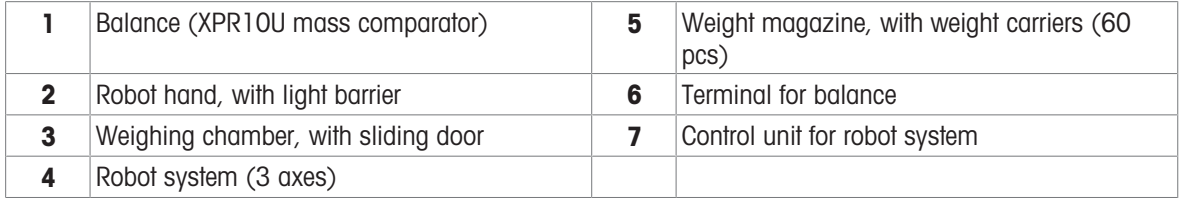

# <span id="page-10-0"></span>3.2 Components description

# 3.2.1 Overview XPR10U balance

<span id="page-10-1"></span>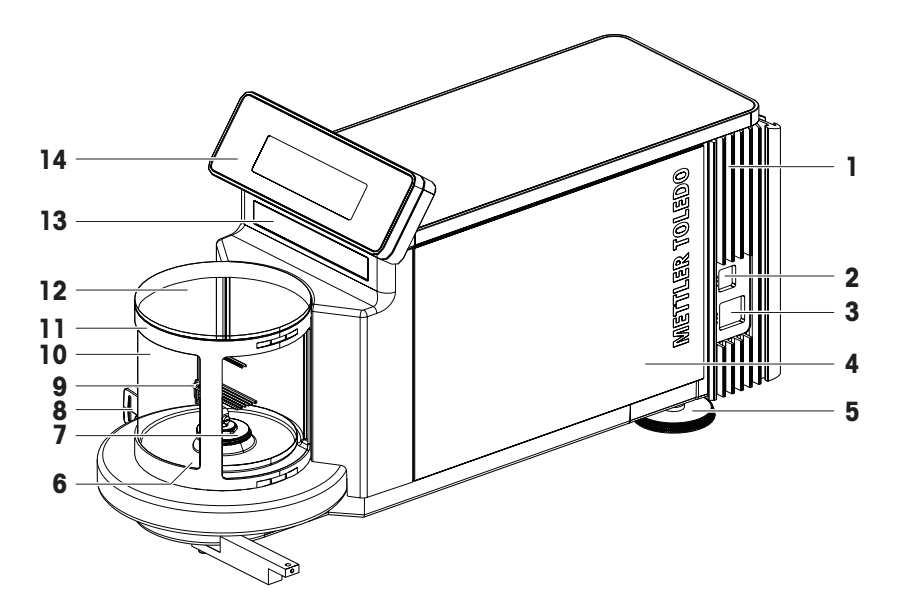

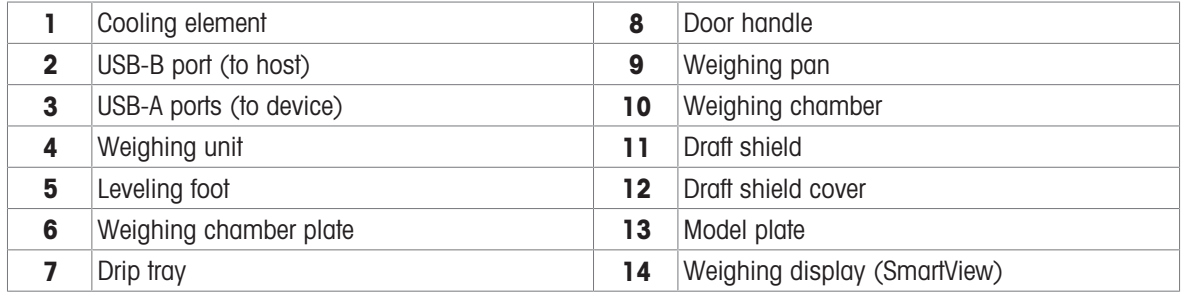

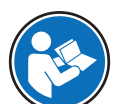

For further information, consult the Reference Manual (RM).

[www.mt.com/XPR-micro-RM](http://www.mt.com/XPR-micro-RM)

# 3.2.2 Overview terminal

<span id="page-11-0"></span>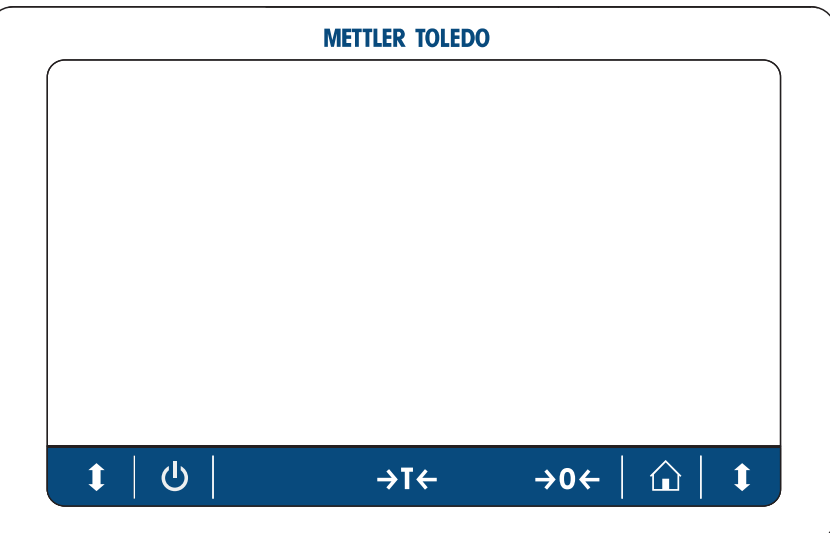

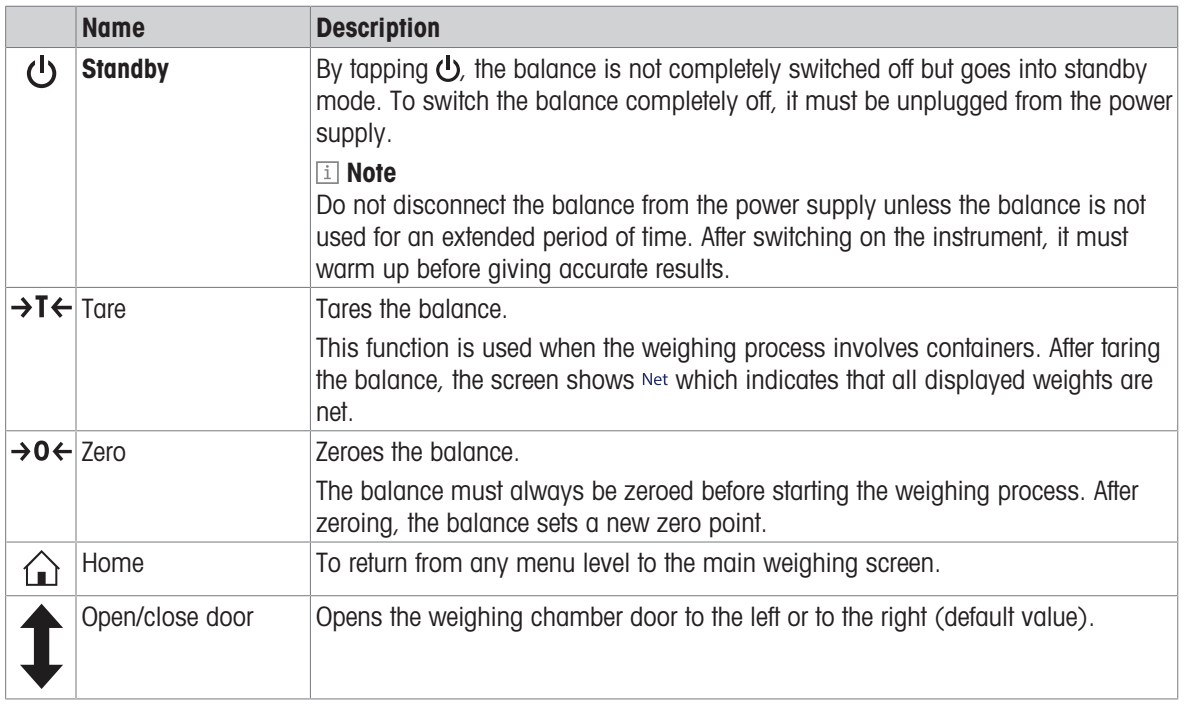

### Note

No changes must be made on the terminal of the balance. During weighing, the terminal of the balance is disabled.

# 3.2.3 Overview robot system

<span id="page-12-0"></span>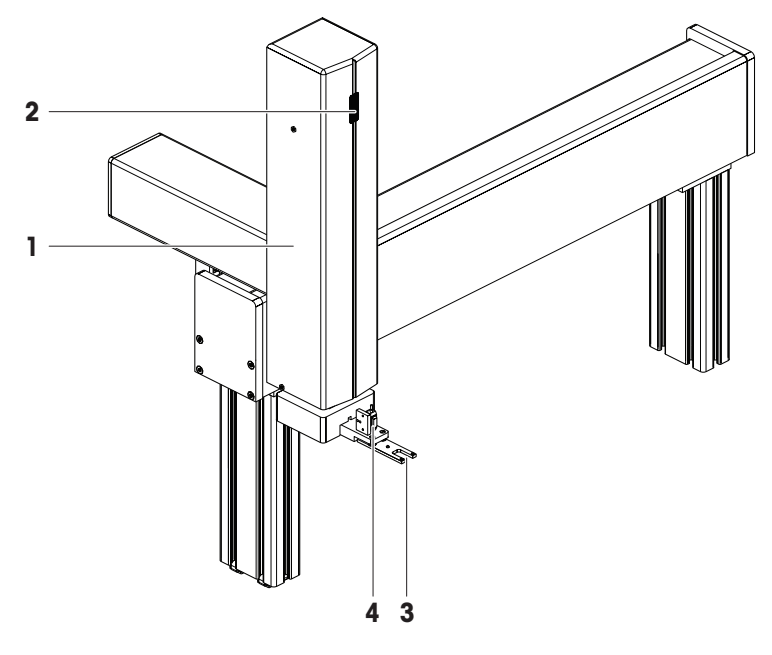

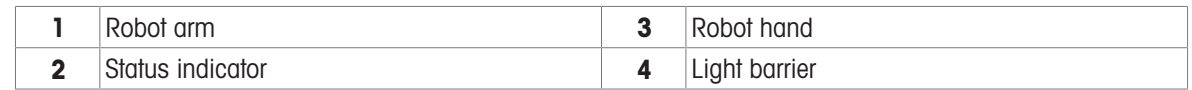

# 3.2.4 Overview type label

<span id="page-12-1"></span>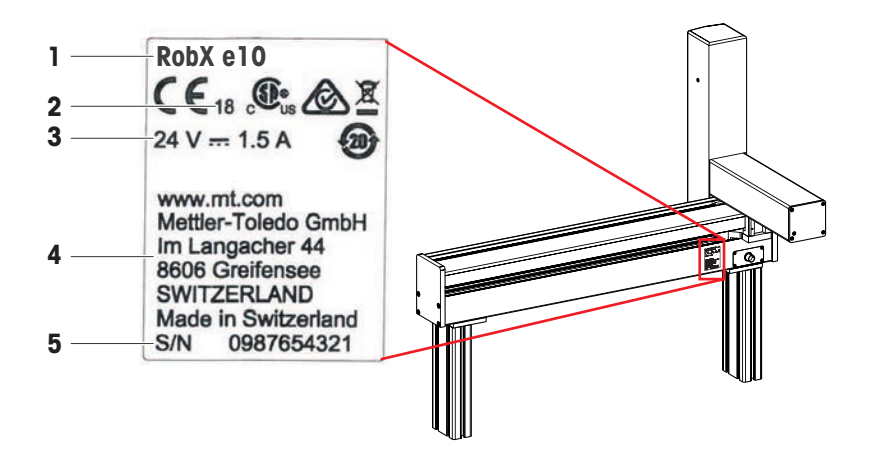

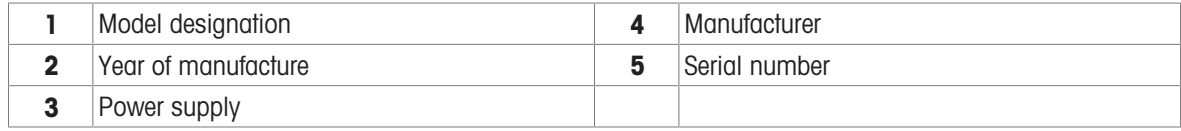

<span id="page-13-0"></span>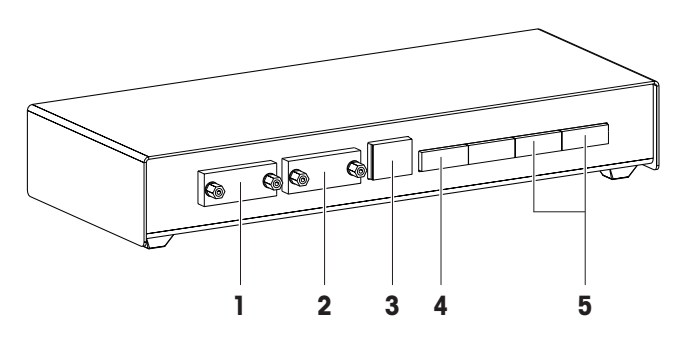

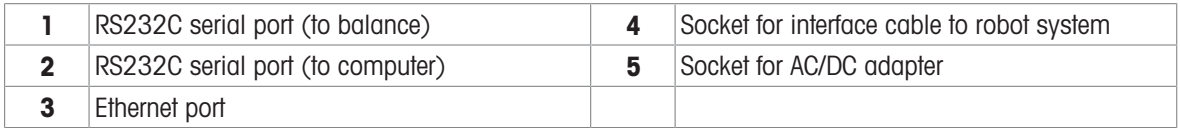

# 3.2.6 Control software

<span id="page-13-1"></span>e10control is a software that serves to operate the instrument. It displays measuring results and other data, and it serves to manage the instrument settings.

The software is installed on a computer provided by METTLER TOLEDO.

### See also

<span id="page-13-2"></span> $\mathcal O$  [Operation](#page-23-0)  $\blacktriangleright$  [Page 22](#page-23-0)

# 3.3 Cable connections

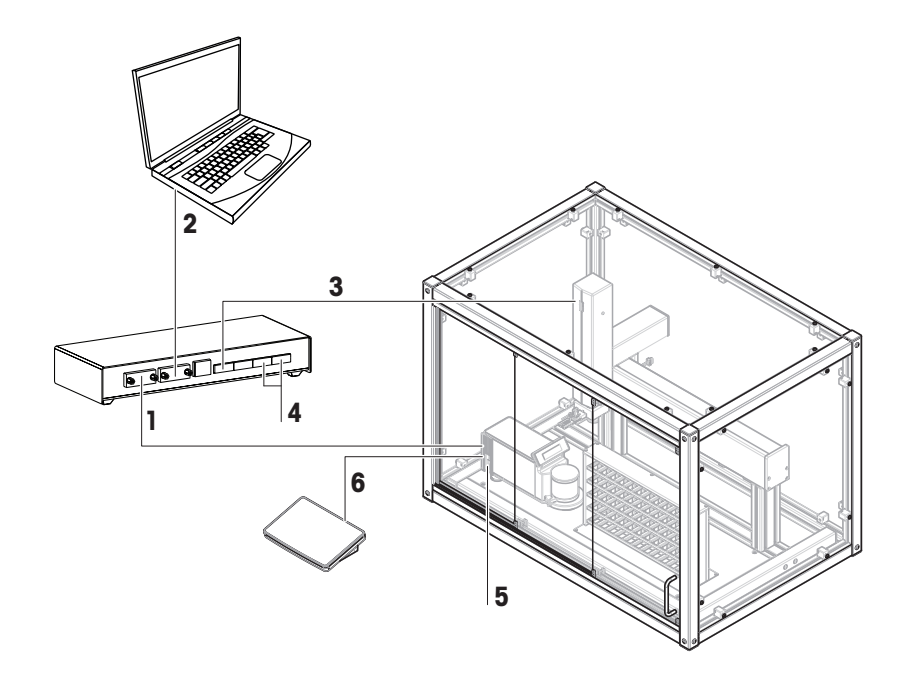

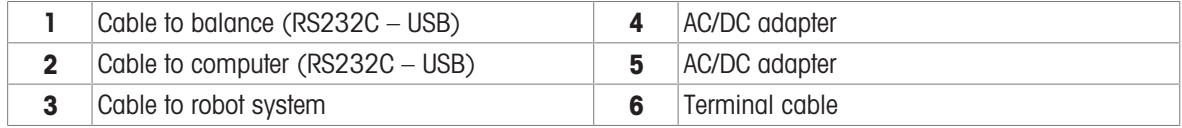

# 3.4 Sensors and status indicator

### <span id="page-14-0"></span>Light barrier

The light barrier (1) checks the weight carrier before each measurement. It is located on the robot hand. If an unsuitable weight carrier is detected, the measuring process stops.

### Balance position sensor

The balance position sensor (1) monitors the position of the balance. The exact position is defined during the installation of the instrument. Do not change the position of the balance, for example, during cleaning. In the event of a position error, contact a METTLER TOLEDO representative.

# **1**

### Status indicator

The robot system is equipped with a status indicator. It indicates whether the robot system is switched off or switched on.

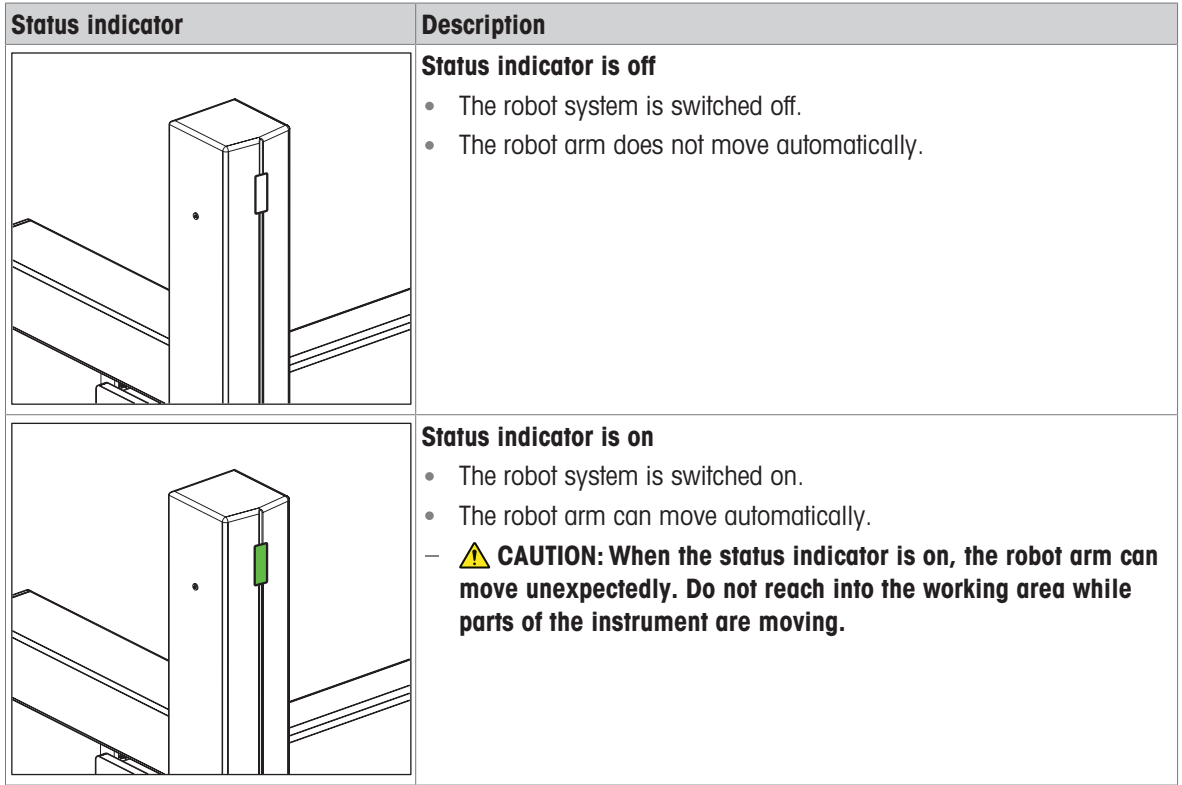

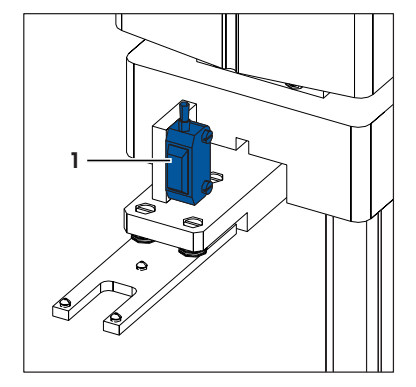

# <span id="page-15-0"></span>4 Installation and Putting into Operation

# 4.1 Selecting the location

<span id="page-15-1"></span>A balance is a sensitive precision instrument. The location where it is placed will have a profound effect on the accuracy of the weighing results.

### Requirements of the location

Place indoors on stable table Ensure sufficient spacing Level the instrument Provide adequate lighting

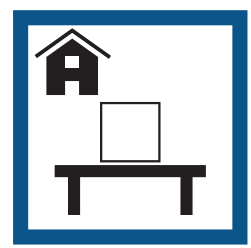

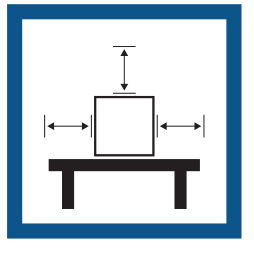

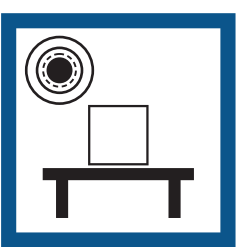

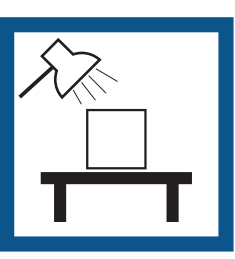

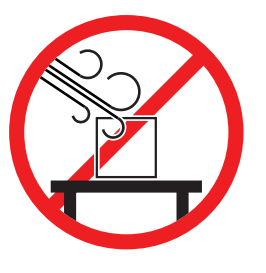

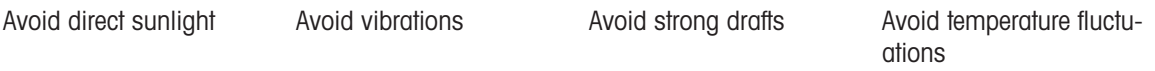

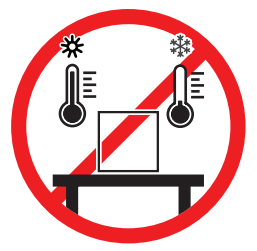

Sufficient spacing: > 30 cm all around the instrument

### i Note

Place the computer on a separate table to avoid interferences due to vibrations. Take into account the environmental conditions. See "Technical Data".

# 4.2 Scope of delivery

### <span id="page-15-2"></span>Instrument and accessories

- Robot system  $\bullet$  .
- Balance (XPR10U micro comparator)  $\bullet$
- Draft shield  $\bullet$  .
- Weight magazine (60 positions)  $\bullet$
- Weight carrier, design 1, 30 pcs
- Weight carrier, design 2, 12 pcs

### Instrument control

### **Documentation**

- User Manual
- Production certificate
- Weight carrier, design 3, 12 pcs
- Weight carrier, design 4, 6 pcs
- Tweezers, for weights of 1 mg to 50 g
- Tweezers, for weights of 1 g to 200 g
- Air bellow
- Computer e10control software
	- Declaration of Conformity $\bullet$

# 4.3 Installation

<span id="page-16-0"></span>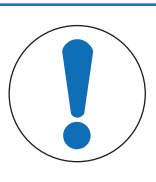

# **NOTICE**

### Damage to the instrument and property due to incorrect installation

Incorrect installation and commissioning can lead to damage of the instrument and property.

- Installation and commissioning must be carried out by METTLER TOLEDO specialists or authorized personnel.

### See also

<span id="page-16-1"></span> $\mathcal P$  [Product-specific safety notes](#page-6-2)  $\blacktriangleright$  [Page 5](#page-6-2)

# 4.4 Putting into operation

After switching on the instrument, it must warm up before giving accurate results.

### See also

<span id="page-16-2"></span> $\mathcal O$  [General data](#page-71-1)  $\blacktriangleright$  [Page 70](#page-71-1)

# 4.4.1 Connecting the instrument

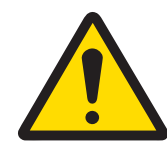

# $\land$  WARNING

### Death or serious injury due to electric shock

Contact with parts that carry a live current can lead to death or injury.

- 1 Only use the METTLER TOLEDO power cable and AC/DC adapter designed for your instrument.
- 2 Connect the power cable to a grounded power outlet.
- 3 Keep all electrical cables and connections away from liquids and moisture.
- 4 Check the cables and the power plug for damage and replace them if damaged.

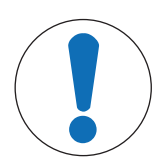

# **NOTICE**

### Damage to the AC/DC adapter due to overheating

If the AC/DC adapter is covered or in a container, it is not sufficiently cooled and will overheat.

- 1 Do not cover the AC/DC adapter.
- 2 Do not put the AC/DC adapter in a container.

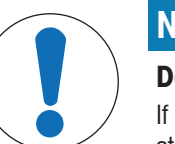

# **NOTICE**

Damage to the balance during startup due to weight carriers or weights If the robot hand or the balance are equipped with a weight carrier or a weight during the startup procedure, the balance can get damaged.

- Remove weight carriers and weights from the robot hand and the balance before switching on the instrument.
- The instrument is installed by the manufacturer.
- The instrument is not yet connected to the power supply. ш
- The robot hand and the weighing pan of the balance are free of weight carriers or weights.
- 1 Install the cables in such a way that they cannot be damaged or interfere with operation.
- 2 Insert the plug of the AC/DC adapter in the power inlet of the balance.
- 3 Secure the plug by firmly tightening the knurled nut.
- 4 Insert the plug of the power cable into a grounded power outlet that is easily accessible.
	- $\Rightarrow$  The balance is switched on.
- 5 Check that the robot system and the control unit are connected (1).
- 6 Insert the plug of the AC/DC adapter in the power inlet of the control unit (2).
- 7 Insert the plug of the power cable into a grounded power outlet that is easily accessible.
	- $\Rightarrow$  The robot system is switched on.

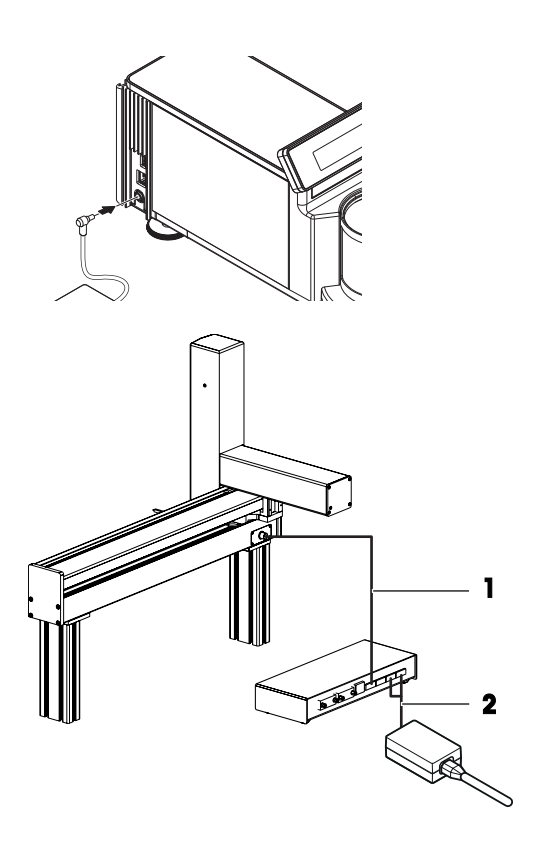

### **I** Note

Do not connect the instrument to a power outlet controlled by a switch. After switching on the instrument, it must warm up before giving accurate results.

To ensure optimum weighing conditions, leave the robot system on all the time.

### **I** Note

If any of the following situations is detected, each robot axis moves to its home position:

- balance is turned off
- interface connection is inactive
- balance was moved from its original position

### See also

 $\mathcal O$  [General data](#page-71-1)  $\blacktriangleright$  [Page 70](#page-71-1)

### 4.4.2 Switching on the instrument

<span id="page-17-0"></span>When the instrument is connected to the power supply, it automatically switches on.

### Acclimatization and warm up

Before the balance gives reliable results, it must:

- acclimatize to the room temperature
- warm up by being connected to the power supply

<span id="page-17-1"></span>The acclimatization time and warm-up time for the balance are available in "General data".

### 4.4.3 Preparing the weight magazine

Each test weight or standard used during the weighing process needs to be placed onto one weight carrier. The selection of an adequate weight carrier is determined by the weight geometry.

In order to ensure a trouble-free operation of the comparator and to minimize corner load errors, strict rules must be followed when choosing the carrier type.

i Note

Do not touch the weight carriers or the weights with bare hands. Use the provided tweezers or powder-free gloves.

### 4.4.3.1 Available weight carriers

### <span id="page-18-0"></span>Design 1

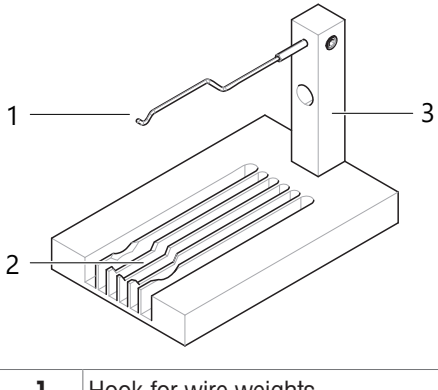

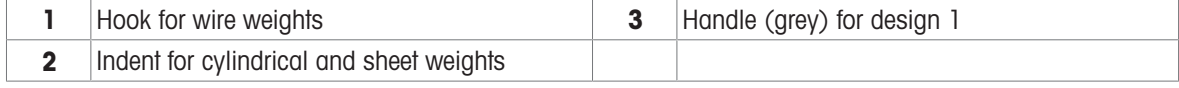

Design 2

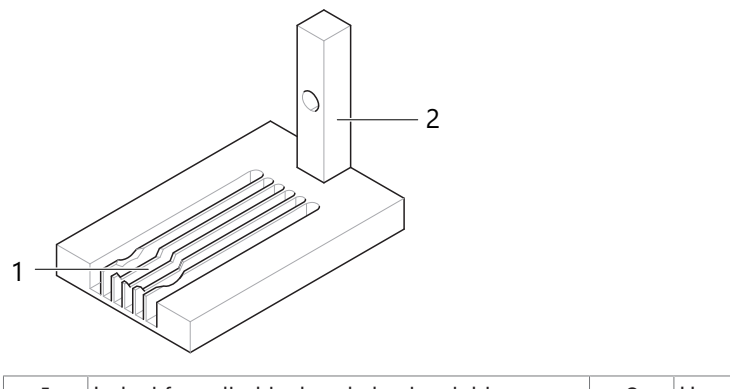

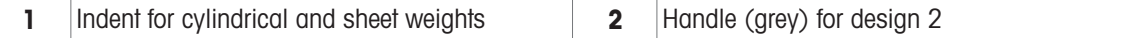

# Design 3

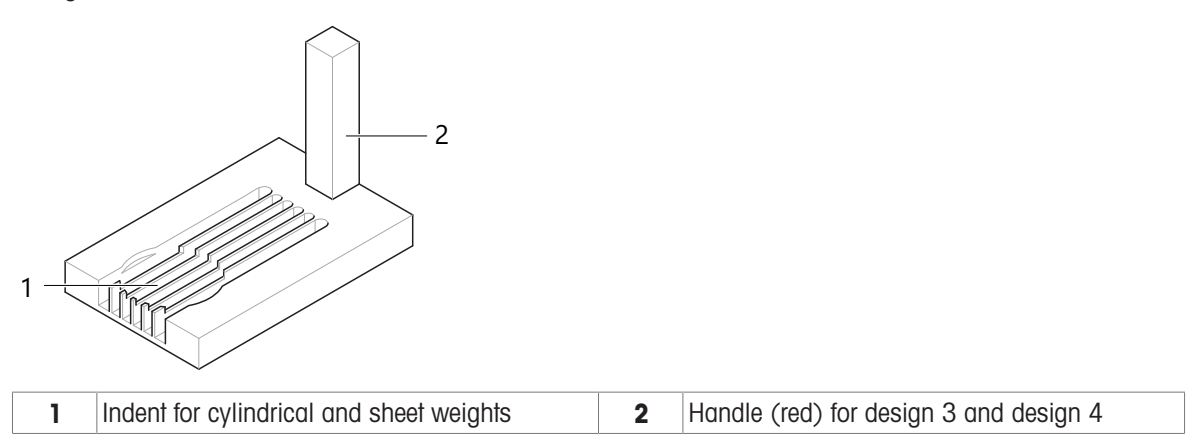

### Design 4

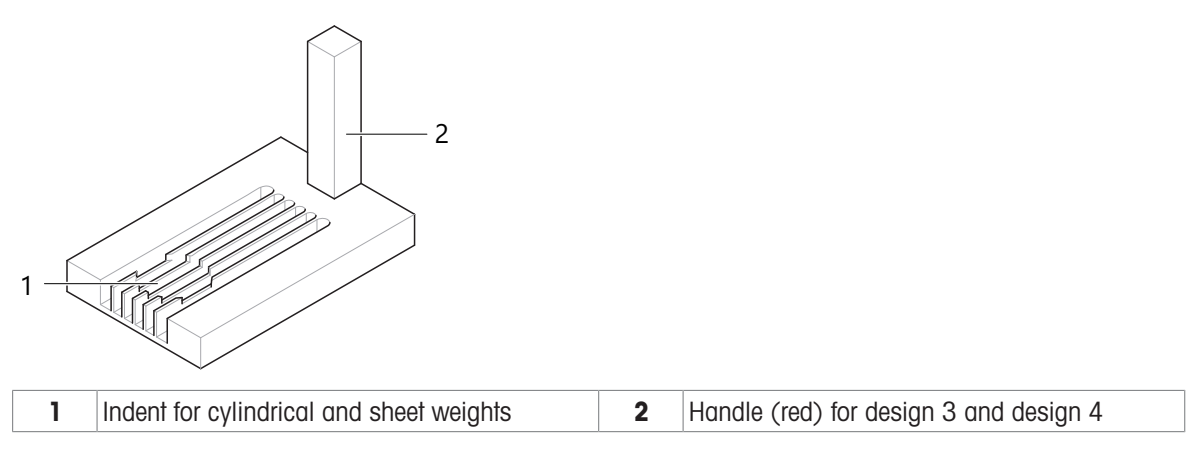

### 4.4.3.2 Selecting a suitable weight carrier

### <span id="page-19-0"></span>i Note

Only use weights that fit into one of the listed categories.

### Note

Make sure to place the weights correctly on the corresponding carrier. Weights must never be placed over the edge of the indent.

In the mode down-/upward calibration, combinations of up to three weights can be weighed:

- Design 1 or 2: up to three weights, each placed on its own carrier
- Design 1 or 2, in combination with design 3 or 4: up to two weights, each placed on its own carrier

### Cylindrical weight with knob

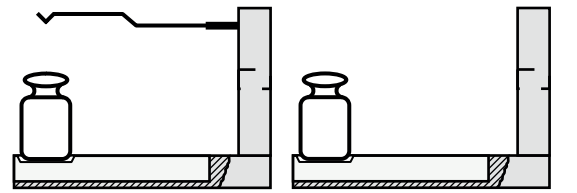

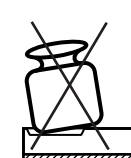

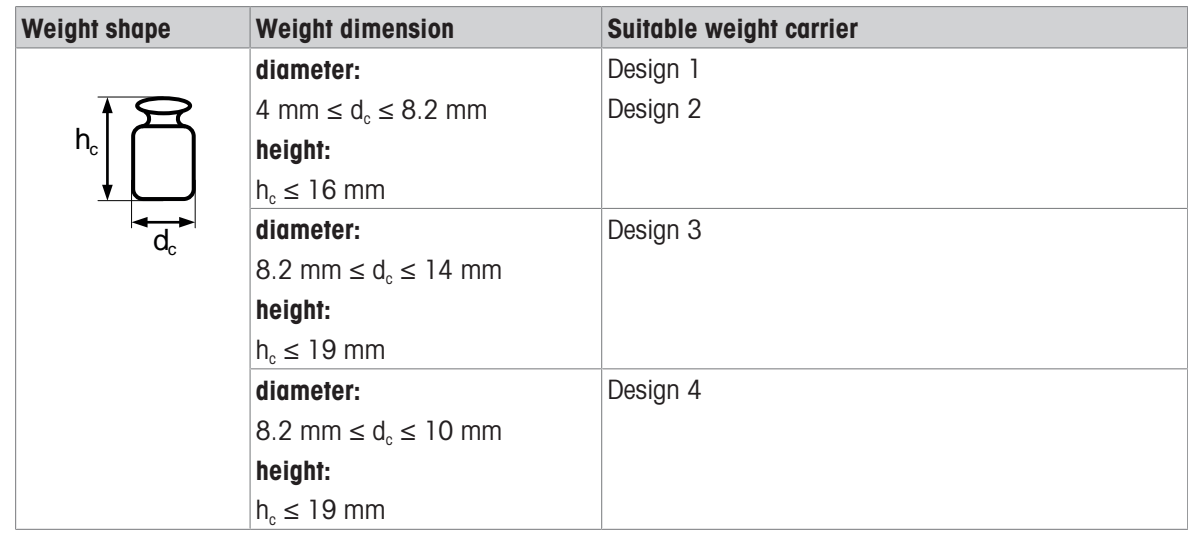

# Wire weight

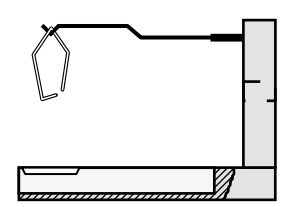

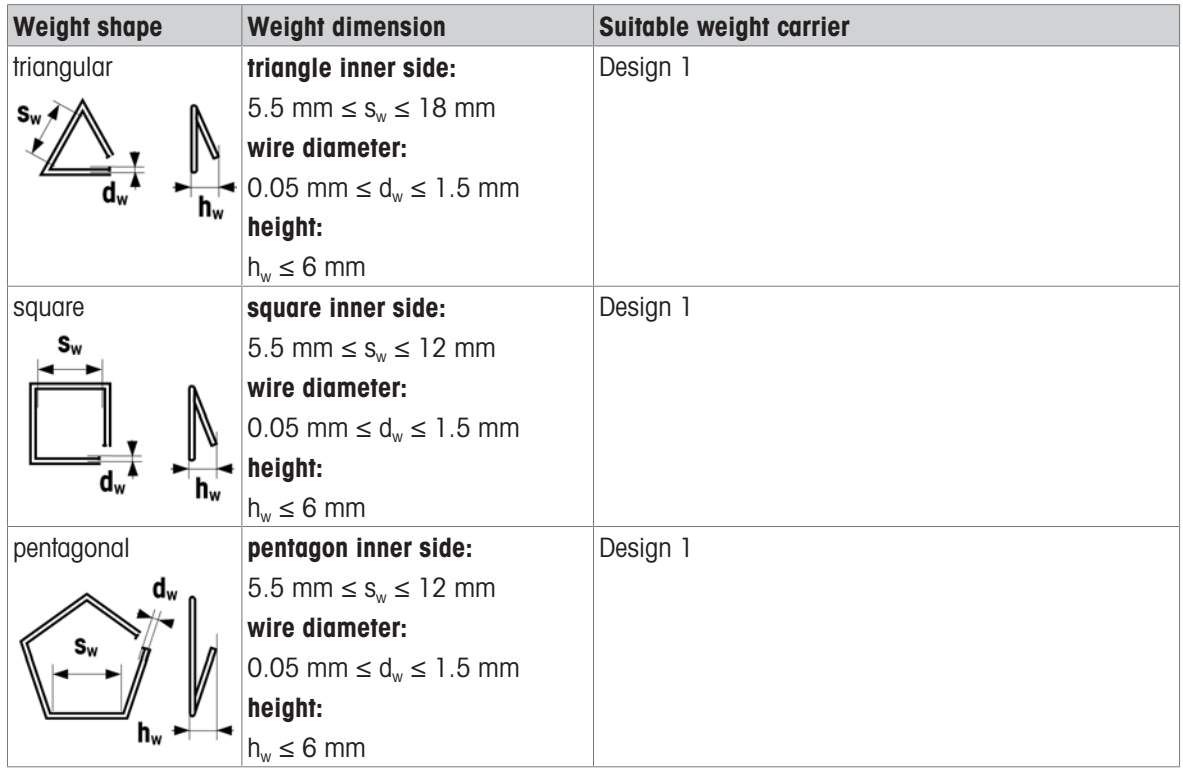

# Sheet weight, polygonal

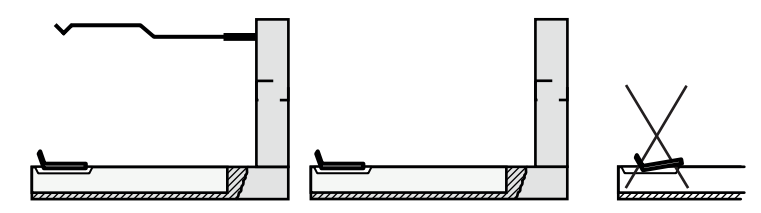

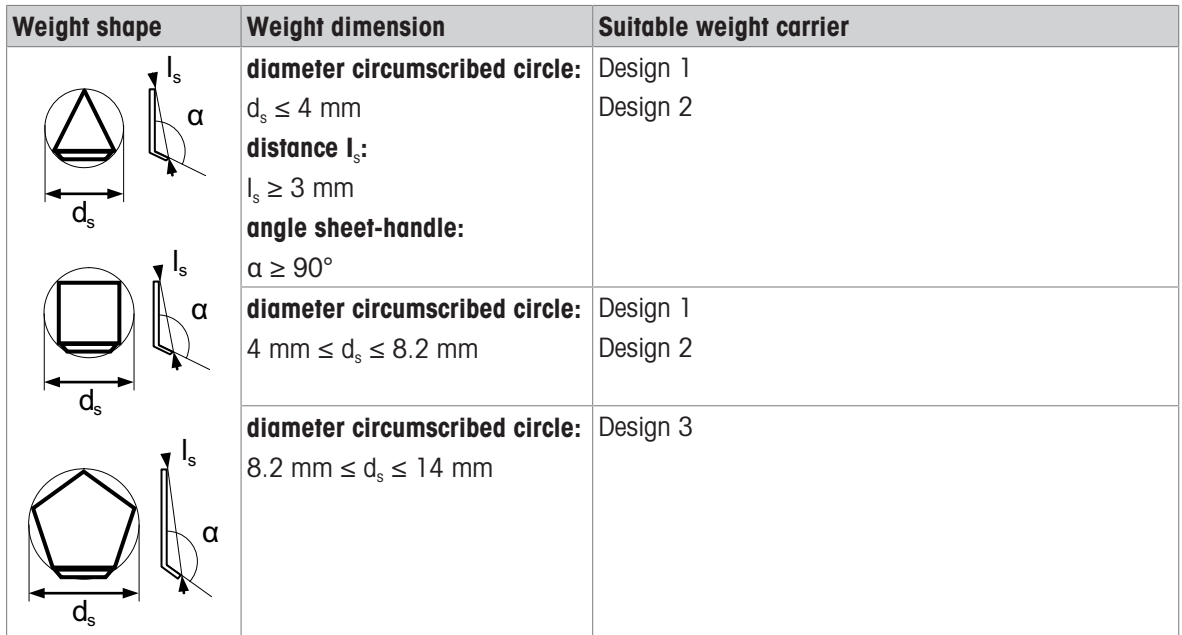

### See also

 $\mathscr{P}$  [Available weight carriers](#page-18-0)  $\blacktriangleright$  [Page 17](#page-18-0)

### 4.4.3.3 Loading the weight magazine

<span id="page-21-0"></span>To place the weights onto their respective weight carrier in the magazine, proceed as follows:

- The instrument is switched on.
- 1 Open the doors of the weighing chamber.
- 2 Insert the required weight carriers into the weight magazine.

i Note

The carriers must be placed with their handle on the side opposite to the position numbers.

### **I** Note

User tweezers or wear gloves to handle the weights and the weight carriers. Do not touch the weights or the weight carriers with bare hands.

3 Center the weight carriers in the provided space on the magazine.

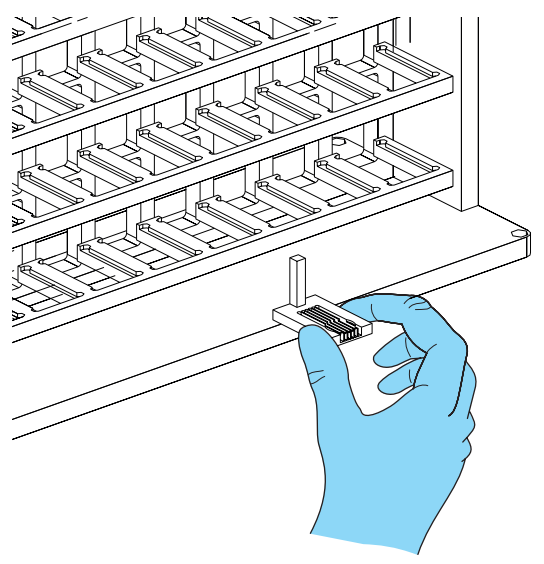

- 4 Correctly place the weights on the appropriate weight carriers.
- 5 Once the magazine is loaded, close the weighing chamber doors.

### See also

 $\mathcal{O}$  [Switching on the instrument](#page-17-0)  $\blacktriangleright$  [Page 16](#page-17-0)

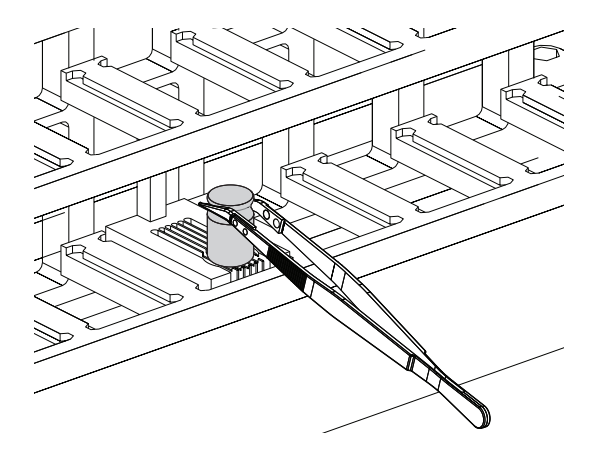

# 4.4.4 Switching off the instrument

<span id="page-22-0"></span>To completely switch off the instrument, it must be disconnected from the power supply.

# <span id="page-23-0"></span>5 Operation

# 5.1 Starting e10control

- <span id="page-23-1"></span>- Double-click the e10control icon (e10control.exe).
	- $\Rightarrow$  The software opens.
	- $\rightarrow$  A blank settings file named Untitled.e10 is displayed.

# 5.1.1 Main menus at a glance

<span id="page-23-2"></span>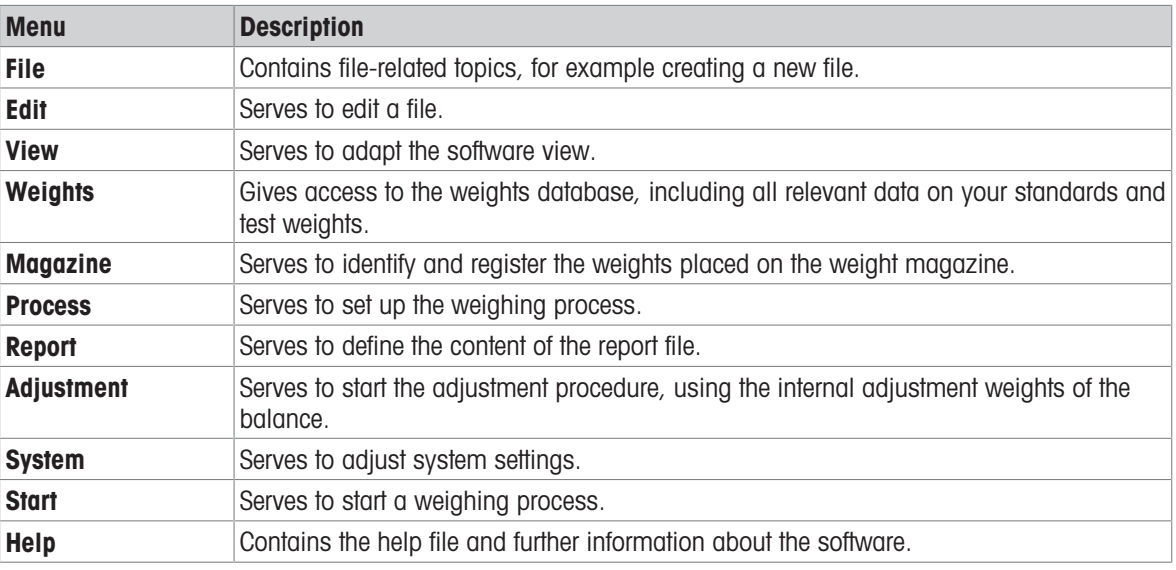

# 5.1.2 File menu

<span id="page-23-3"></span>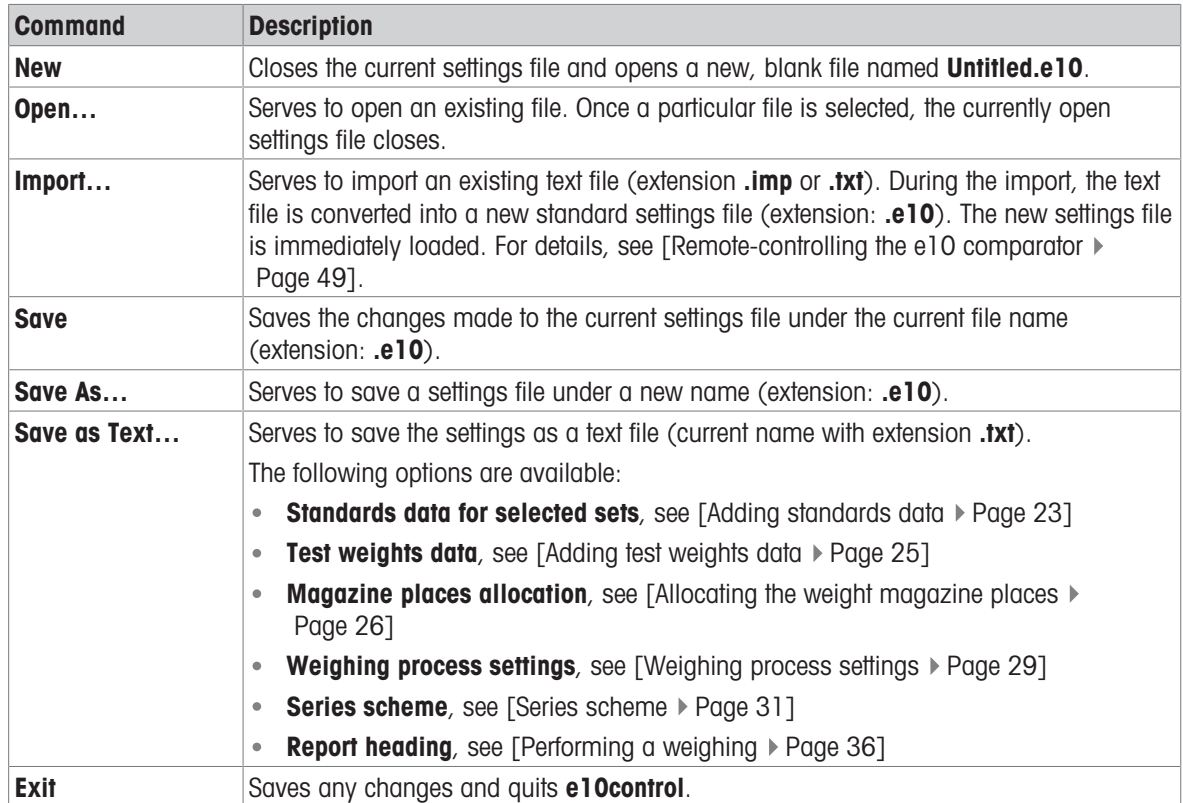

# 5.2 Entering and editing the weights data

### <span id="page-24-0"></span> $\equiv$  Navigation: e10control > Weights

The **Weights** menu gives access to the standards data and the test weights data.

Test weights data are process-specific and included in the current settings file (.e10).

Standards data are saved to the database MyStandards.std. They are specific to the mass standards laboratory and need to be accessible from any settings file.

### **I** Note

The database MyStandards.std must be stored in the same directory as the software executable (e10control.exe) and the settings files. METTLER TOLEDO recommends creating a backup of MyStandards.std.

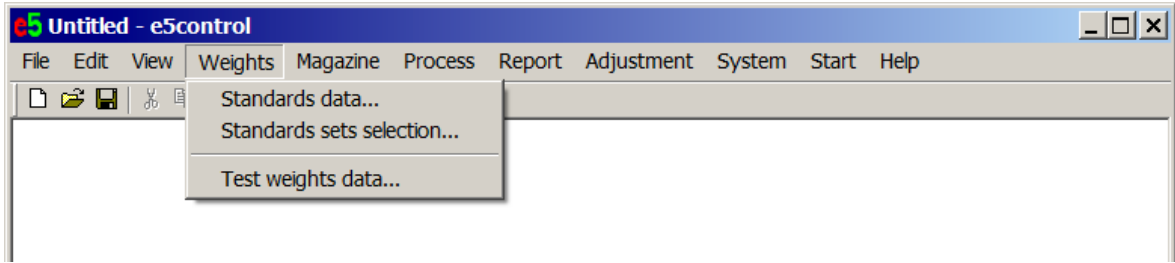

### 5.2.1 Adding standards data

### <span id="page-24-1"></span> $\equiv$  Navigation: e10control > Weights > Standards data...

- 1 Select Weights > Standards data....
	- $\rightarrow$  The standards data are displayed. The entries are numbered (column **Pos**) and alphabetically sorted by Set-ID (limited to 8 characters). Standards of the same Set-ID are sorted by descending nominal value (Nom.value [g]). Each entry has assigned a Standard-ID (limited to 8 characters), an error (Error [mg]), and notes (Notes, limited to 35 characters).
- 2 Optional: Change the standards data by clicking the Add…, Modify…, Delete, or Delete all button.

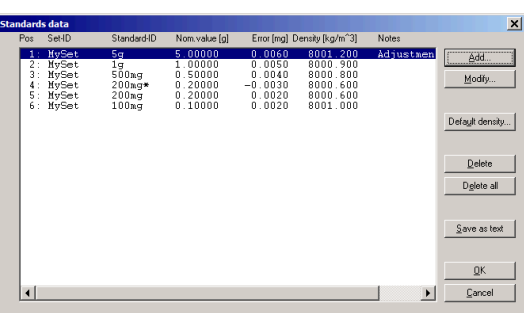

3 Enter the password when prompted. **I** Note

By default, there is no password. To change the password, click Change... and follow the instructions in the software. The password is limited to 12 characters.

- 4 Click OK to return to the main window.
- $\Rightarrow$  The standards data are saved to **MyStandards.std**.

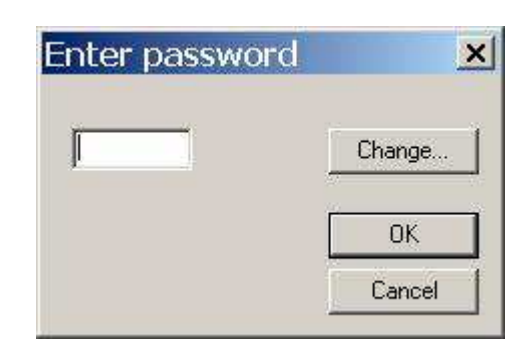

### Available options

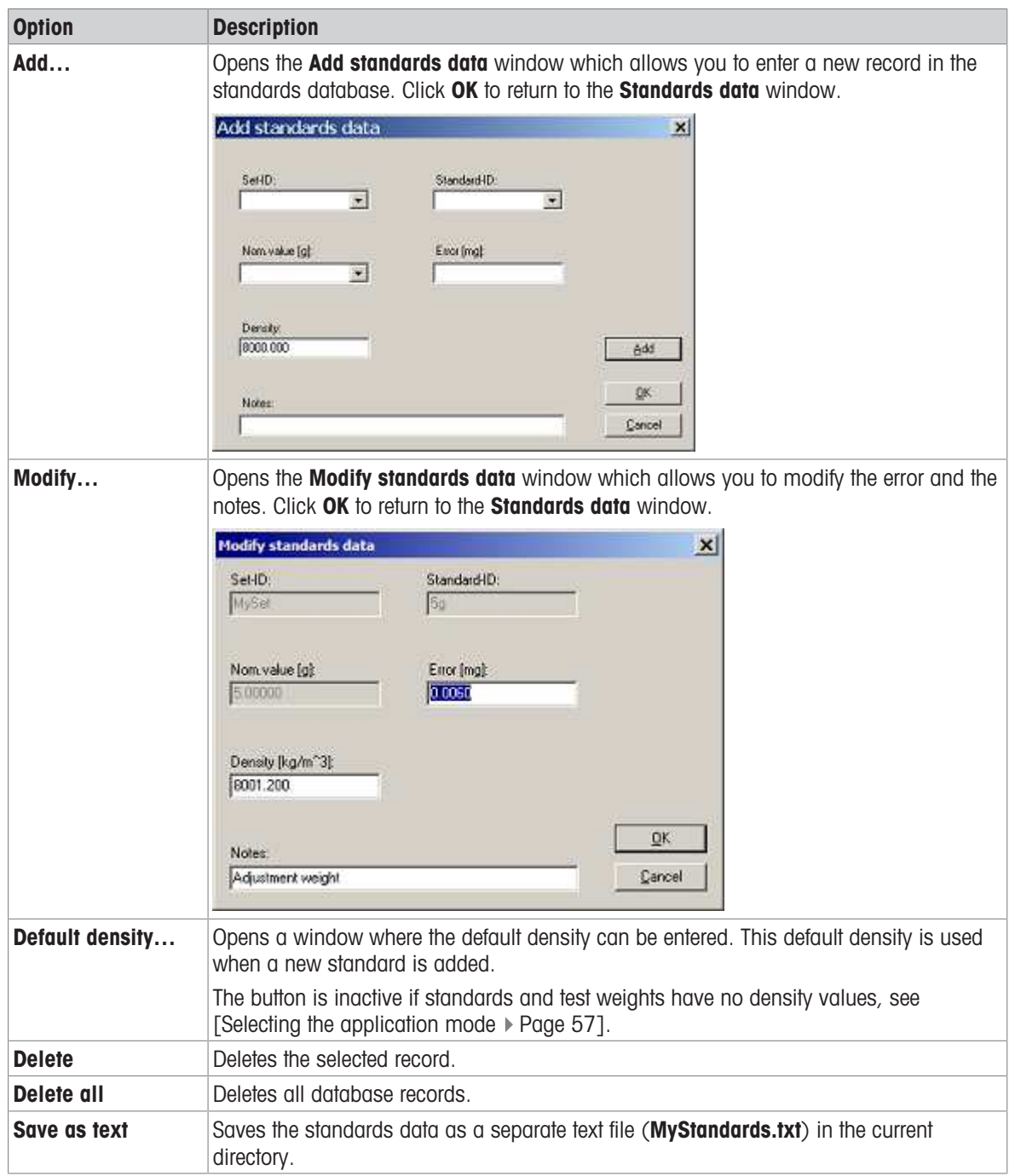

# 5.2.2 Selecting a standards set

### <span id="page-25-0"></span> $\equiv$  Navigation: e10control > Weights > Standards sets selection...

Each standard belongs to a standards set with a Set-ID. It is possible to use more than one set in a weighing process.

- 1 Select Weights > Standards sets selection....
	- $\Rightarrow$  The Standards sets selection opens.
- 2 Select a standards set listed under **Not selected**.
- 3 Click the double arrow « to move the selected set to the left side.
- $\Rightarrow$  The selected sets are listed under **Selected**.

### **I** Note

The weights of the non-selected sets do not appear in this weighing process. This applies, for example, to the allocation of magazine places, or the design of the series scheme.

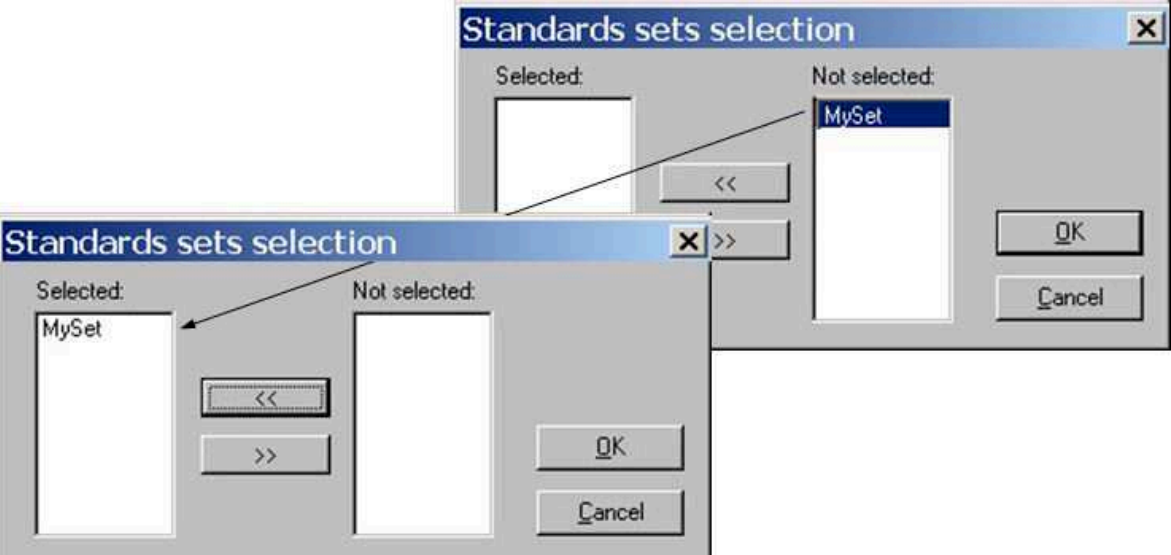

# 5.2.3 Adding test weights data

### <span id="page-26-0"></span> $\equiv$  Navigation: e10control > Weights > Test weights data...

- 1 Select Weights > Test weights data....
	- The Test weights data are displayed. It includes a list with all test weights that are to be determined during the weighing process. The entries are numbered (column Pos) and alphabetically sorted by Set-**ID** (limited to 8 characters). Test weights of the same **Set-ID** are sorted by descending nominal value (Nom.value [g]). Each entry has assigned a Weight-ID (limited to 8 characters), and notes (Notes, limited to 35 characters).
- 2 Optional: Change the Test weights data by clicking the Add..., Modify..., Change Set ID..., Default density..., Delete, or Delete all button.
- 3 Enter the password when prompted.

### Note

By default, there is no password. To change the password, click Change... and follow the instructions in the software. The password is limited to 12 characters.

- 4 Click OK to return to the main window.
- $\Rightarrow$  The Test weights data are saved.

### Available options

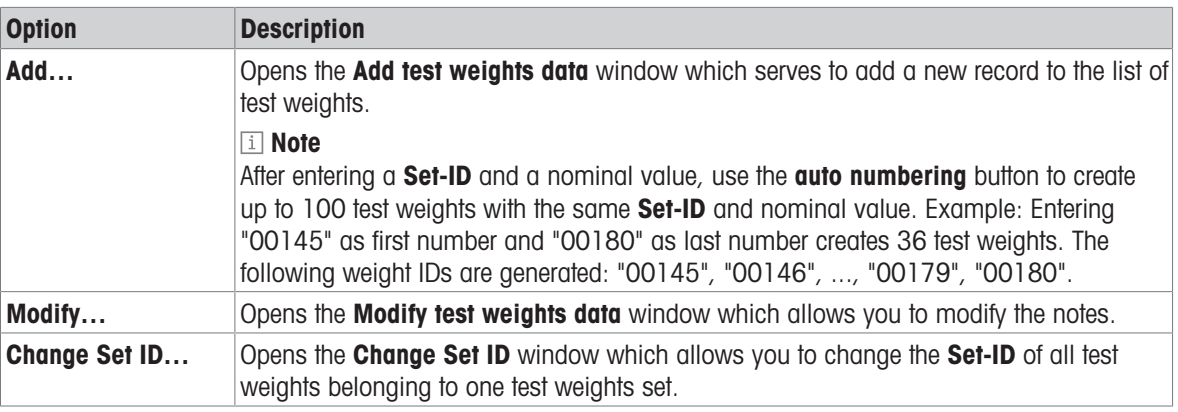

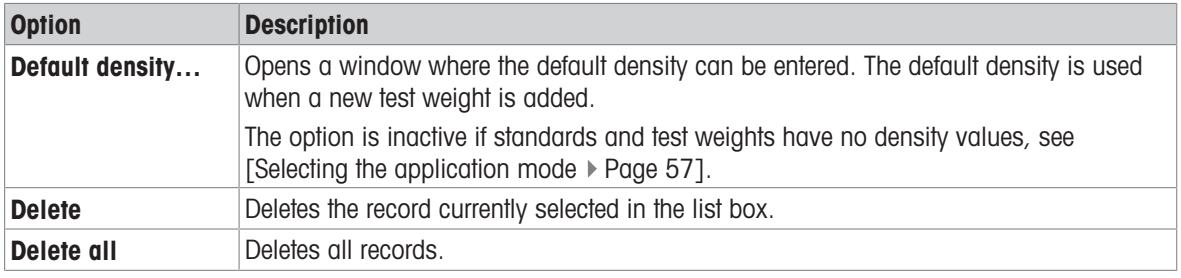

### See also

<span id="page-27-0"></span> $\mathcal{P}$  [Adding standards data](#page-24-1)  $\blacktriangleright$  [Page 23](#page-24-1)

# 5.3 Allocating the weight magazine places

### $\equiv$  Navigation: e10control > Magazine > Places allocation...

Once the standards and test weights are defined in their respective database, their position on the weight magazine needs to be identified and registered in e10control.

- Select Magazine > Places allocation....
	- $\rightarrow$  The window Allocation of weight magazine places is displayed.

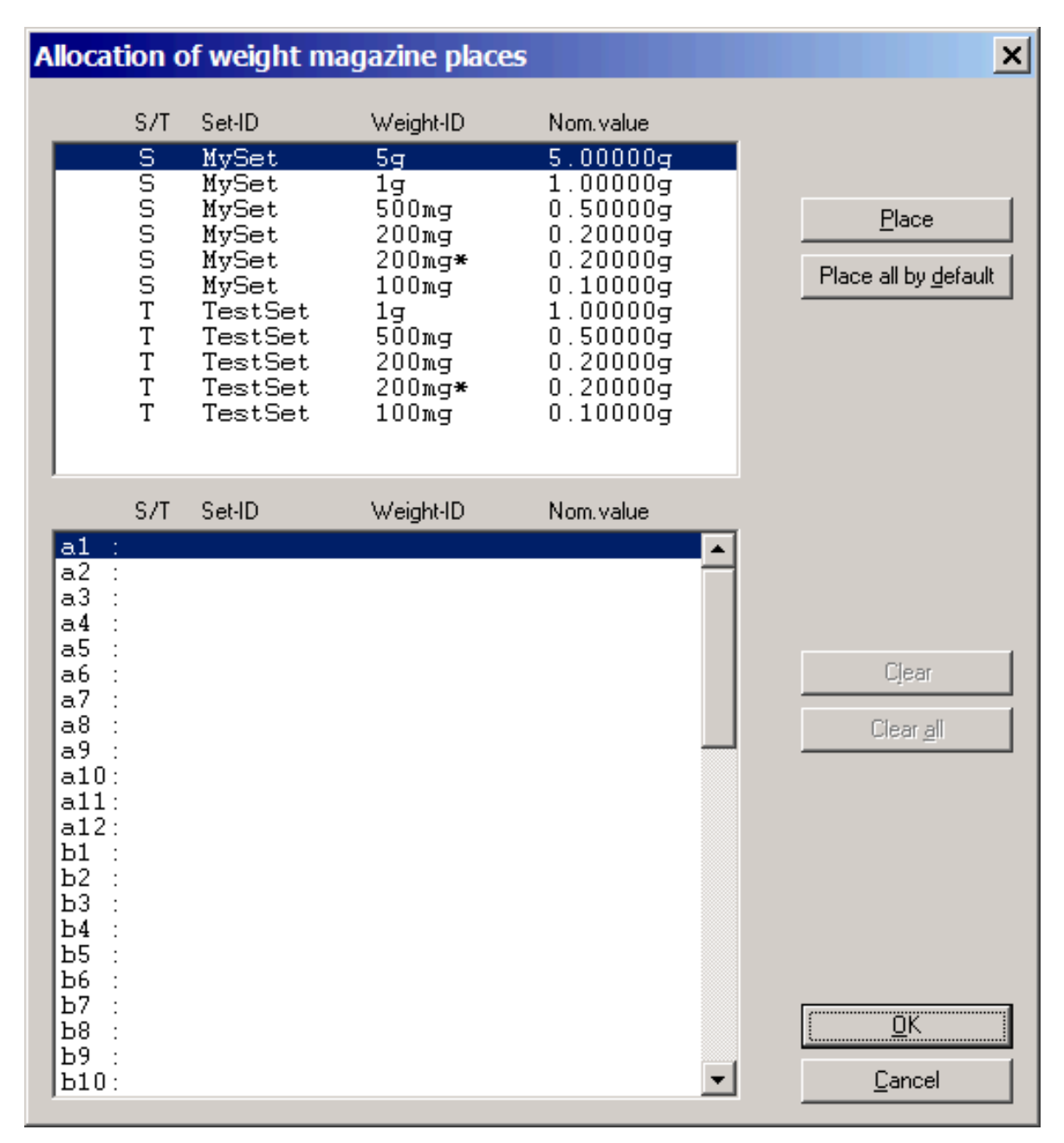

### **Sections**

- upper part of the window: defined standards S and test weights T
- lower part of the window: available magazine places
	- $-$  a, b, c, ...: magazine row (top to bottom)
	- $-1, 2, 3, \ldots$ : magazine column (left to right)

To allocate a weight to a magazine place, proceed as follows.

- 1 Select the weight from the upper part of the window.
- 2 Select the target magazine place in the lower part of the window.
- 3 Click Place.
	- $\Rightarrow$  The selected weight is allocated to the target magazine place, as shown in the lower part of the window. The weight is removed from the upper part of the window. **I** Note
		- A weight with a nominal value exceeding 6.1 g is rejected.

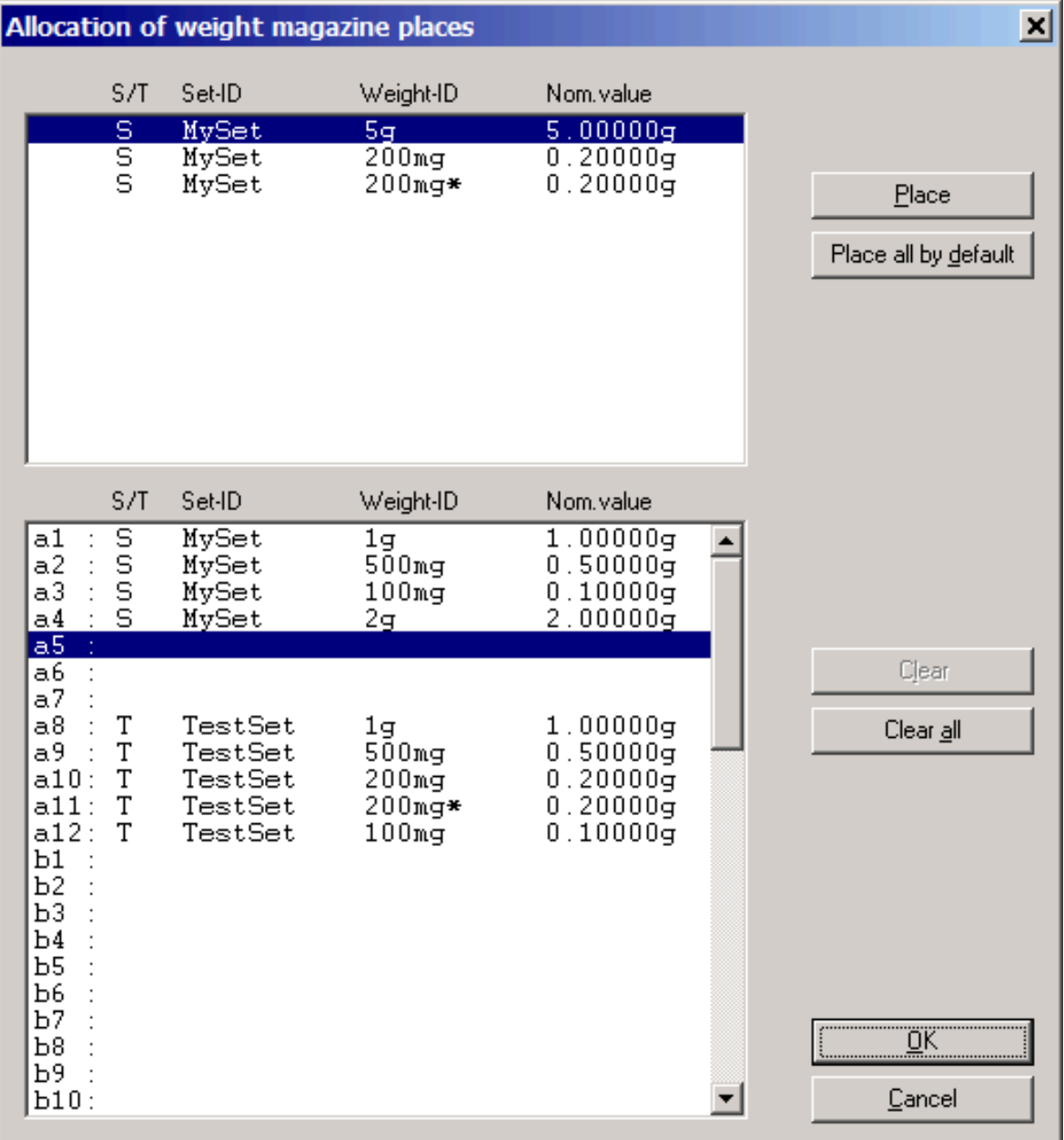

- 4 Optional: To undo an allocation, select the corresponding magazine place and click Clear. To undo all allocations, click Clear all.
	- $\Rightarrow$  The weights that are no longer allocated are transferred to the upper part of the window.
- 5 Click OK.

```
Note
```
Alternatively, click Place all by default to allocate all weights to the magazine places automatically.

### See also

- $\mathcal{P}$  [Adding standards data](#page-24-1)  $\blacktriangleright$  [Page 23](#page-24-1)
- $\mathcal{P}$  [Adding test weights data](#page-26-0)  $\blacktriangleright$  [Page 25](#page-26-0)

# 5.4 Determining the weighing process settings and series scheme

<span id="page-30-0"></span>At this stage, standards and test weights are defined, and the weights are allocated to the weight magazine places. In a next step, the comparison of weights can be defined.

The following terms are used.

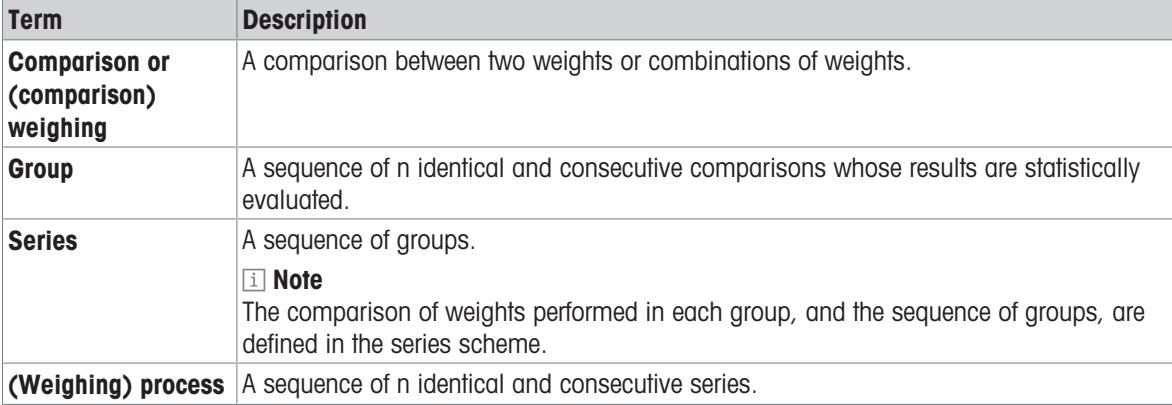

# 5.4.1 Weighing process settings

- <span id="page-30-1"></span> $\equiv$  Navigation: e10control > Process > Settings...
- 1 Select Process > Settings....
	- $\Rightarrow$  The window Weighing process settings is displayed.

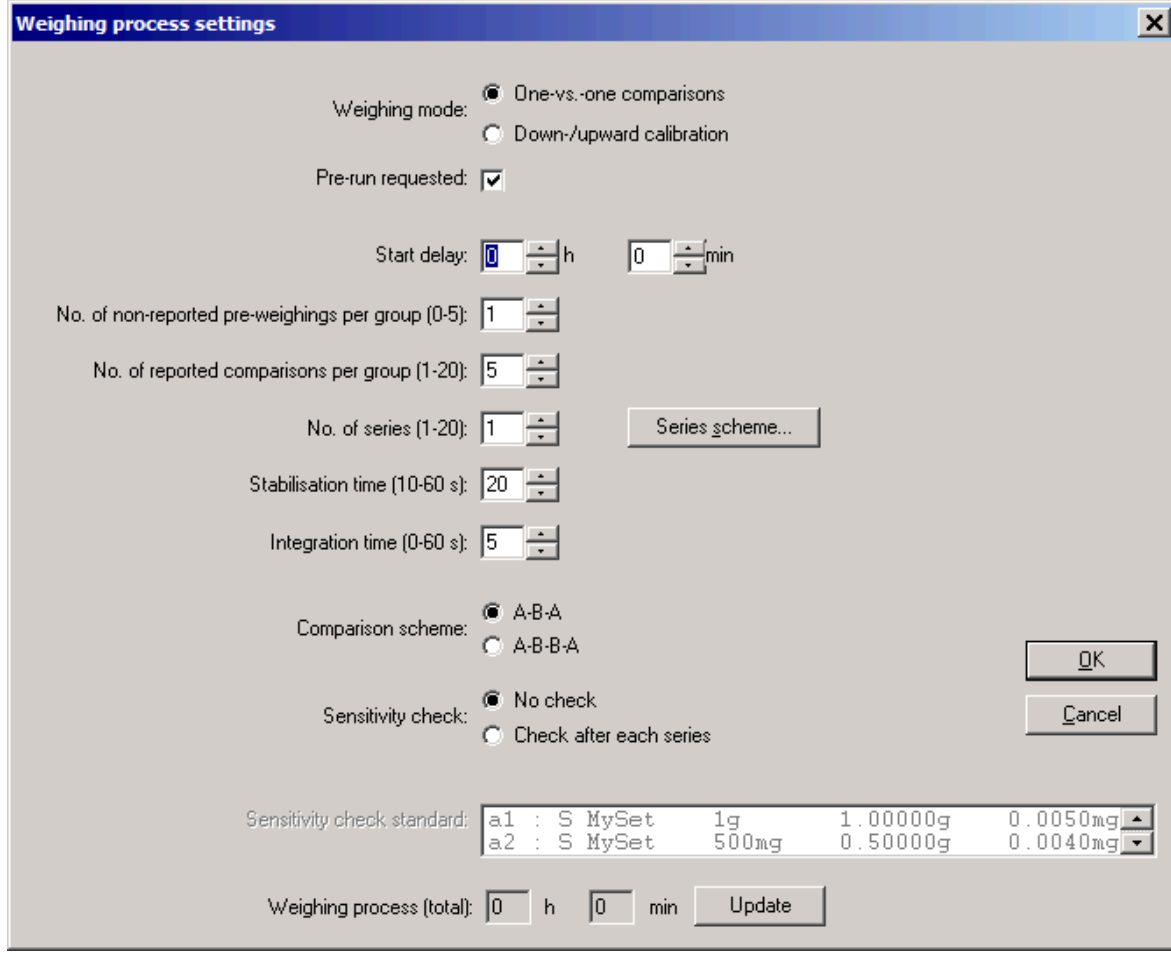

2 Define the required parameters.

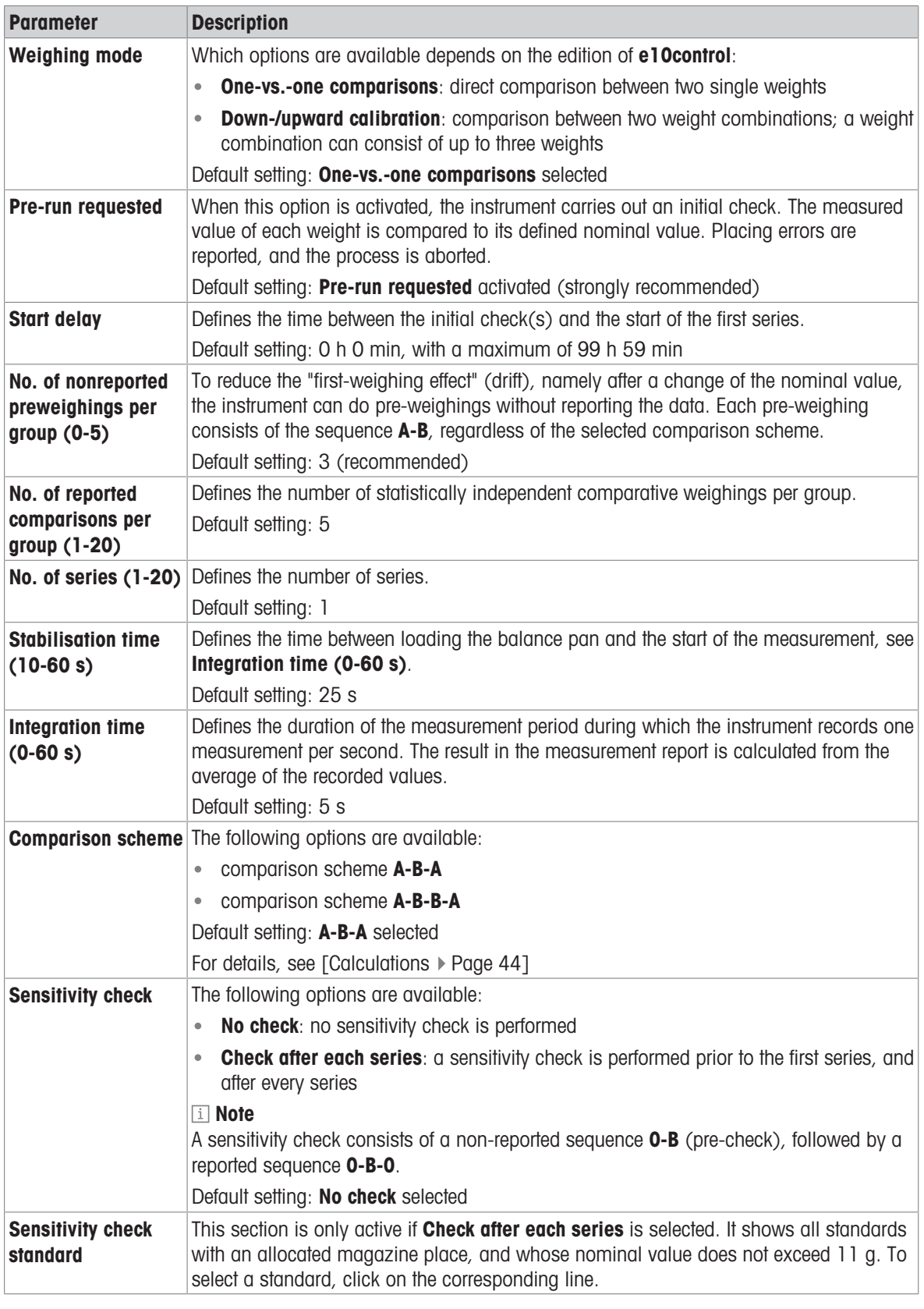

# Note

The Weighing process (total) is an estimation of the total time needed to complete the weighing process. To save a changed parameter, click Update.

### 5.4.2 Series scheme

### <span id="page-32-0"></span> $\equiv$  Navigation: e10control > Process > Settings... > Series scheme...

A series scheme defines which weight comparisons are performed in which sequence.

- Select Process > Settings... > Series scheme....
	- $\Rightarrow$  The window Series scheme is displayed.

### 5.4.2.1 Series scheme in mode One-vs.-one comparisons

<span id="page-32-1"></span>In the mode **One-vs.-one comparisons**, the following window is displayed:

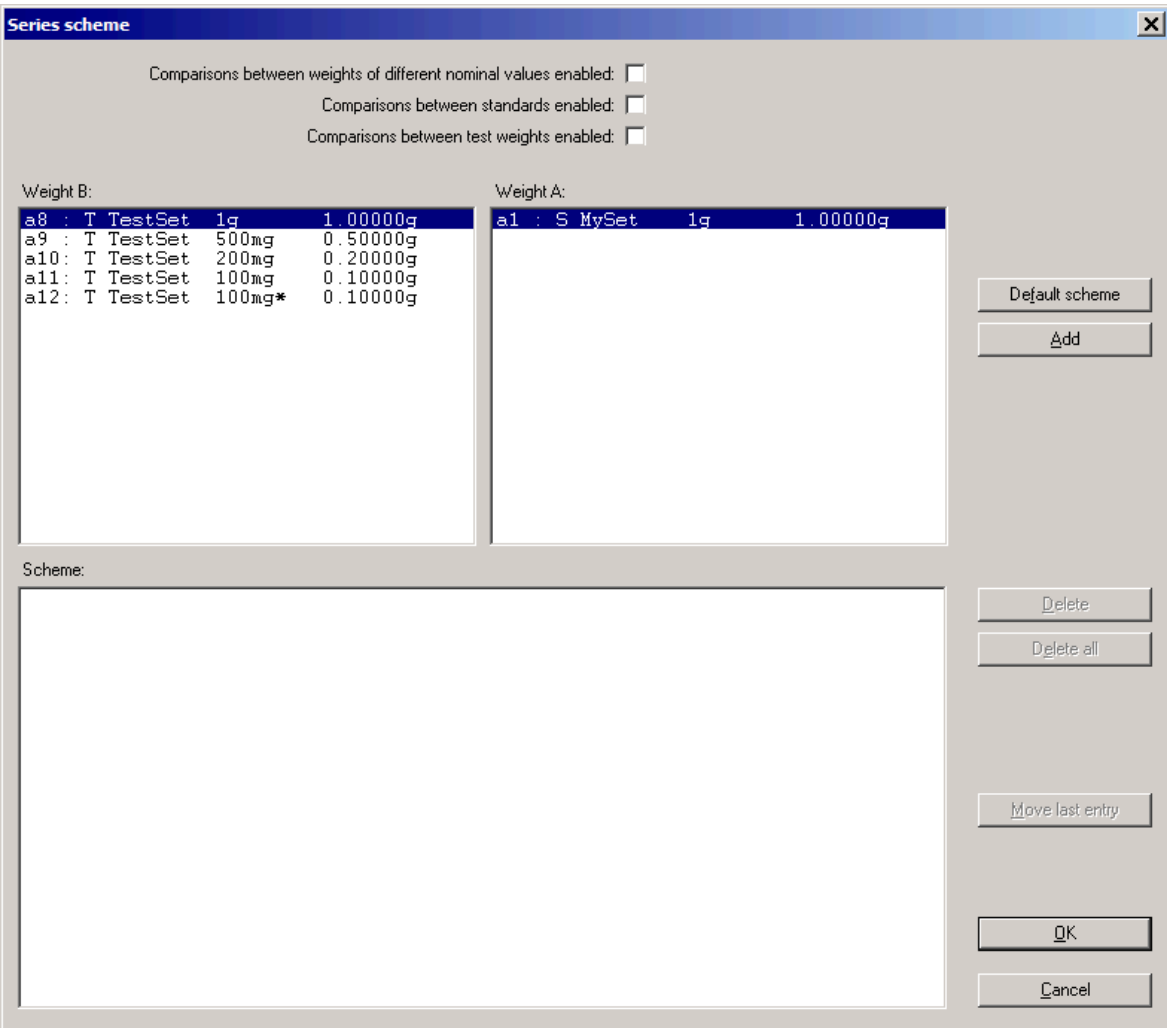

### Sections

- Weight B: contains a list of available "test weights"
- Weight A: contains a list of available standards for the selected "test weight"
- Scheme: contains a list of comparisons between two single weights (weight B versus weight A) The comparisons are performed in the order of their entry.

To set up a comparison, proceed as follows:

- 1 Select a weight from Weight B:.
- 2 Select a weight from Weight A:.
- 3 Click Add.
	- $\Rightarrow$  The comparison is added to **Scheme**:.
- 4 Repeat the steps to define the required series scheme.
- 5 Click OK.
- $\Rightarrow$  The new series scheme is created.

### Available options

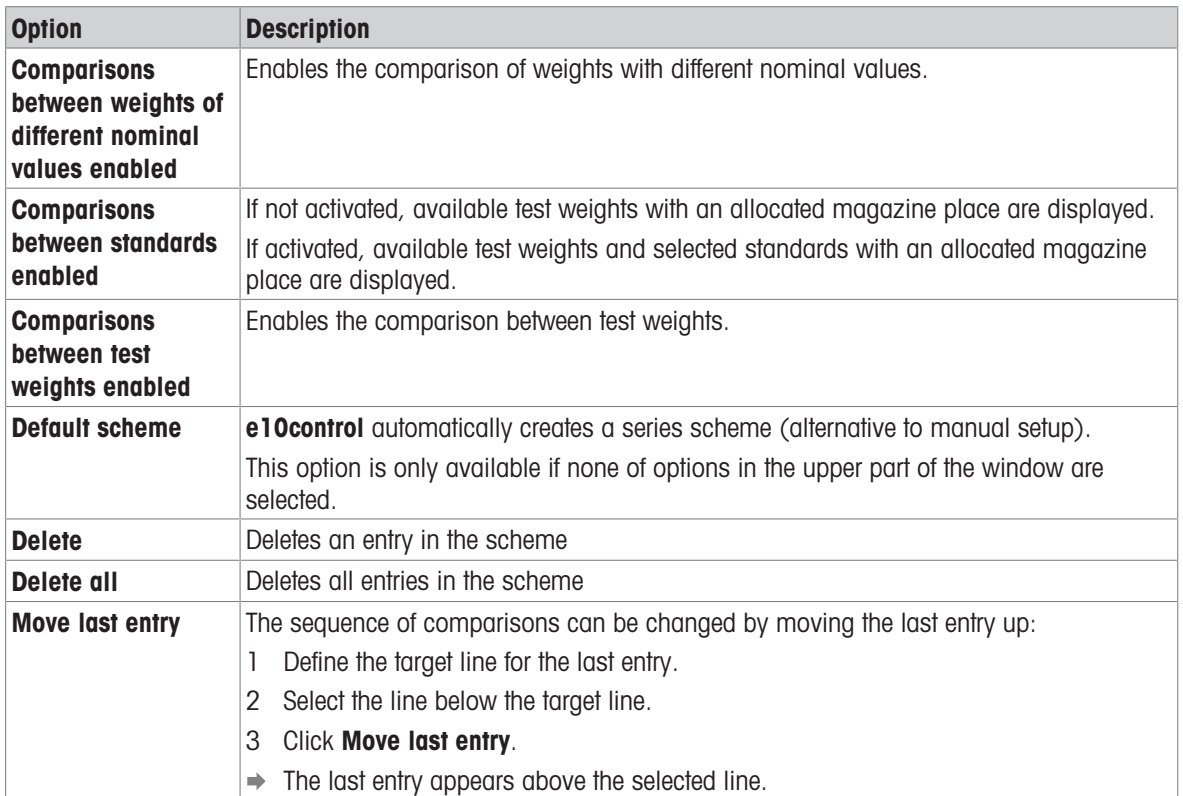

### See also

 $\mathcal O$  [Allocating the weight magazine places](#page-27-0)  $\blacktriangleright$  [Page 26](#page-27-0)

### 5.4.2.2 Series scheme in mode Down-/upward calibration

<span id="page-34-0"></span>In the mode **Down-/upward calibration**, the following window is displayed:

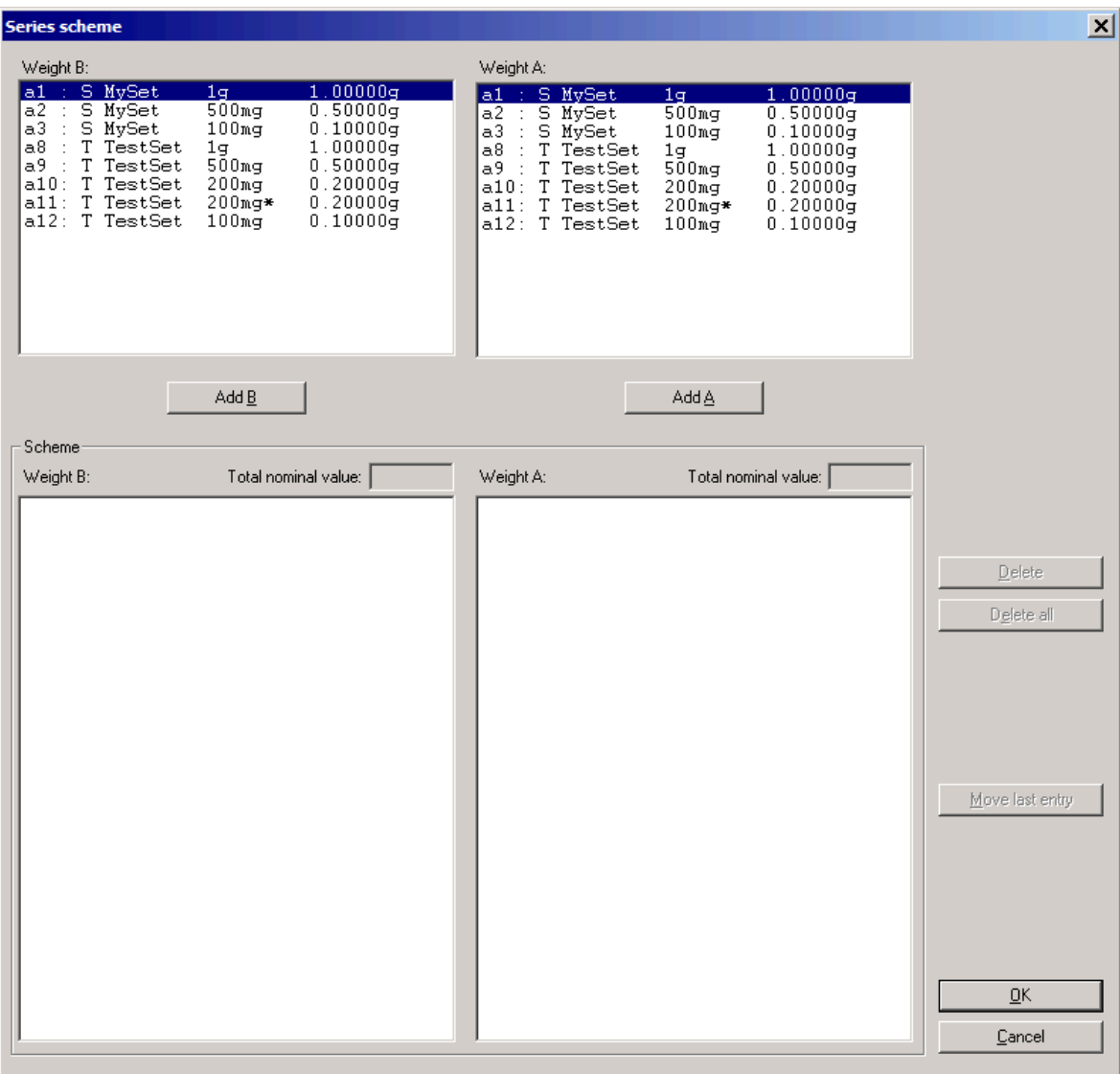

### **Sections**

- Weight B: and Weight A: contain all available weights. That is, all test weights and standards to which a magazine place is allocated.
- Scheme shows the series scheme. Weight B: and Weight A: contain a list of comparisons between two weight combinations. A combination can consist of up to three weights. The comparisons are performed in the order of their entry.

To add a comparison, proceed as follows:

- 1 Select a weight from **Weight B:** in the upper part of the window.
- 2 Click Add B.
	- $\Rightarrow$  The selected weight B is added to **Scheme Weight B:**.
- 3 To combine weights, repeat the two previous steps.
	- → Weight combinations are indicated by a '+' symbol. The total nominal value of the combination is displayed above the **Scheme** lists.
- 4 Select a weight A from **Weight A:** in the upper part of the window.
- 5 Click Add A.
- $\Rightarrow$  The selected weight A is added to **Scheme Weight A:**.
- 6 To combine weights, repeat the two previous steps.
	- → Weight combinations are indicated by a '+' symbol. The total nominal value of the combination is displayed above the **Scheme** lists.
- 7 Repeat the procedure until the series scheme is defined.
- 8 Click OK.

### **Til Note**

If the nominal value of a weight combination exceeds 6.1 g, the scheme entry is rejected.

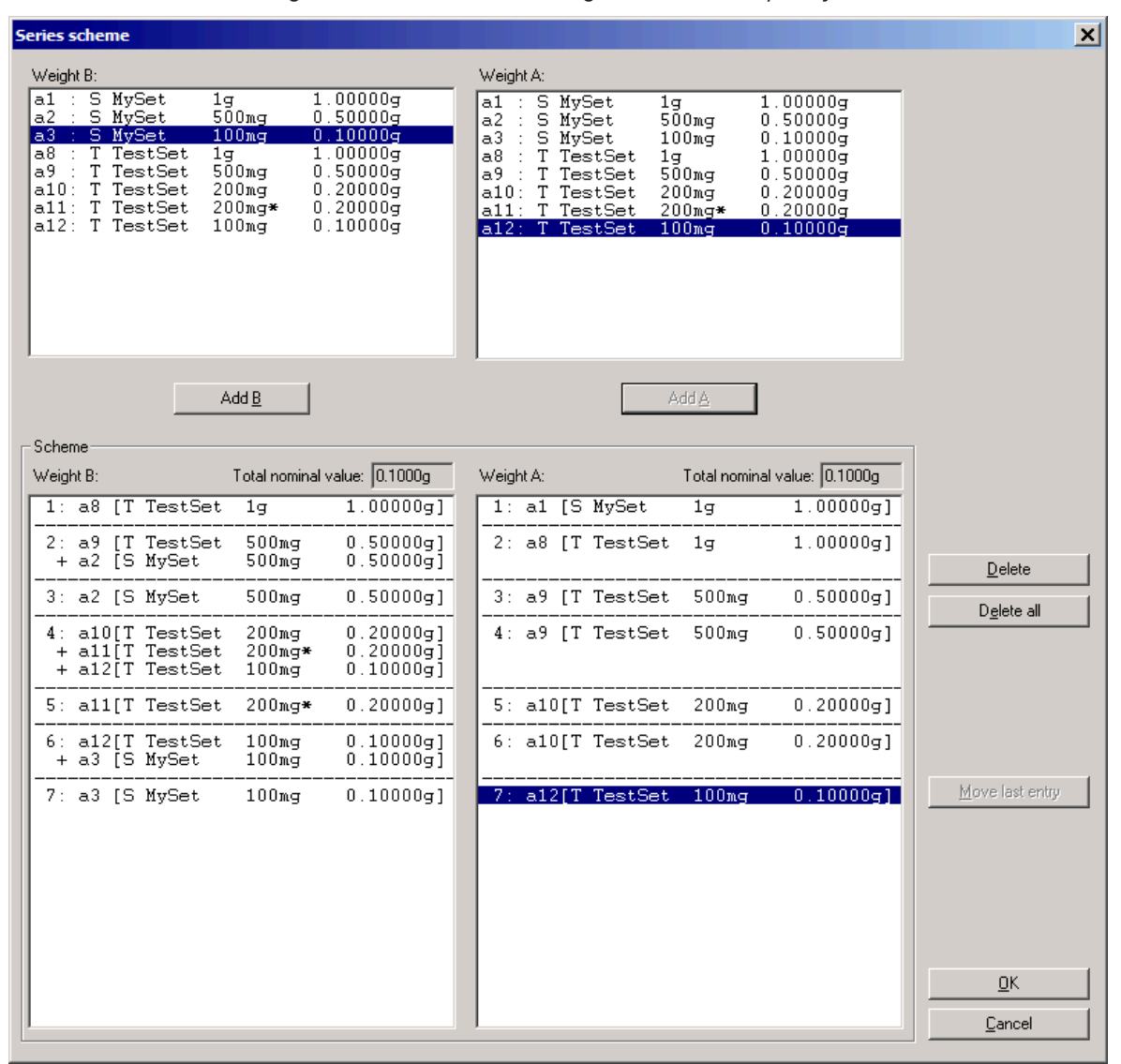

### Available options

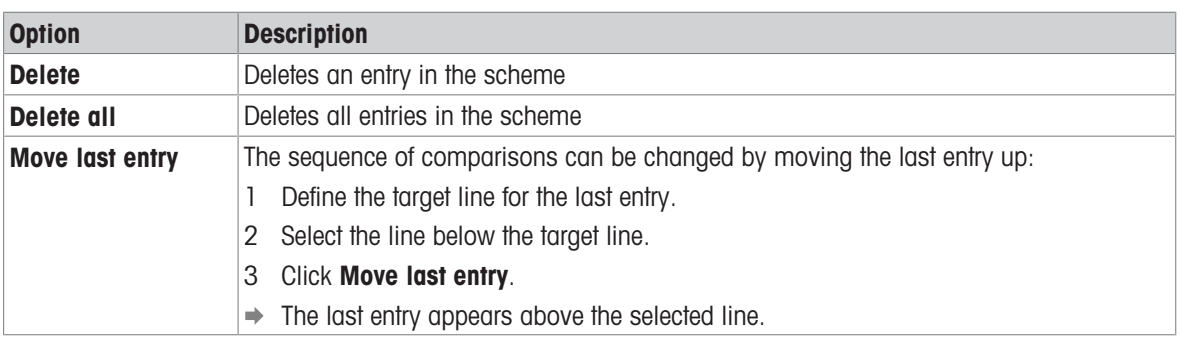
See also

<span id="page-36-0"></span> $\mathcal O$  [Allocating the weight magazine places](#page-27-0)  $\blacktriangleright$  [Page 26](#page-27-0)

# 5.5 Choosing the report contents

## $\equiv$  Navigation: e10control > Report > Contents...

Before starting the weighing process, the contents of the report file can be defined.

- 1 Select Report > Contents....
	- $\Rightarrow$  The window **Report contents** is displayed.
- 2 Enter a User name.
- 3 Add Notes that help identifying the report.
- 4 Tick off the content to be included in the report (Word, Excel).

#### **I** Note

The file name of the report is defined when starting the measurement.

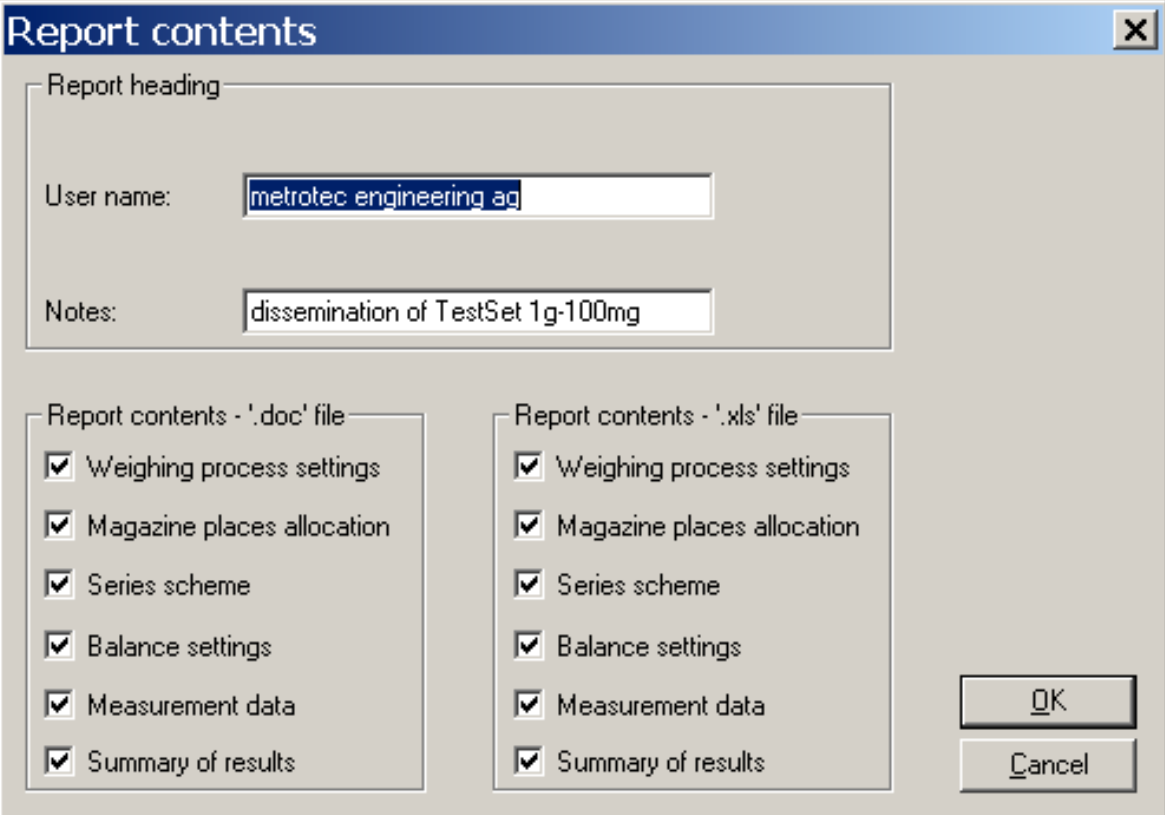

#### See also

- $\mathcal P$  [Performing a weighing](#page-37-0)  $\blacktriangleright$  [Page 36](#page-37-0)
- <span id="page-36-1"></span> $\mathcal O$  [Measurement report](#page-41-0)  $\blacktriangleright$  [Page 40](#page-41-0)

# 5.6 Modifying system settings

## $\equiv$  Navigation: e10control > System

For details about the topics in the System menu, refer to the corresponding chapter.

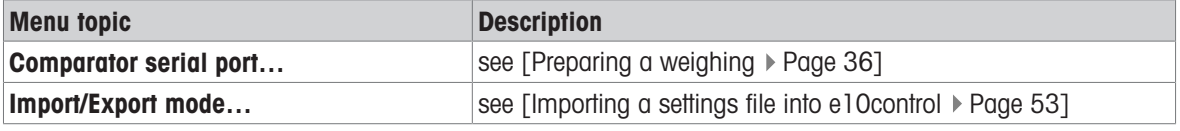

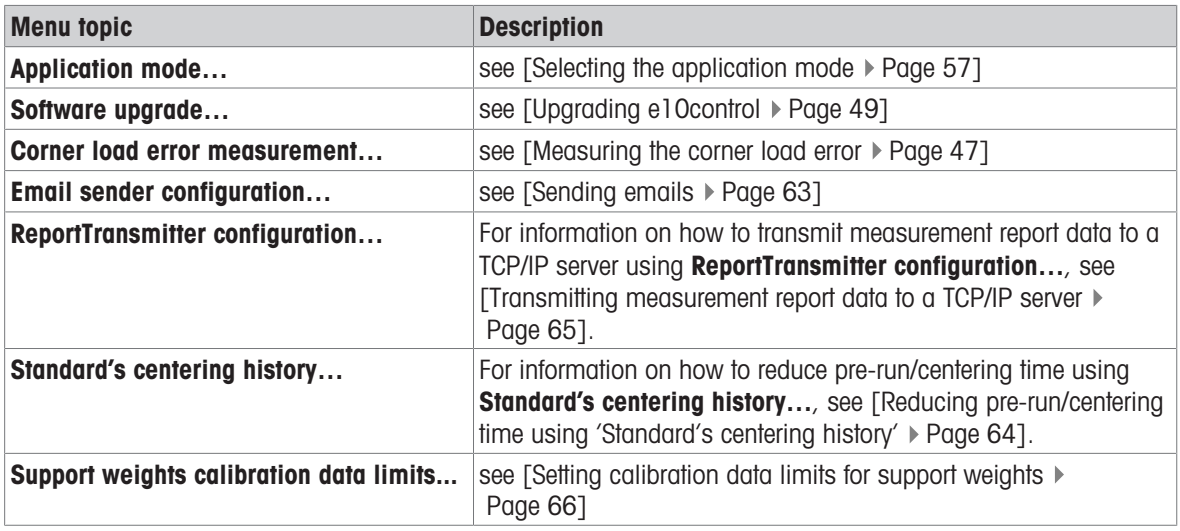

# 5.7 Performing and monitoring a weighing

# 5.7.1 Preparing a weighing

## <span id="page-37-1"></span> $\equiv$  Navigation: e10control > System > Comparator serial port...

Before starting a weighing process, establish the serial communication between **e10control** and the instrument.

- 1 Open the System menu and choose Comparator serial port....
	- $\Rightarrow$  The **Serial port** window opens.
- 2 Activate the port to which the interface cable 1 is connected.
- <span id="page-37-0"></span> $\rightarrow$  The instrument communication is set up.

# 5.7.2 Performing a weighing

## 5.7.2.1 Performing a regular weighing

## <span id="page-37-2"></span> $\equiv$  Navigation: e10control > Start > Start measurement

- The weights are loaded on the weight carriers in the weight magazine.
- The weights data are entered.
- The weight magazine places are allocated.
- The weighing process settings and the series scheme are determined.
- $\blacksquare$  If required: The report content is defined.
- The system settings are defined.
- 1 Open the Start menu and choose Start measurement.
	- $\Rightarrow$  The Enter report file name dialog appears.
- 2 Select a target location and enter a file name.
- 3 Click Save.
	- $\Rightarrow$  A report file is created.
	- $\Rightarrow$  The weighing process information is displayed.
- 4 Click OK.
- $\rightarrow$  The weighing process starts.

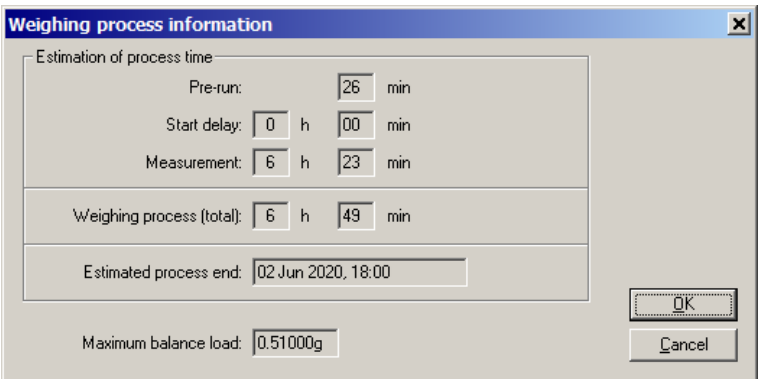

## See also

- $\mathcal O$  [Monitoring the weighing process](#page-39-0)  $\blacktriangleright$  [Page 38](#page-39-0)
- $\mathscr P$  [Preparing the weight magazine](#page-17-0)  $\blacktriangleright$  [Page 16](#page-17-0)
- $\mathcal{O}$  [Entering and editing the weights data](#page-24-0)  $\blacktriangleright$  [Page 23](#page-24-0)
- $\mathcal O$  [Allocating the weight magazine places](#page-27-0)  $\blacktriangleright$  [Page 26](#page-27-0)
- $\mathcal{P}$  [Determining the weighing process settings and series scheme](#page-30-0)  $\blacktriangleright$  [Page 29](#page-30-0)
- $\mathcal O$  [Choosing the report contents](#page-36-0)  $\blacktriangleright$  [Page 35](#page-36-0)
- $\mathscr{P}$  [Modifying system settings](#page-36-1)  $\blacktriangleright$  [Page 35](#page-36-1)

#### 5.7.2.2 Performing a weighing using combined weights

It is possible to combine weights by placing a weight on a support weight.

- 1 Start the weighing process, see [\[Performing a regular weighing](#page-37-2)  $\blacktriangleright$  [Page 36\]](#page-37-2).
	- → The software checks the calibration database for valid calibration data. If no valid calibration data is found, an error message appears.
- 2 Read the provided information and click through the messages.
- $\Rightarrow$  The software generates a new calibration measurement.

The software uses the current process parameters to generate the new calibration measurement, but it checks some parameters to reach the minimum values for support weight calibration processes, as entered under Support weights calibration data limits in the System menu. The software indicates if parameters were increased.

The series scheme contains all missing support weight calibration measurements for the current measurement.

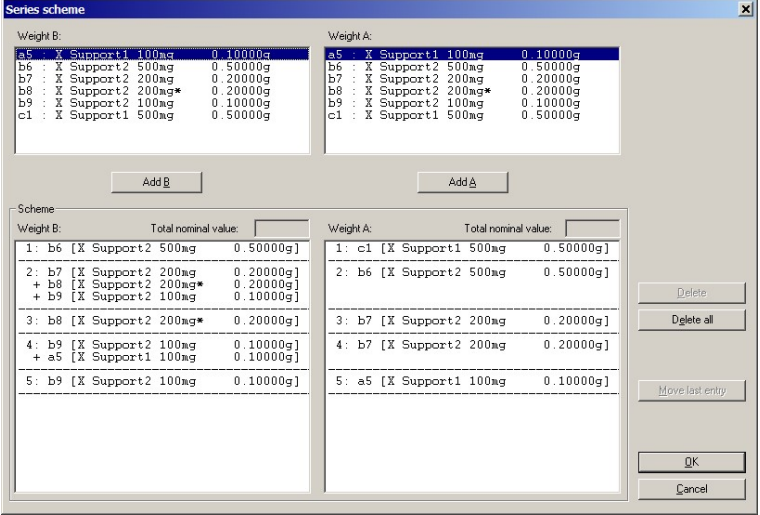

The following rules apply:

- The support weights must be calibrated if there is no entry in the support weights calibration database, or if the calibration data are not valid anymore. This depends on the values defined under **Support weights** calibration data limits in the System menu.
- A warning is generated if the calibration data shortly expires. This depends on the value defined under Support weights calibration data limits in the System menu. Optionally, these recalibrations can be included in the measurement.
- If a support weight is used as weight A and as weight B in a comparison, the weight is excluded from the comparison.
- If a comparison contains the same support weight(s) as weight A and B, like a 1:1 comparison of a weight on a support weight against itself, no support weight calibration is needed. The weighing difference is assumed to be 0.0000 mg.

#### See also

- $\mathcal{S}$  [Setting calibration data limits for support weights](#page-67-0)  $\blacktriangleright$  [Page 66](#page-67-0)
- <span id="page-39-0"></span> $\mathcal{P}$  [Performing a regular weighing](#page-37-2)  $\blacktriangleright$  [Page 36](#page-37-2)

# 5.7.3 Monitoring the weighing process

After starting the weighing process, e10control opens the weighing process monitor.

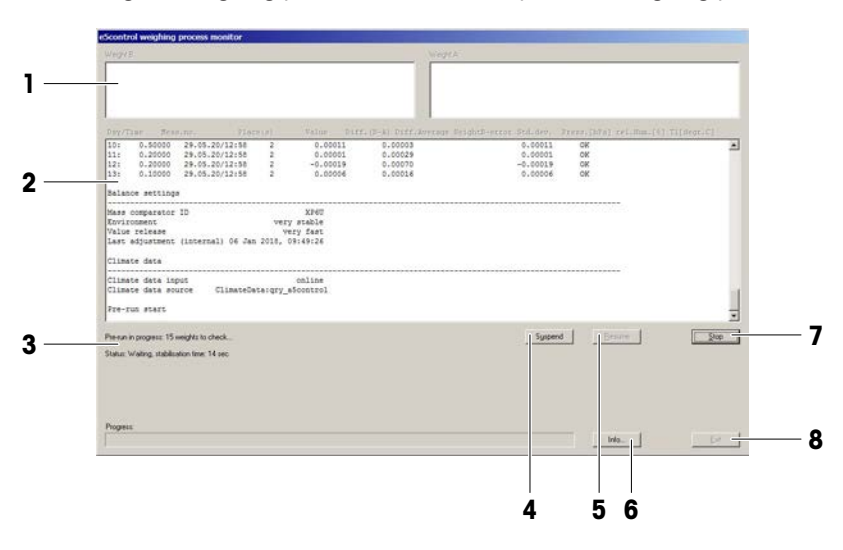

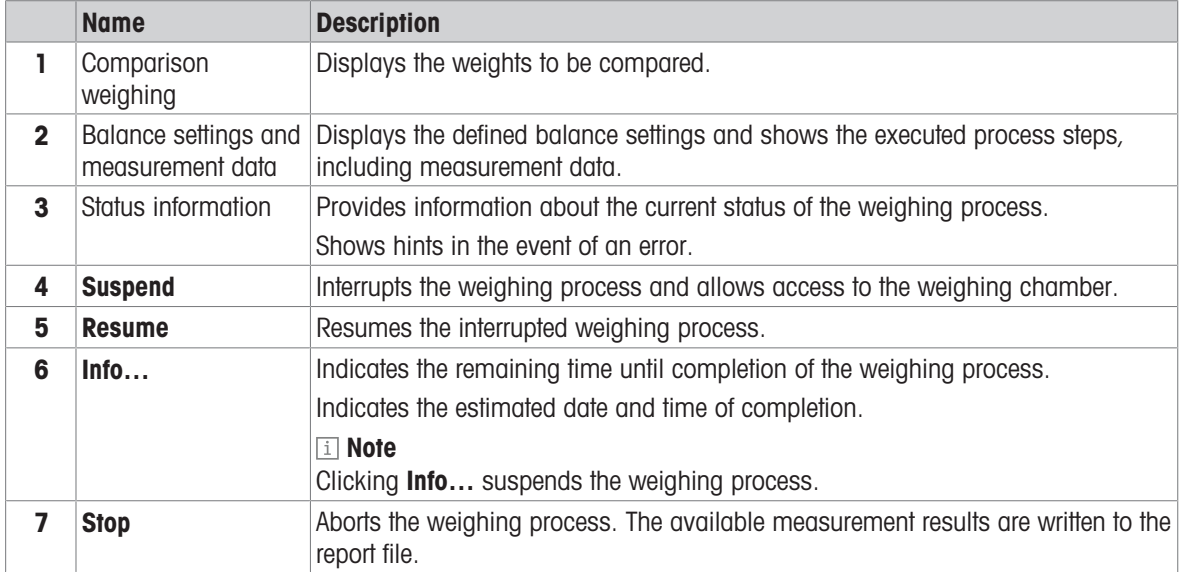

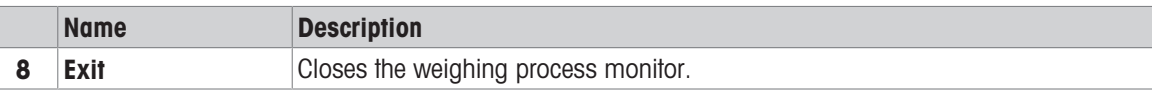

## 5.7.3.1 Monitoring before a weighing

The process starts with a centering phase.

- Each weight carrier is checked using the light barrier on the robot hand (1).
- Each weight carrier is centered on its magazine position.
- Optional: During a pre-run, the instruments weighs the weights and checks their nominal value.

Initial checks performed during the centering and pre-run phase:

- The serial communication is established.
- The authorization was duly given for **Down-/upward** calibration if selected.
- The authorization was duly given for **Online climate** data input if selected.
- The robot hand is free of any weight carrier.
- The balance dead load has been stable within an acceptable range since the last process start.
- Each allocated magazine place carries a weight carrier.
- If Down-/upward calibration is selected, the weight carrier design 3 or design 4 does not include more than two weights.
- Pre-run phase: The difference between measured and nominal weight value does not exceed 10% of the nominal value. If the nominal value is less than 1 mg, no check is performed.

#### **I** Note

If an error occurs, the process is aborted. This does not apply to the dead load check.

#### See also

 $\mathcal P$  [Preparing the weight magazine](#page-17-0)  $\blacktriangleright$  [Page 16](#page-17-0)

## 5.7.3.2 Monitoring during a weighing

Checks performed during a weighing:

- The carrier type (design) was not changed.
- The difference between measured and nominal weight value does not exceed 10% of the nominal value. If the nominal value is less than 1 mg, no check is performed.
- $\bullet$  The current group standard deviation does not exceed 10  $\mu$ g. The calculation starts with the second comparison.
- The balance shows neither overload nor underload when a weight or weight combination is placed on the weighing pan.

#### i Note

If an error occurs, the process is aborted.

#### 5.7.3.3 Monitoring the balance position sensor

The status of the balance position sensor is permanently monitored.

**I** Note

The balance must stay in the original position, as defined during system installation. If a position error occurs, contact a METTLER TOLEDO representative.

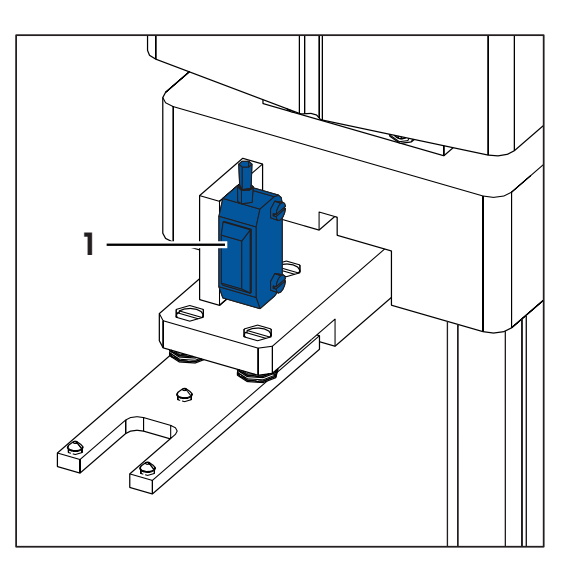

#### See also

 $\mathcal{O}$  [Sensors and status indicator](#page-14-0)  $\blacktriangleright$  [Page 13](#page-14-0)

# 5.8 Analyzing measurement data and report

## 5.8.1 Measurement report

<span id="page-41-0"></span>The following figures show a report generated by **e10control** after running a weighing process consisting of one series of 7 groups of 5 A-B-A comparison weighings. The selected weighing mode is Down-/upward calibration.

Figure 'Report - Part 1' shows the report heading, comprising the following information:

- name of report file (.doc)
- The name of the settings file (.e10)
- The process start date and start time
- The duration of the process
- The user identification
- Some notes
- The weighing process settings
- The magazine places allocation
- The series scheme
- The balance settings

Figure 'Report - Part 2' shows the measurement data. Each table line consists of the following fields:

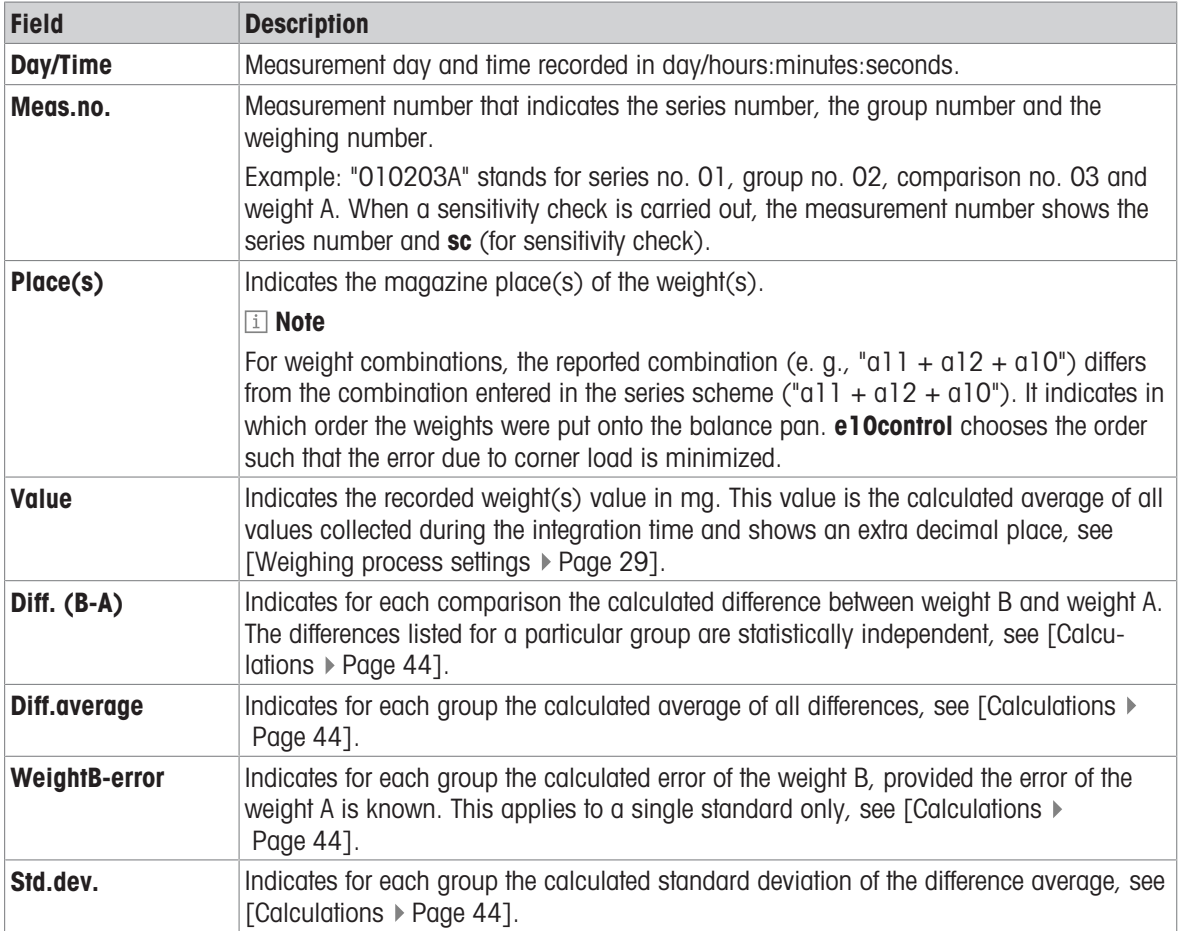

If the climate data input source is **online via serial port**, the program collects online climate data. The measurement data table includes additional fields for the selected sensors. See [\[Selecting the application](#page-58-0) [mode](#page-58-0)  $\triangleright$  [Page 57\].](#page-58-0)

Figure 'Report - Part 3' shows the results in a summary table. If the process consists of more than one series, the summary table indicates the average of the difference averages.

| File: D:\metrotec\e5comparator\e5control\e5control reports\TestReport.doc                                                                    |  |                                               |                           |                                                            |  |  |                   |                                                              |  |
|----------------------------------------------------------------------------------------------------|--|-----------------------------------------------|---------------------------|------------------------------------------------------------|--|--|-------------------|--------------------------------------------------------------|--|
| eScomparator settings defined in: D:\metrotec\eScomparator\eScontrol\lg-100mg.e05                                                            |  |                                               |                           |                                                            |  |  |                   |                                                              |  |
| Start date<br>Start time<br>Weighing process time [h:min]                                                                                    |  | $11\ \mathrm{Apc}\ 2016$<br>18:24:05<br>06:22 |                           | User<br>Notes determination of TestSet 1g - 100mg          |  |  | Mattler-Toledo AG |                                                              |  |
| Weighing process                                                                                                    |  |                                               |                           |                                                            |  |  |                   |                                                              |  |
| Pre-run done                                                                                                    |  |                                               | Yes                       |                                                            |  |  |                   |                                                              |  |
| Start delay [h:min]<br>03:00<br>No. of non-reported pre-weighings per group 1                                                                |  |                                               |                           |                                                            |  |  |                   |                                                              |  |
| No. of reported comparisons per group                                                                                                    |  |                                               | 馬                         |                                                            |  |  |                   |                                                              |  |
| No. of series<br>Comparison scheme                                                                                                    |  |                                               | $\mathbf{I}$<br>$A-B-A$   |                                                            |  |  |                   |                                                              |  |
| Stabilisation time [s]                                                                                                    |  |                                               | - 20                      |                                                            |  |  |                   |                                                              |  |
| Integration time [a]<br>Sensitivity check done                                                                                               |  |                                               | - 5<br><b>Yes</b>         |                                                            |  |  |                   | al: S Myset 1g 1.00000g 0.0050mg 8000.900kg/m <sup>2</sup> 3 |  |
|                                                                                                    |  |                                               |                           |                                                            |  |  |                   |                                                              |  |
| Magazine places allocation                                                                                                    |  |                                               |                           | --------------------------                                 |  |  |                   |                                                              |  |
| $1 :$ S MySet $1g$ $1.00000g$ $0.0050mg$ 8000.900kg/m^3<br>a2 : S MySet 500mg 0.50000g 0.0030mg 8000.800kg/m^3<br>a2: S MySet 500mg 0.50000g |  |                                               |                           |                                                            |  |  |                   |                                                              |  |
| a3: 9 MySet 100mg 0.10000g -0.0030mg 8001.000kg/m^3                                                                                          |  |                                               |                           |                                                            |  |  |                   |                                                              |  |
| 28 : T TestSet 1g 1.00000g                                                                                                    |  |                                               |                           | 8001.200kg/m <sup>2</sup> 3                                |  |  |                   |                                                              |  |
|                                                                                                    |  |                                               |                           | 8000.000kg/m <sup>2</sup> 3<br>8000.000kg/m <sup>2</sup> 3 |  |  |                   |                                                              |  |
| 29 : TeatSat 500mg 0.50000g<br>210: TeatSat 200mg 0.20000g<br>211: TeatSat 200mg 0.20000g                                                    |  |                                               |                           | 8000.000kg/m <sup>^3</sup>                                 |  |  |                   |                                                              |  |
| al2: T TestSet 100mg 0.10000g                                                                                                    |  |                                               |                           | 8000.000kg/m <sup>2</sup> 3                                |  |  |                   |                                                              |  |
| Series scheme (B vs. A)                                                                                                    |  |                                               |                           |                                                            |  |  |                   |                                                              |  |
|                                                                                                    |  |                                               | ------------------------- | 8000.000kg/m <sup>2</sup> 3                                |  |  |                   |                                                              |  |
| l: a8: TeatSet 1g 1.00000g                 8000.000kg/m^3<br>va. a1: S MySet 1g     1.00000g   0.0050mg 8000.900kg/m^3                       |  |                                               |                           |                                                            |  |  |                   |                                                              |  |
| 2: 29 : T TestSet 500mg 0.50000g 8000.000kg/m^3                                                                                              |  |                                               |                           |                                                            |  |  |                   |                                                              |  |
| + a2: S MySet 500mg 0.50000g 0.0030mg 8000.800kg/m^3<br>vs. a8 : T TestSet 1g 1.00000g                                                       |  |                                               |                           |                                                            |  |  |                   |                                                              |  |
|                                                                                                    |  |                                               |                           |                                                            |  |  |                   |                                                              |  |
| 3: 22: S MySet 500mg 0.50000g 0.0030mg 8000.800kg/m^3<br>v2. 29: TeatSet 500mg 0.50000g 8000.000kg/m^3                                       |  | --------------------                          |                           |                                                            |  |  |                   |                                                              |  |
| 4: al0: T TestSet 200mg 0.20000g                                                                                                    |  |                                               |                           | 8000.000kg/m^3                                             |  |  |                   |                                                              |  |
| + all: T TestSet 200mg* 0.20000g                                                                                                    |  |                                               |                           | 8000.000kg/m^3                                             |  |  |                   |                                                              |  |
| + al2: T TestSet 100mg 0.10000g<br>va. a9: T TestSet 500mg 0.50000g                                                                          |  |                                               |                           | 8000.000kg/m <sup>~3</sup><br>8000.000kg/m^3               |  |  |                   |                                                              |  |
|                                                                                                    |  | -----------                                   |                           | ------------                                               |  |  |                   |                                                              |  |
| 5: all: T TestSet 200mg* 0.20000g<br>vs. al0: T TestSet 200mg 0.20000g                                                                       |  |                                               |                           | 8000.000kg/m <sup>2</sup> 3<br>8000.000kg/m^3              |  |  |                   |                                                              |  |
| 6: al2: T TestSet 100mg 0.10000g                                                                                                    |  |                                               |                           | 8000.000kg/m^3                                             |  |  |                   |                                                              |  |
| + a3 : S MySet 100mg 0.10000g -0.0030mg 8001.000kg/m^3<br>vs. a10: T TestSet 200mg 0.20000g -0.0030mg 8000.000kg/m^3                         |  |                                               |                           |                                                            |  |  |                   |                                                              |  |
|                                                                                                    |  |                                               |                           |                                                            |  |  |                   |                                                              |  |
| 7: 23: S MySet 100mg 0.10000g -0.0030mg 8001.000kg/m^3<br>vs. al2: T TestSet 100mg 0.10000g                                                  |  |                                               |                           | 8000.000kg/m <sup>^3</sup>                                 |  |  |                   |                                                              |  |
| ------------------------                                                                                                    |  |                                               |                           |                                                            |  |  |                   |                                                              |  |
| Balance settings                                                                                                    |  |                                               |                           |                                                            |  |  |                   |                                                              |  |
| Mass comparator ID                                                                                                    |  |                                               | <b>UMX5</b>               |                                                            |  |  |                   |                                                              |  |
| Environment<br>Value release                                                                                                    |  |                                               | very stable               |                                                            |  |  |                   |                                                              |  |
| Last adjustment (internal) 31 Jan 2003, 15:05:05                                                                                             |  |                                               | very fist                 |                                                            |  |  |                   |                                                              |  |
| Climate data                                                                                                    |  |                                               |                           |                                                            |  |  |                   |                                                              |  |
| Climate data input                                                                                                    |  | ---------------------------------             | online                    |                                                            |  |  |                   |                                                              |  |
| Climate measuring instrument                                                                                                    |  |                                               | Klimet A30                |                                                            |  |  |                   |                                                              |  |
|                                                                                                    |  |                                               |                           |                                                            |  |  |                   |                                                              |  |

Report - Part 1: heading and process settings

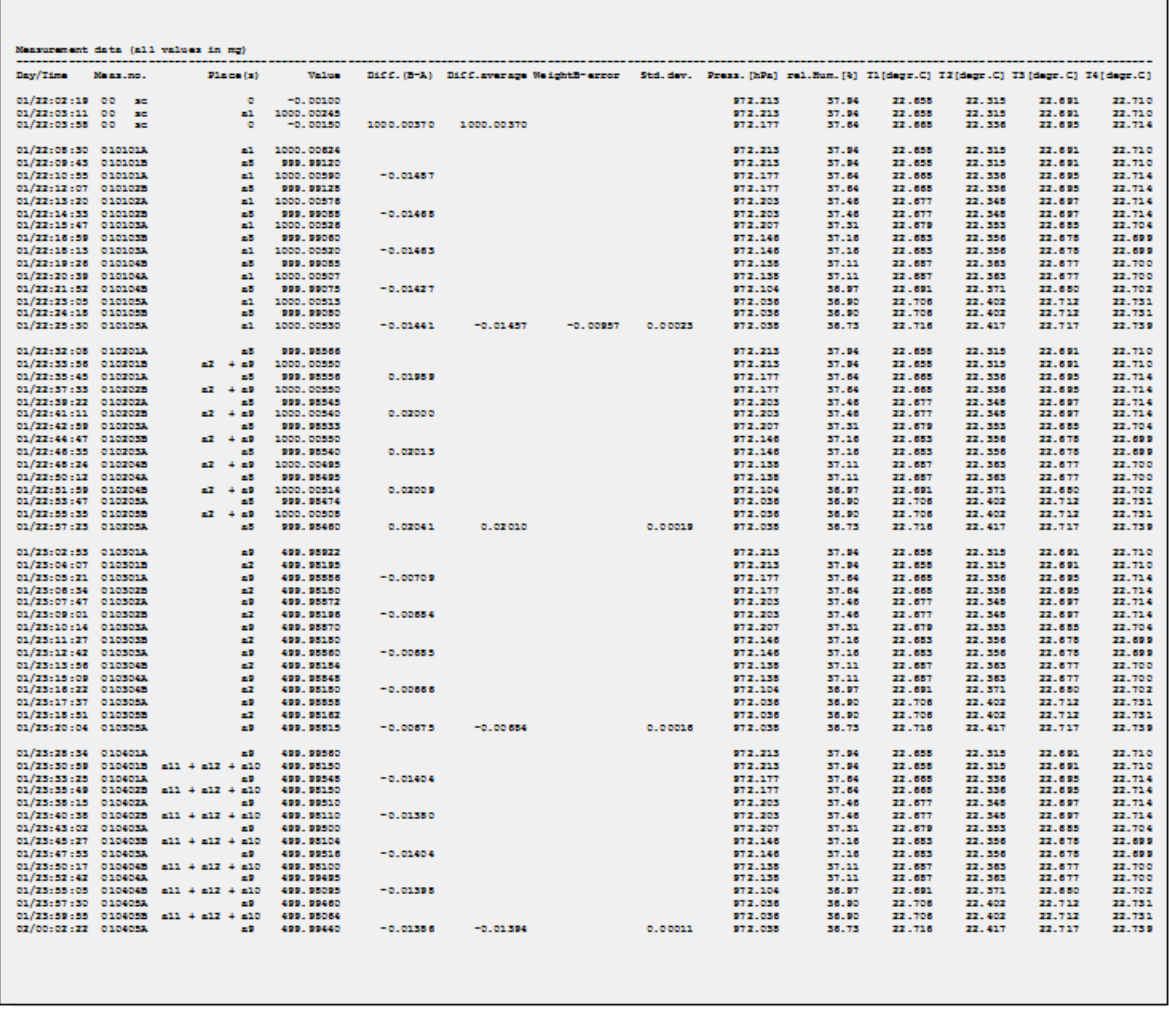

Report - Part 2: measurement data

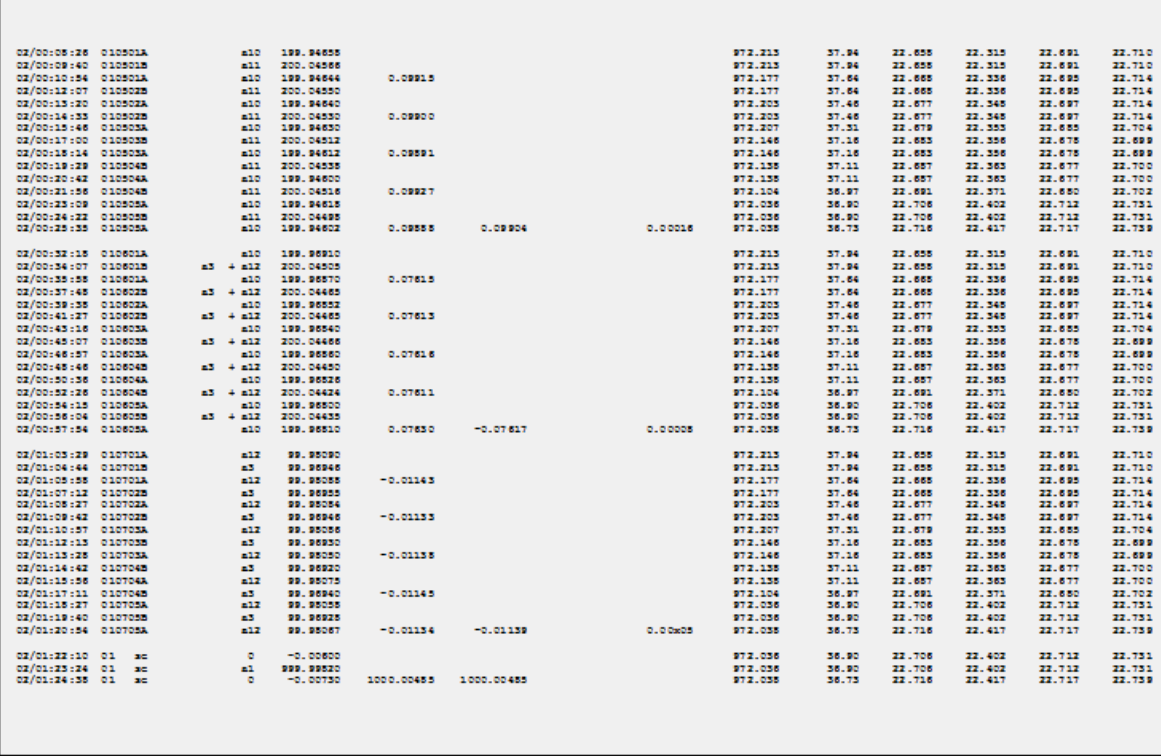

Report - Part 2: measurement data (continued)

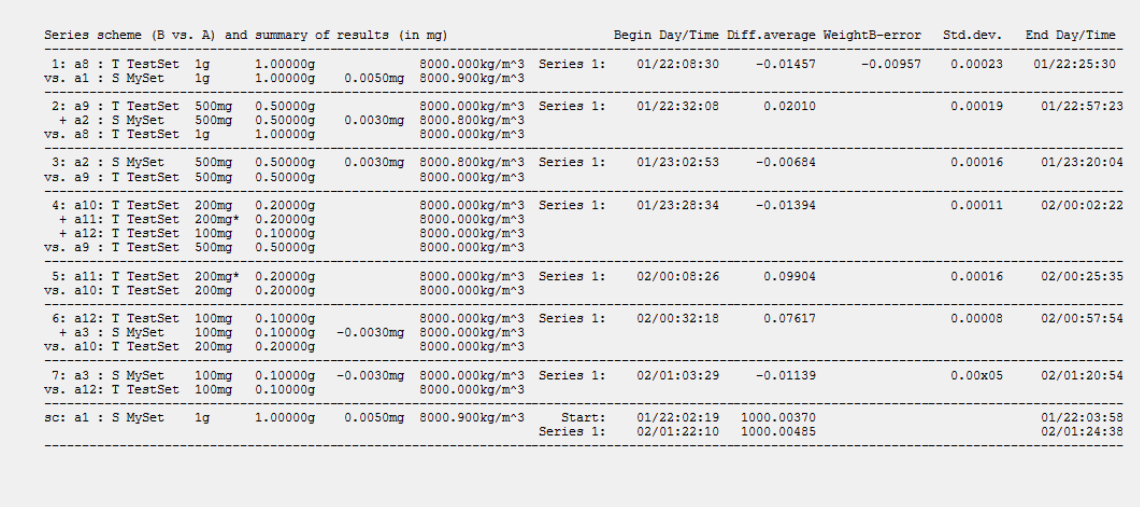

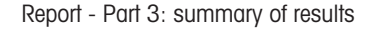

#### Indication of corner load error

e10control automatically handles the comparison of two weight combinations in such a way (placing sequence) that the remaining corner load error is minimized. In the case of a comparison '2  $g + 2 g + 1 g'$  vs. '5 g', the combination entered as '2 g + 2 g + 1 g' will be placed onto the balance pan in the sequence '2 g +  $1 g + 2 g$ : the center of gravity of the weights combination is located on the same vertical axis as the 5 g weight and, consequently, the remaining corner load error equals zero. In certain cases, in particular when non OIML weights are involved in a combination (e.g. '3  $g + 2$  g' vs. '5 g'), a certain error due to corner load remains. Knowing the measured corner load error, **e10control** calculates for each comparison the remaining error due to corner load and, if not zero, indicates it under 'CrLd-err' in the results summary table of the measurement report. The corrected difference average (not indicated in the report) equals 'Diff.average' minus 'CrLd-err'.

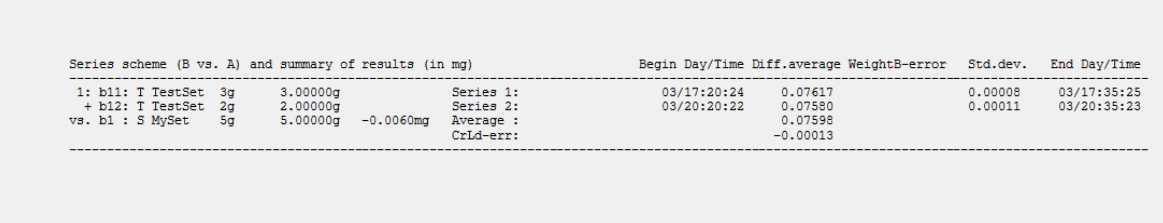

#### See also

- $\mathcal O$  [Choosing the report contents](#page-36-0)  $\blacktriangleright$  [Page 35](#page-36-0)
- $\mathscr{P}$  [Weighing process settings](#page-30-1)  $\blacktriangleright$  [Page 29](#page-30-1)
- $\mathcal{S}$  [Selecting the application mode](#page-58-0)  $\blacktriangleright$  [Page 57](#page-58-0)
- $\mathcal O$  [Calculations](#page-45-0)  $\blacktriangleright$  [Page 44](#page-45-0)

## 5.8.2 Calculations

<span id="page-45-0"></span>The figure below represents the reported measurement data and the differences **B-A** calculated during a weighing process, where the comparison scheme was set to A-B-A and A-B-B-A. The calculations are given below for the series 1, group 01 as example.

The differences B-A are reported in the column Diff.(B-A) and, if the comparison scheme A-B-A was selected, calculated as follows (see the figure below, top diagram):

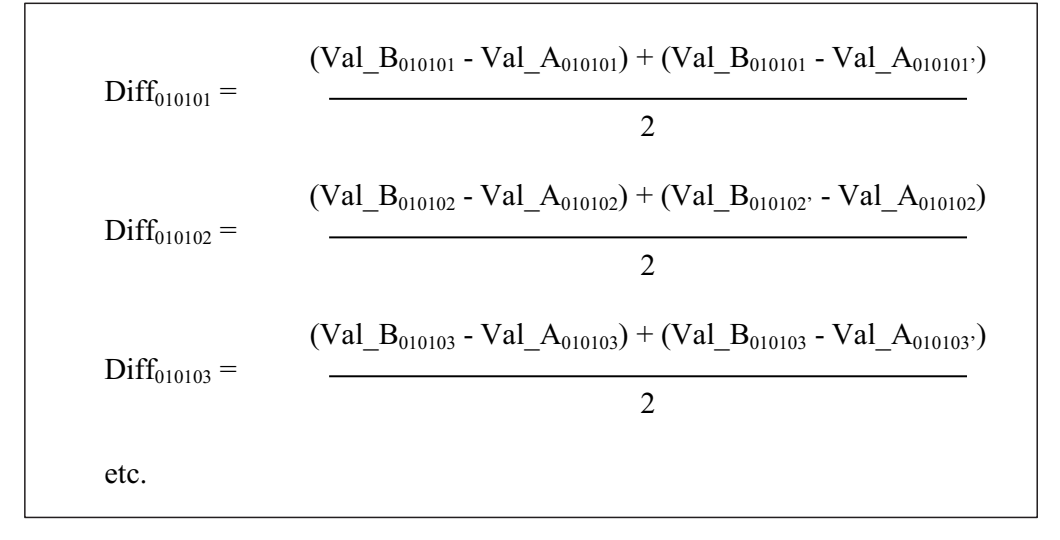

If the comparison scheme A-B-B-A was selected, the differences B-A, reported in the column Diff.(B-A), are calculated as follows (see the figure below, bottom diagram):

$$
\text{Diff}_{010101} = \frac{\left( \text{Val}_{B_{010101}} + \text{Val}_{B_{010101}} \right) - \left( \text{Val}_{A_{010101}} + \text{Val}_{A_{010101}} \right)}{2}
$$
\n
$$
\text{Diff}_{010102} = \frac{\left( \text{Val}_{B_{010102}} + \text{Val}_{B_{010102}} \right) - \left( \text{Val}_{A_{010102}} + \text{Val}_{A_{010102}} \right)}{2}
$$
\netc.

The difference average is reported, for each group of n comparisons, in the column Diff.average, and calculated as follows (for both comparison schemes):

Diff.average<sub>0101</sub> = (1 / n) 
$$
\sum_{i=01}^{n}
$$
 Diff<sub>0101 i</sub>

The standard deviation of the difference average is reported, for each group, in the column Std.dev., and calculated as follows (for both comparison schemes):

$$
Std.dev._{0101} = \sqrt{\frac{n}{[1/(n-1)] \sum_{i=01}^{n} (Diff_{0101i} - Diff.average_{0101})^{2}}}
$$

Provided the error of the weight A is known, the error of the weight B is reported, for each group, in the column WeightB-error, and calculated as follows (for both comparison schemes):

$$
WeightB-error_{0101} = WeightA-error_{0101} + Diff. average_{0101}
$$

If a sensitivity check was requested, the value of the selected check standard is reported in the column Diff.(B-A), and calculated as follows:

$$
\text{Diff\_SC}_{00} = \frac{\text{(Val\_SC}_{00} - \text{Val\_0}_{00}) + (\text{Val\_SC}_{00} - \text{Val\_0}_{00})}{2} \quad \text{(initial check)}
$$
\n
$$
\text{Diff\_SC}_{01} = \frac{\text{(Val\_SC}_{01} - \text{Val\_0}_{01}) + (\text{Val\_SC}_{01} - \text{Val\_0}_{01})}{2} \quad \text{(check done after series 01)}
$$
\netc.

Val\_SC<sub>i</sub> stands for the value measured after loading the check standard. Val\_O<sub>i</sub> stands for the zero point before loading the check standard, Val $\Box O_i'$  stands for the zero point after loading the check standard.

The corner load error CrLd-err reported in the results summary table is calculated as follows (CrLd\_err is used here to avoid confusion with the minus sign):

\n
$$
CrLd_error = CrLd_error_{B} - CrLd_error_{A}
$$
\n

\n\n
$$
CrLd_error_{A,B} = \frac{1}{2} \cdot (CrLd_error_{measured, back} + CrLd_error_{measured, front}) \cdot \frac{(M_{A,B})^{2}}{(M_{measured})^{2}}
$$
\n

\n\n
$$
+ \frac{1}{2} \cdot (CrLd_error_{measured, back} - CrLd_error_{measured, front}) \cdot \frac{M_{A,B}}{M_{measured}}
$$
\n

\n\n
$$
m-l
$$
\n

with:  
\n
$$
M_A = \sum_{i=0}^{n-1} (weight_A_i \cdot ecc_A_i), \quad M_B = \sum_{j=0}^{m-1} (weight_B_j \cdot ecc_B_j),
$$
\nand 
$$
M_{measured} = weight_{measured} \cdot ecc_{measured}
$$

#### Key to formulas

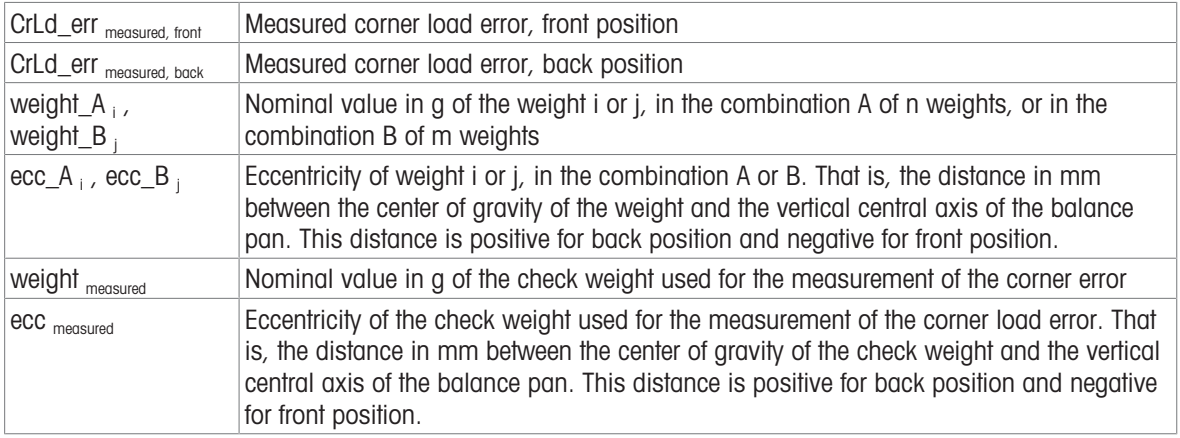

The corner load error CrLd-err is not reported in the results summary table if its calculated value equals zero. If the measurement of the corner load error was not done, and the calculated corner load error differs from zero, the results summary table indicates CrLd-err: unknown.

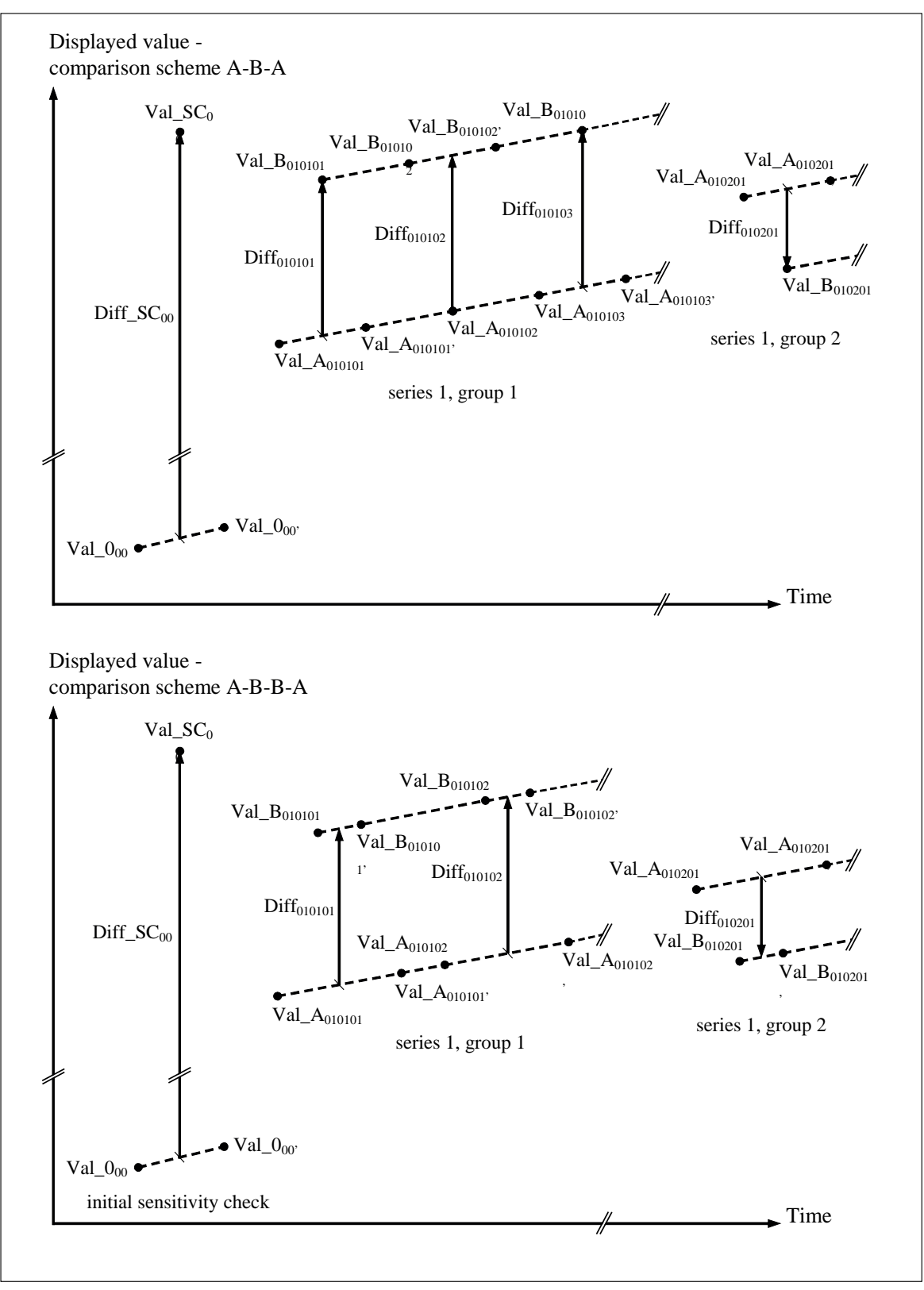

<span id="page-48-0"></span>Weighing process and reported measurement data - top diagram: A-B-A scheme, bottom diagram: A-B-B-A scheme

# 5.9 Measuring the corner load error

## $\equiv$  Navigation: e10control > System > Corner load error measurement...

For direct weight comparisons with appropriate weight carriers selected, the error due to corner load is negligible.

When using weight combinations in a comparison, the weight combinations must be arranged on the balance pan such that the centers of gravity of both combinations are located on the same vertical axis, see Indication of corner load error in [\[Measurement report](#page-41-0)  $\triangleright$  [Page 40\].](#page-41-0)

In the example "3  $g + 2 g$ " versus "5  $g$ ", the error due to corner load cannot be neglected. This is indicated in the report. The corner load error is calculated from the measured corner load error. This value should be regularly determined and updated. Measured corner load error (front, back) is the difference between the measured value of a 2 g weight centered on the weighing pan, and the measured value of the same weight moved 10 mm or 7.5 mm towards the front or towards the back of the weighing pan.

#### Measuring the corner load error

To determine or update the values of the measured corner load error, proceed as follows:

- 1 Select System > Corner load error measurement....
	- The window **Corner load error measurement** is displayed. The following data is shown: date of the last measurement, current measured error values, type of weight carrier used. Check weight lists the standard weights with a nominal value of 2 g, and with an allocated magazine place.
- 2 Select a weight from **Check weight**.
- 3 Click Start.
	- $\Rightarrow$  The corner load error measurement is executed. The results are displayed in the Corner load error measurement - Report window.

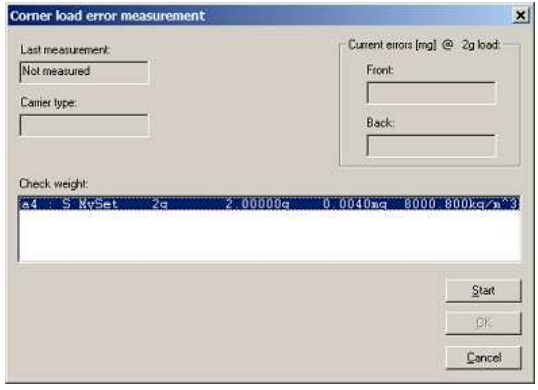

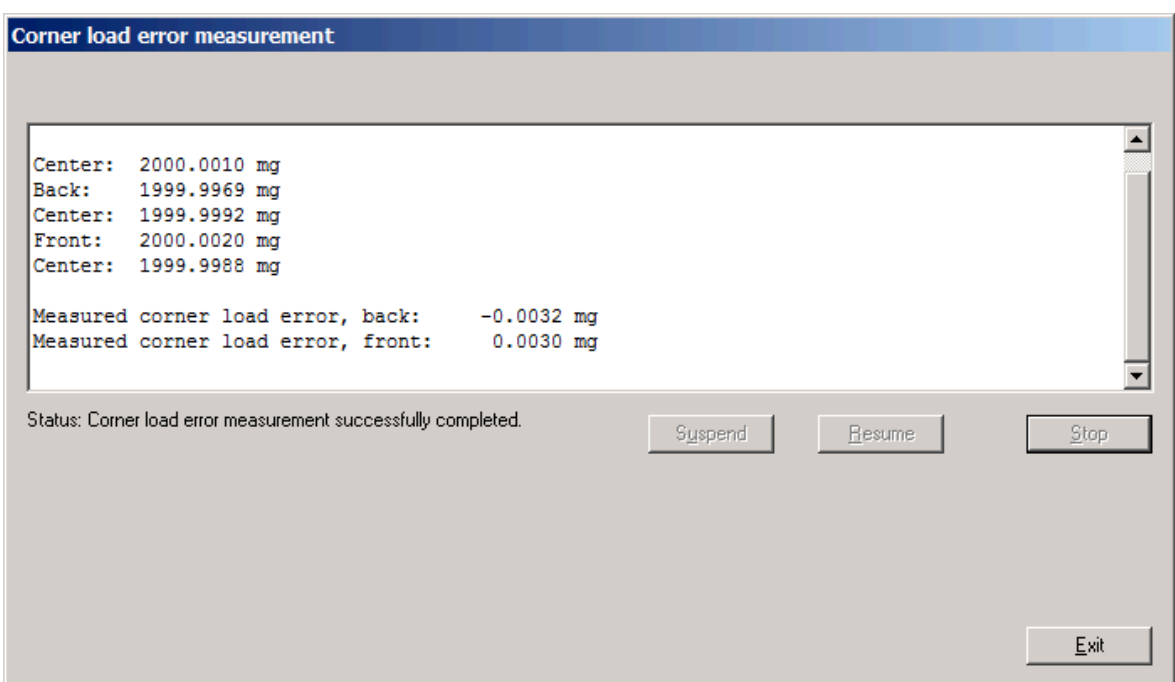

- 4 When the procedure is completed, click Exit.
- 5 Click OK to store the new values. The old values are overwritten.

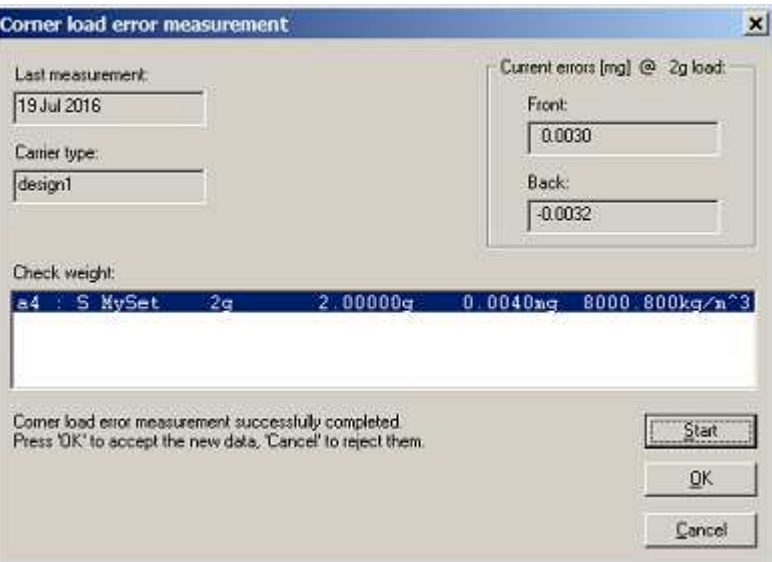

#### See also

<span id="page-50-0"></span> $\mathcal O$  [Measurement report](#page-41-0)  $\blacktriangleright$  [Page 40](#page-41-0)

# 5.10 Upgrading e10control

 $\equiv$  Navigation: e10control > System > Software upgrade...

The standard edition of **e10control** can be upgraded to the professional edition.

- 1 Select System > Software upgrade....
	- $\Rightarrow$  The window **Software upgrade** is displayed.
- 2 Handler ID: Enter the ID provided by METTLER TOLEDO.
- 3 Password: Enter the password provided by METTLER TOLEDO.
- 4 Click OK.
- $\rightarrow$  **e10control** is upgraded.

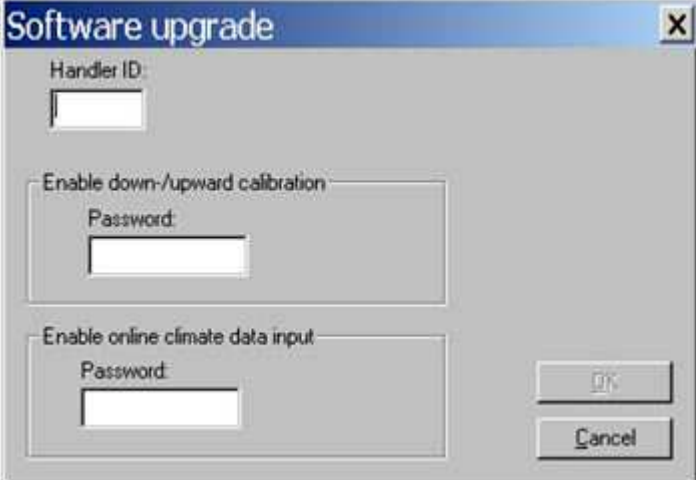

# 5.11 Remote-controlling the e10 comparator

The settings for a weighing process can be generated by a laboratory information management system (LIMS), and imported into e10control. To remote-control the e10 comparator, certain commands can be sent to e10control from the LIMS.

Example of a LIMS: Automated Mass Measurement System (AMMS), supplied by Measurement Technology Laboratories (Minneapolis, USA)

For a settings file generated outside of **e10control**, the following rules apply:

- $\bullet$ The value of each parameter must be within the allowed range.
- The document version is currently 3. The document version is an internal reference to the settings definition and its history.
- For a sensitivity check, the indicated magazine position must be allocated to a particular weight.
- An error must be specified for all standard weights.
- The number of weights in each combination must not exceed three. The total nominal value of each weight combination must not exceed 6.1 g.
- All magazine positions mentioned in the scheme must be allocated to a particular weight.
- The path given for the output file must exist on the controller of the e10 comparator.

#### **Til Note**

The imported settings file contains relevant data for the definition of the standards involved in this specific weighing process. The local standards database (MyStandards.std) is not affected when importing a settings file.

# 5.11.1 Generating a settings file outside of e10control

<span id="page-52-0"></span>A settings file from a LIMS must be in a specific format (.imp) that can be converted by e10control. Example of a settings file generated by a LIMS:

```
JOB: ImportDemo
e5control 3
HEADER:
<This is an optional 3-line text block which appears in a message box
when the new settings file (imported and converted into e5control)
is loaded>
END HEADER
PROCESS:
1 1 3 0 1 5 1 A-B-A 20 5 a3
END PROCESS
MAGAZINE:
al S MySet 1g 1 0.005 8000.9
a2 S MySet 500mg 0.5 0.003 8000.8
a3 S MySet 100mg 0.1 -0.003 8001.0
a8 T TestSet 1g 1
a9 T TestSet 500mg 0.5
a10 T TestSet 200mg 0.2
all T TestSet 200mg* 0.2
al2 T TestSet 100mg 0.1
END MAGAZINE
SCHEME:
a8 VS. al
a9+a2 VS. a8
a2 VS. a9
a10+a11+a12 VS. a9
all VS. al0
a12+a3 VS. a10
a3 VS. a12
END SCHEME
REPORT:
metrotec engineering ag
C:\Program files(x86)\e5control\DemoOutput
END REPORT
END JOB ImportDemo
```
The format of this text file is defined in the following example. The words written in bold, for example, REPORT: and END REPORT, are fixed identifiers that indicate the beginning and the end of a parameter definition. The other characters are variables or parameters that determine the information and settings specific to a weighing process.

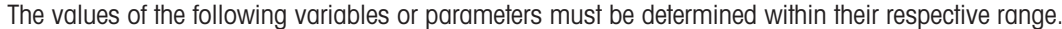

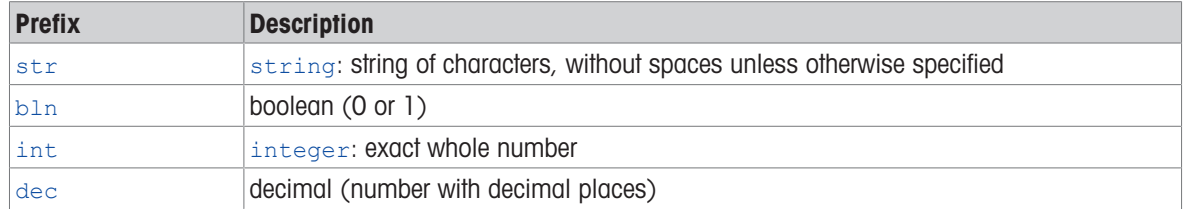

```
JOB: strJobID<CR LF>
strAppName intDocVersion<CR LF>
[HEADER: <CR LF>
strHeaderLine<CR LF>
[strHeaderLine<CR LF>
[strHeaderLine<CR LF>]]
END HEADER]
PROCESS: < CR LF>
blnWeighingMode blnPreRun intStartDelayHours intStartDelayMinutes
intNonReportedPreweighings intReportedComparisons intSeries
strComparisonScheme intStabilisationTime intIntegrationTime
strSensitivityCheck intHistorySpecificPause<CR LF>
END PROCESS<CR LF>
MAGAZINE:<CR LF>
strPosID strWeightType strSetID strWeightID decNominal [ decError]
[decDensity]<CR LF>
[...]END MAGAZINE<CR LF>
SCHEME:<CR LF>
strCombination VS. strCombination<CR LF>
[...]END SCHEME<CR LF>
REPORT: < CR LF>
strUserName<CR LF>
strFileName<CR LF>
END REPORT<CR LF>
END JOB strJobID<CR LF>
```
#### **Parameters**

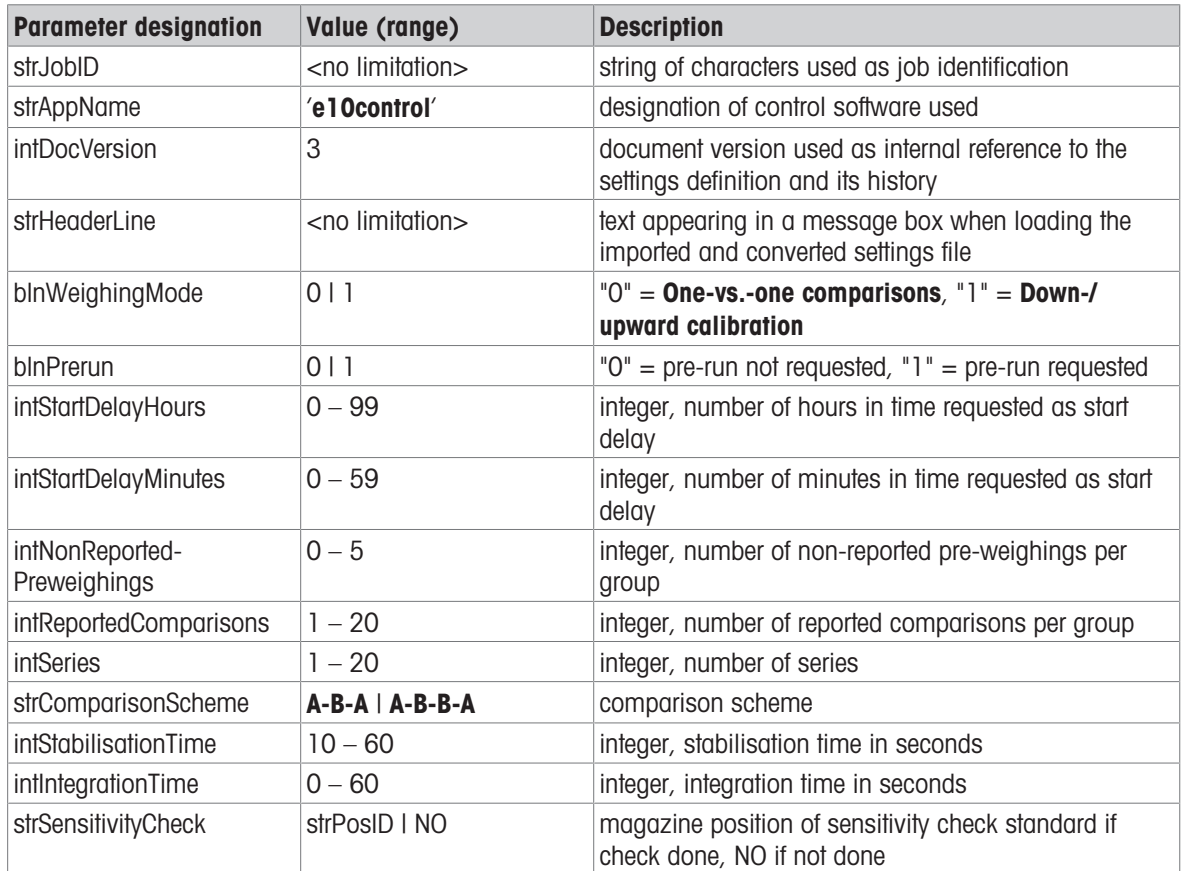

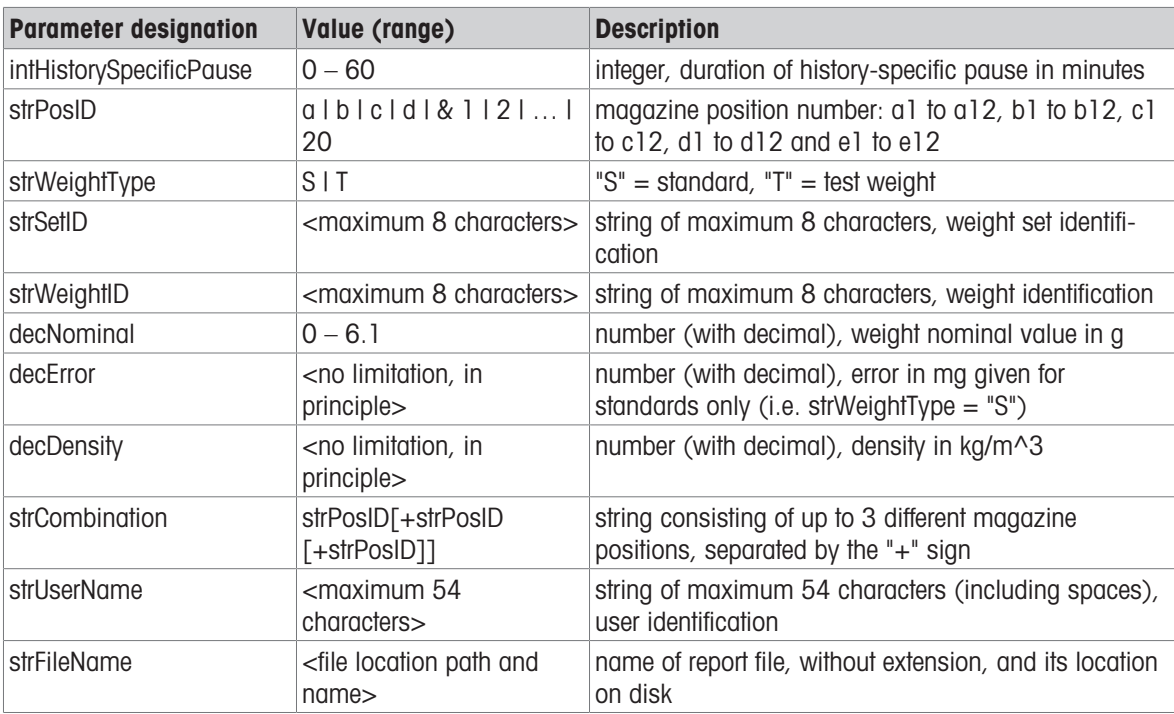

## Symbols

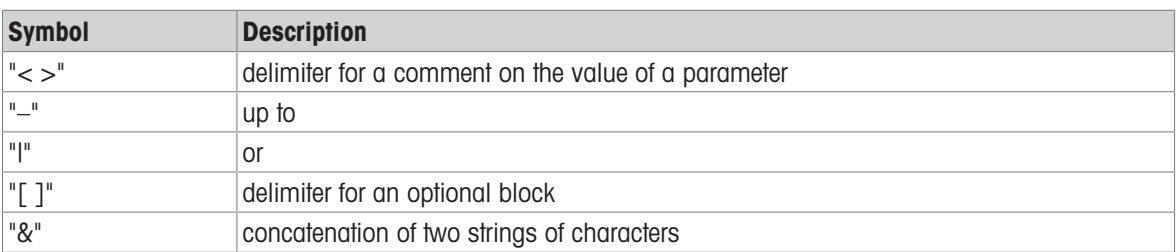

## See also

 $\mathcal{P}$  [Determining the weighing process settings and series scheme](#page-30-0)  $\blacktriangleright$  [Page 29](#page-30-0)

## 5.11.2 Importing a settings file into e10control

<span id="page-54-0"></span>The settings file (.imp) generated by a LIMS can be imported into e10control and converted into a settings file (.e10).

#### See also

 $\mathcal O$  [Generating a settings file outside of e10control](#page-52-0)  $\blacktriangleright$  [Page 51](#page-52-0)

## 5.11.2.1 Selecting the import source

#### <span id="page-54-1"></span> $\equiv$  Navigation: e10control > System > Import/Export mode... > Import source

Before importing the settings file, define the import mode.

- 1 Select System > Import/Export mode... > Import source.
	- $\Rightarrow$  The window Import/Export mode is displayed.
- 2 Select the appropriate mode (File or Serial port).
- 3 Click OK.
- **Til Note**

If Serial port is selected, an additional serial communication port is required. The serial communication port must be different than the one established for the communication with the instrument.

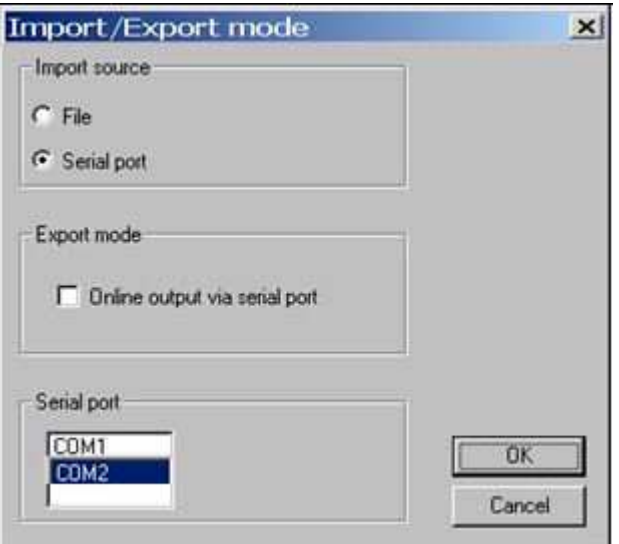

#### See also

 $\mathcal{P}$  [Preparing a weighing](#page-37-1)  $\blacktriangleright$  [Page 36](#page-37-1)

## 5.11.2.2 Importing the settings file

#### $\equiv$  Navigation: e10control > File > Import...

The settings file (.imp or .txt) can be imported into **e10control** from any location, for example, a storage device.

- $\blacksquare$  The import source File is selected.
- 1 Select File > Import....
	- $\Rightarrow$  The window Select import file is displayed.
- 2 Select the settings file to be imported.
- 3 Click Open.
	- $\Rightarrow$  The selected file is parsed and checked.
	- $\Rightarrow$  The file is converted into an **e10control** settings file  $(.e10)$ .
	- $\Rightarrow$  The window Save imported file opens.
- 4 When prompted, enter a name for the settings file.
- $\Rightarrow$  The settings file is imported into **e10control**.

#### See also

- $\mathcal{O}$  [Generating a settings file outside of e10control](#page-52-0)  $\blacktriangleright$  [Page 51](#page-52-0)
- $\mathscr{P}$  [Selecting the import source](#page-54-1)  $\blacktriangleright$  [Page 53](#page-54-1)

## 5.11.2.3 Importing the settings file using a serial port

<span id="page-55-0"></span>The settings file (.imp) can be imported into e10control using a serial communication port.

- $\blacksquare$  The import source **Serial port** is selected.
- 1 Select File > Import....
	- $\Rightarrow$  The window Import from serial port is displayed.
- 2 Click Get job list to get a list of pending jobs (settings files) from the LIMS.
- 3 Select the job to be imported.
- 4 Click Load job.
	- $\Rightarrow$  The selected file is parsed and checked.
	- $\rightarrow$  The file is converted into an **e10control** settings file (.e10).
	- $\Rightarrow$  The window Save imported file opens.
- 5 When prompted, enter a name for the settings file.
- 6 Optional: Repeat the procedure to import further jobs.
- 7 Click Exit.
- $\rightarrow$  The settings file is imported into **e10control**.

## See also

- $\mathcal O$  [Generating a settings file outside of e10control](#page-52-0)  $\blacktriangleright$  [Page 51](#page-52-0)
- $\mathcal{O}$  [Communicating via the serial port](#page-56-0)  $\blacktriangleright$  [Page 55](#page-56-0)
- $\mathscr{P}$  [Selecting the import source](#page-54-1)  $\blacktriangleright$  [Page 53](#page-54-1)

# 5.11.3 Communicating via the serial port

<span id="page-56-0"></span>The communication protocol is set: 2400 baud, 7 data bits, 1 stop bit, parity even. A reply to a data request must be sent within 3 seconds. For a smooth exchange of information between a LIMS and e10control, the following commands are available:

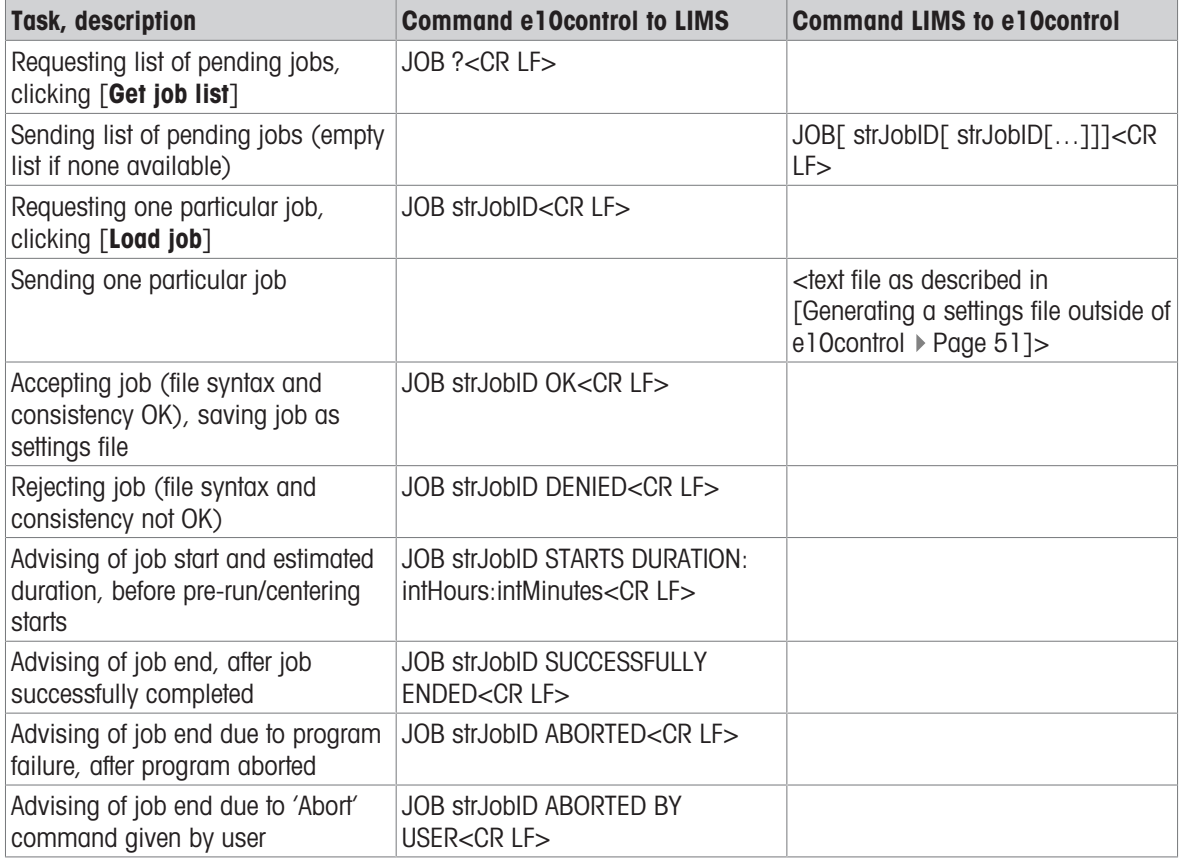

Data can be sent to a LIMS using a serial communication port.

- 1 Select System > Import/Export mode… > Import source.
	- $\Rightarrow$  The window **Import/Export mode** is displayed.

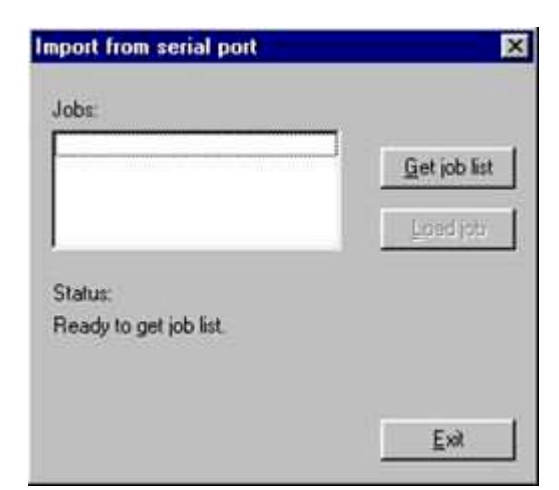

#### 2 Activate Online output via serial port.

#### **I** Note

The same port is used for import and export.

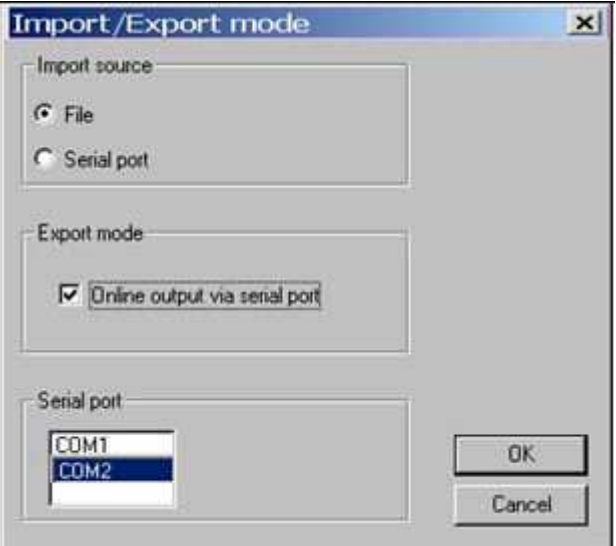

During the weighing process, **e10control** exports the measurement data as shown in the following example. The columns shown are: Time, Measurement number, Place(s), Value.

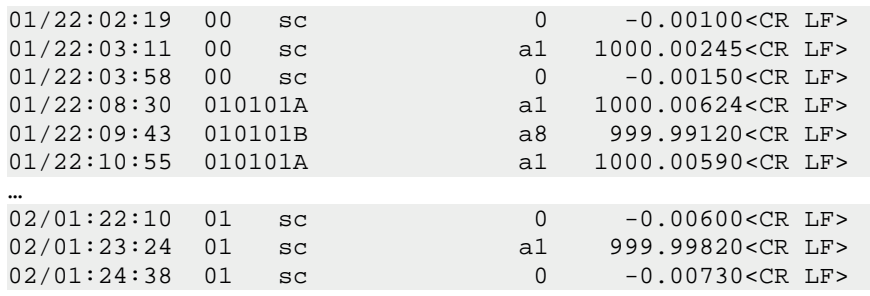

After the weighing process has been successfully completed, e10control exports the corner load error in mg, calculated for each measurement group, see [\[Measurement report](#page-41-0)  $\triangleright$  [Page 40\]](#page-41-0) and [\[Calculations](#page-45-0)  $\triangleright$  [Page 44\]\)](#page-45-0):

CORNERLOAD decCrLd\_err1[ decCrLd\_err2[ decCrLd\_err3[ …]]]<CR LF>

decCrLd\_err1 is the corner load error calculated for the first measurement group, decCrLd\_err2 for the second measurement group, etc. If an error is zero or not measured, the indicated value is NO Or UNKNOWN.

#### Example:

CORNERLOAD NO 0.00014 –0.00013 UNKNOWN<CR LF>

- $\bullet$  first group: corner load error = 0
- $\bullet$  second group: corner load error = 0.00014 mg
- third group: corner load error = -0.00013 mg  $\bullet$
- fourth group: corner load error not measured  $\bullet$

#### See also

- $\mathcal O$  [Importing the settings file using a serial port](#page-55-0)  $\blacktriangleright$  [Page 54](#page-55-0)
- $\mathcal O$  [Calculations](#page-45-0)  $\blacktriangleright$  [Page 44](#page-45-0)
- $\mathcal O$  [Measurement report](#page-41-0)  $\blacktriangleright$  [Page 40](#page-41-0)

# 5.12 Selecting the application mode

- <span id="page-58-0"></span> $\equiv$  Navigation: e10control > System > Application mode...
- 1 Select System > Application mode....
	- $\Rightarrow$  The window **Application mode** is displayed.
- 2 Select the required options.
- 3 Click OK.

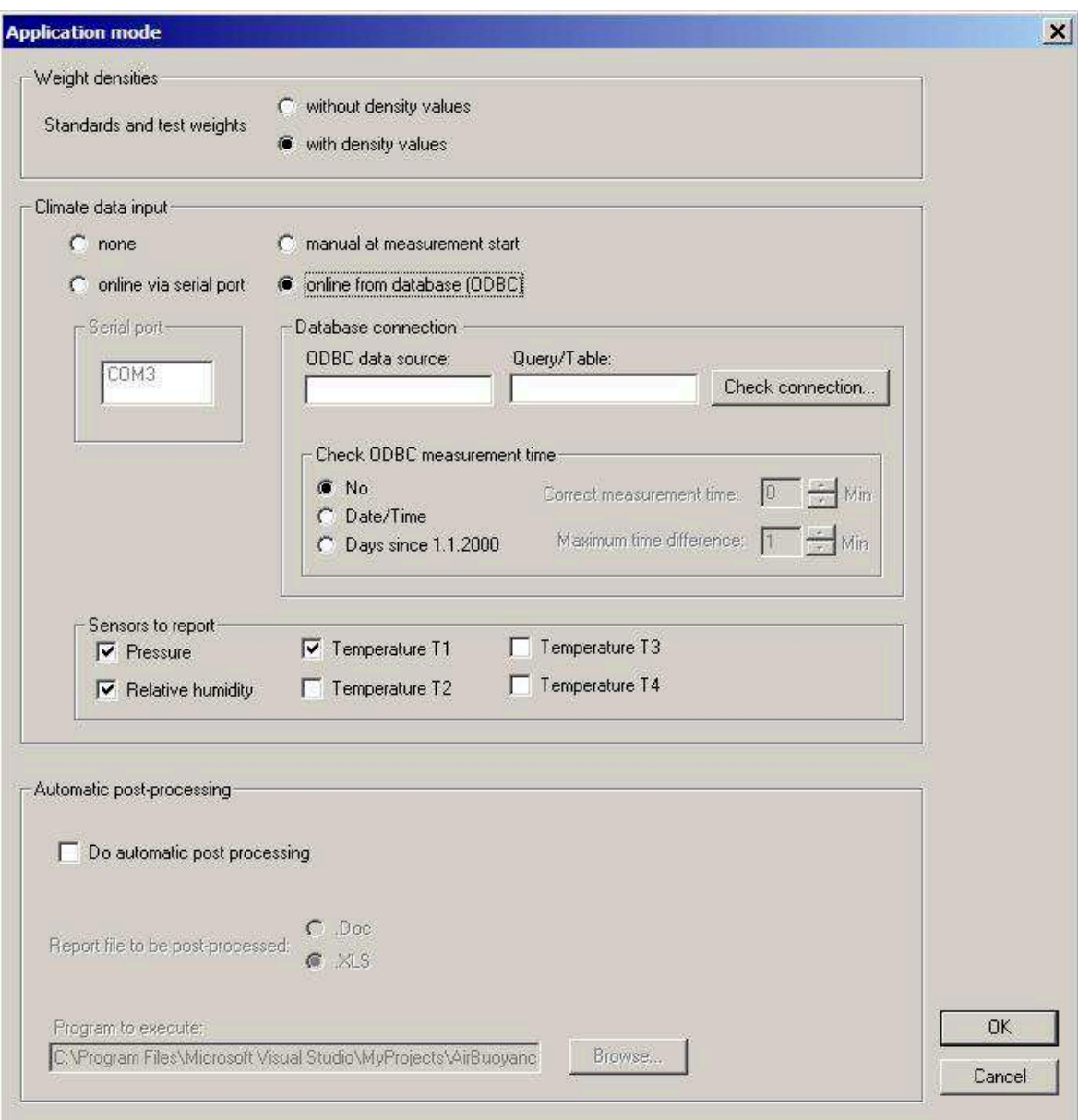

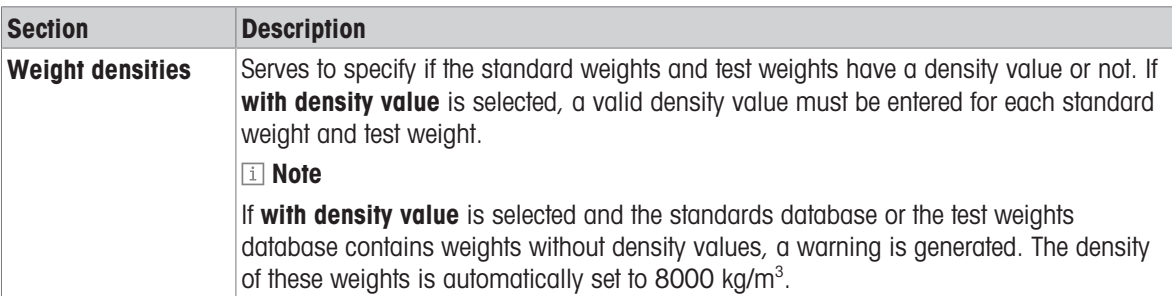

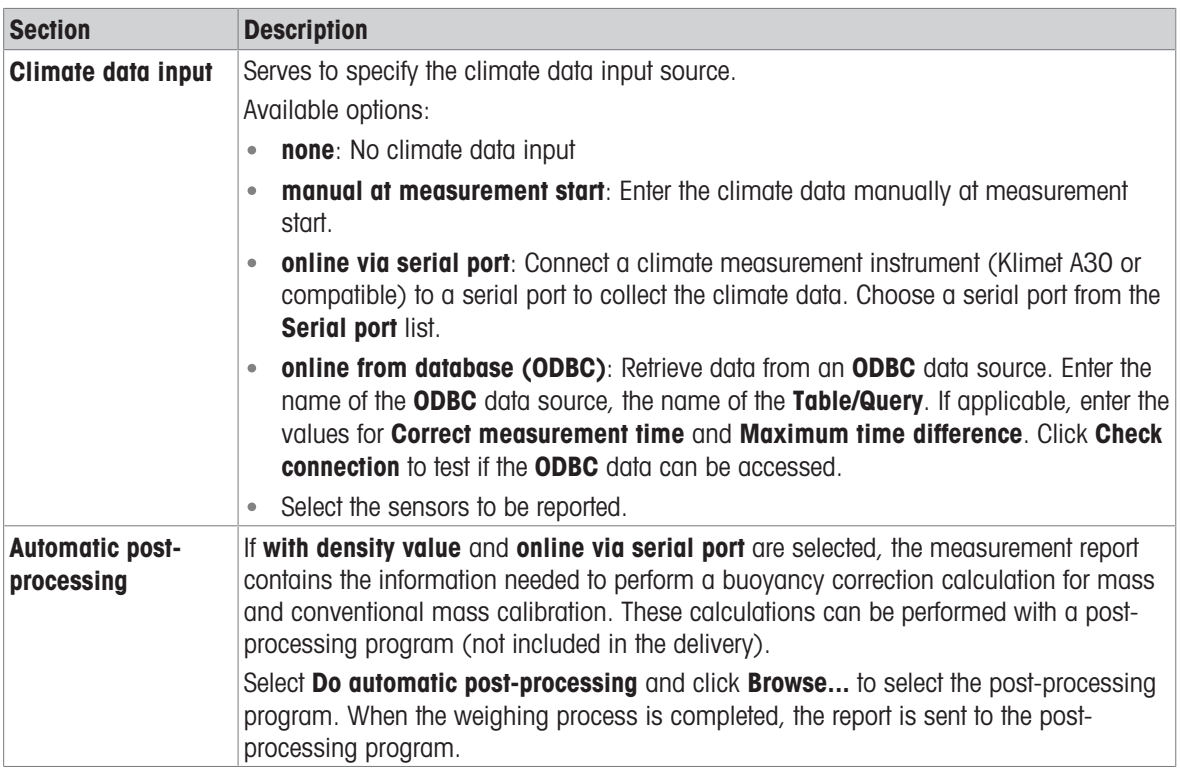

## 5.12.1 Interface to ODBC climate data sources

<span id="page-59-0"></span>**ODBC** data sources can be installed on a computer to read data from various data sources like text files, Microsoft Excel data sheets, or any database system like Microsoft Access, SQL-Server, Firebird, Oracle, etc.

e10control has an interface to receive climate data from any ODBC source. This interface has the following characteristics:

- Reads data of all sensors selected to be reported. The names of the data fields correspond to the names of the sensors: T1, T2, T3, T4, P, RH.
- Data is read as text, not as numerical values. Therefore, the data source can specify the number of decimal places of the data. The data is checked to be numerical, and not more than 4 decimal places will be displayed.
- Data fields STATUSNO and STATUSText:
	- $-$  **STATUSNO** = 1 halts the control program when a measurement group is finished.
	- $-$  **STATUSNO** = 2 aborts the control program.
	- **STATUSText** provides additional information about the reason for the interruption.
- Data field **MEASTIME**:
	- Optional, to check measurement time
	- Can be read as date/time value, or as float value that indicates the expired days since 1.1.2000
	- Maximum time difference specifies the maximum time difference between the local time on the computer when the climate data was read, and the timestamp of the climate data which was imported from the ODBC data source. If the climate data is updated periodically, use the maximum time period as input.
- Correct measurement time serves to shift the measurement time of the ODBC source if the climate data database and the computer have different time bases.

# 5.12.2 Read data via ODBC from an Access database

<span id="page-60-0"></span>Suppose your climate measurement system collects data periodically and saves the data to a Microsoft Access database. The sensors used for the comparator might be named **T\_A100, P\_A100** and **RH\_A100.** Each sensor is stored in an individual field of the database table **tblClimate**. The field name is equal to the name of the sensor. There is a timestamp generated whenever the data is stored, and this value is stored in the table field CURRENTTIME.

Example of the data table tblClimate in Access:

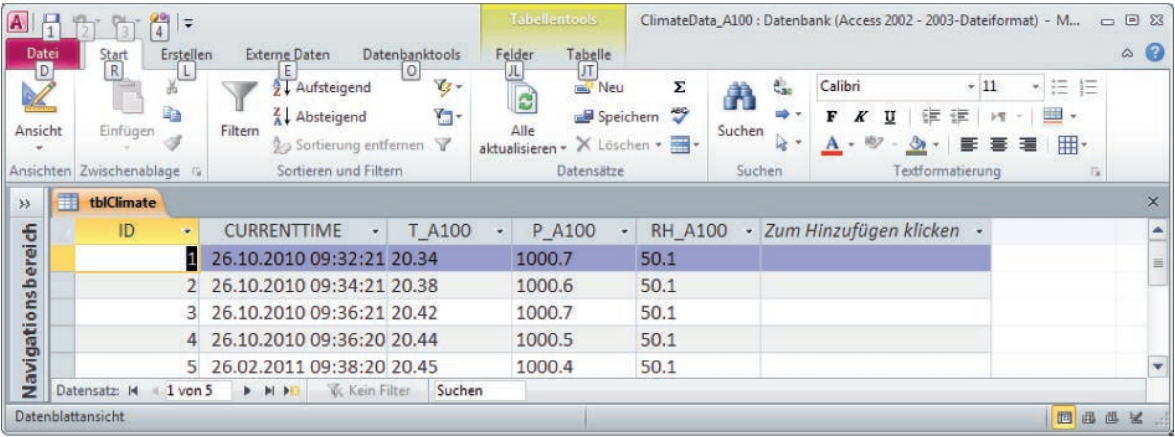

We want to read the current data from this Access database table and use it as climate data for **e10control**.

#### Step 1: Create a database query

We have to create a database query in the Access database to let the ODBC driver access the appropriate data. The ODBC driver reads the climate data of all sensors selected to be reported. The corresponding field names are T1, T2, T3, T4, P, and RH. The ODBC driver also reads the fields STATUSNO, STATUSText, and MEASTIME, see [\[Interface to ODBC climate data sources](#page-59-0)  $\triangleright$  [Page 58\]](#page-59-0).

- The query in Access has to rename all database fields and to add **STATUSNO** and **STATUSText** fields.
- The query should export only the latest data record. Use ORDER BY to order the records descending.
- The following **SELECT** query performs the following tasks:

SELECT TOP 1 tblClimate.ID, tblClimate.T\_A100 AS T1, tblClimate.P\_A100 AS P, tblClimate.RH\_A100 AS RH, 0 AS STATUSNO, "OK" AS STATUSTEXT, tblClimate.CURRENTTIME AS MEASTIME FROM tblClimate ORDER BY tblClimate.CURRENTTIME DESC;

- 1 Create a database query as described above.
- 2 Save the query to Access, for example, as qry\_ClimateData.
- 3 Save the database to a file like ClimateData.mdb.

#### Step 2: Create an ODBC data source to access the database

- This step depends on the Windows operating system and on the operating system language.
- 1 Open the control panel and go to **administrative tools** to find the **ODBC** data sources.
- 2 Add a System DSN.
- 3 Select the appropriate driver: Driver for Microsoft Access (.mdb).
- 4 Select an appropriate name, for example, ClimateServer.
- 5 Select the database path and choose the database fiel (.mdb).

#### Step 3: Access the data in e10control

- 1 Start e10control.
- 2 Select System > Application mode....
- 3 Select online from database (ODBC).
- 4 Enter the name of the **ODBC** data source, for example, ClimateServer.
- 5 As **Table/Query**, enter the name of the query in brackets, for example, [qry\_ClimateData].
- 6 Select the sensors Temperature T1, Pressure and Relative Humidity to be reported.
- 7 Select Check ODBC measurement time  $=$  No and click Check connection to check the connection.
	- $\Rightarrow$  A message box displays the current values, or an error message.
- 8 If a MEASTIME value is exported, select Check ODBC measurement time. Choose the appropriate format of the value. In the example above, choose Date/Time. If the connection fails, refer to the information below.

#### Problems with different day/time formatting

**ODBC** drivers may have problems with the translation of **Date/Time** values on different platforms. If you have problems with checking measurement time in Date/Time format, you can translate the Date/Time value in your database to a float number and export/check this number instead.

- 1 Convert the Date/Time value to a real number. In Microsoft Access, you can use the function CDbl() to perform this task. Other database system have similar functions.
- 2 Subtract the corresponding function value of a fixed date: 1.1.2000. In Access, you can use the function CDbl(CDate(#2000.1.1#)) to calculate this value.
- 3 The calculated difference is named MEASTIME.

With this procedure, the **MEASTIME** value indicates the days, and fractions of a day, since 1.1.2000. This value will be exported as a real value, which should be easier to read for the **ODBC** driver.

If the problem remains, skip the measurement time checking by setting Check ODBC measurement time to No.

#### See also

 $\mathcal O$  [Interface to ODBC climate data sources](#page-59-0)  $\blacktriangleright$  [Page 58](#page-59-0)

## 5.12.3 Read data via ODBC from an Excel sheet

You can enter climate data in an Excel sheet and import them via ODBC into e10control.

#### Step 1: Create the Excel sheet

- 1 Open a new Excel file.
- 2 Create a new Excel sheet and name it qry\_ClimateData.
	- The first row contains the name of the sensors as named in **Application mode** dialog in e10control.
	- $\Rightarrow$  The second row contains the data.

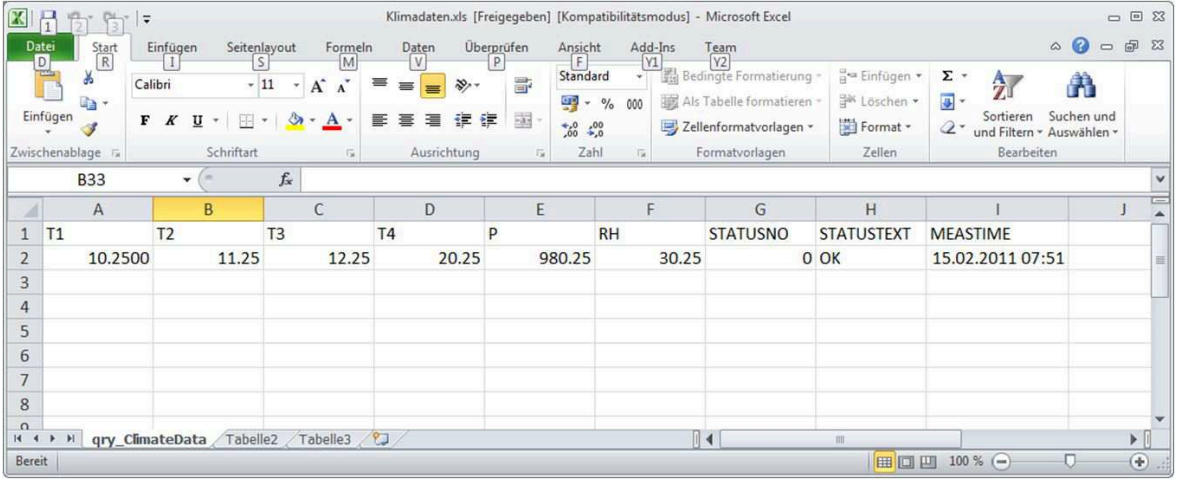

- 3 Select Share Workbook. If you do not share the workbook, the ODBC driver will report an error when the data is changed in the worksheet and the **ODBC** driver tries to retrieve the new data before the data is saved manually.
- 4 Save the file. Name it Climatedata.xls, for example.

#### Step 2: Create an ODBC data source to access the Excel file

This step depends on your Windows operating system as well as on your operation system language.

- 1 Open the control panel and go to **administrative tools** to find the **ODBC** data sources.
- 2 Add a System DSN.
- 3 Select the appropriate driver (Microsoft excel driver (.xls)).
- 4 Select an appropriate name (like ClimateServerFromExcel).
- 5 Select the database path and choose the database (Climatedata.xls in the example above).

#### Step 3: Access the data in e10control

#### $\equiv$  Navigation: e10control > System > Application mode...

- 1 Start e10control.
- 2 Select System > Application mode....
- 3 Select online from database (ODBC).
- 4 Enter the name of the ODBC data source as created above (ClimateServerFromExcel in the example above).
- 5 As Table/Query, enter the name of the Excel worksheet in brackets, and add \$ at the end: [qry\_ClimateData\$] in the example above.
- 6 Select the sensors Temperature T1, Pressure and Relative Humidity to be reported.
- 7 Select Check ODBC measurement time  $=$  No and click Check connection to check the connection.  $\Rightarrow$  A message box displays the current values, or an error message.
- 8 If a MEASTIME value is exported, select Check ODBC measurement time. Select the appropriate format of the value. In the example above, choose **Date/Time**.

#### **I** Note

If the connection fails, see [\[Read data via ODBC from an Access database](#page-60-0)  $\triangleright$  [Page 59\]](#page-60-0).

## 5.12.4 Read data via ODBC from a .csv text file

Suppose your climate measurement system exports the current climate data into one .csv file for each comparator. These data can be imported to the control program.

#### Step 1: Manually create the .csv file

- 1 Use an editor to create a file looking like the following:
	- $\rightarrow$  The first row contains the name of the sensors as named in **Application mode** dialog in **e10control**.
	- $\rightarrow$  The second row contains the data. Separate the values with a semicolon (;).

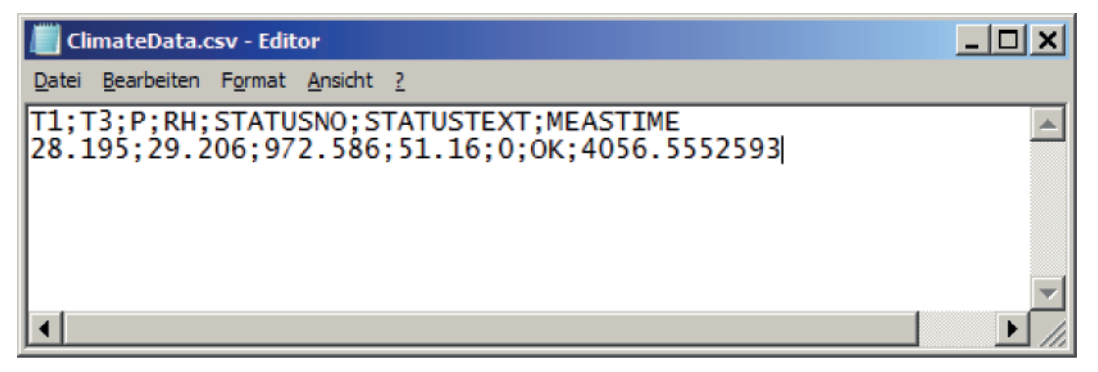

2 Save the file. Choose an appropriate file name, for example, ClimateData.csv.

If your climate measurement system automatically updates the data in the file, proceed as follows:

- 1 Create a new, temporary file.
- 2 Write the new data to this new temporary file, close the file.
- 3 Copy the temporary file and paste it into the location where the original file (ClimateServer.csv) is stored.  $\Rightarrow$  The temporary file replaces the original file.
- 4 If copying fails, wait a moment and try again.

If you write directly to the **ClimateData.csv** file, the file is temporarily blocked for **ODBC** access. This could force the control program to stop and generate an **ODBC** read error.

#### Step 2: Create an ODBC data source to access the .csv file

- This step depends on your Windows operating system as well as on your operation system language.
- 1 Open the control panel and go to **Administrative tools**.
- 2 Open ODBC Data Sources.
- 3 In **System DSN**, add a data source.
- 4 Select the appropriate driver (Microsoft Access text driver (\*.txt, \*.csv)).
- 5 Enter an appropriate name, such as "ClimateServerTest".
- 6 Click Select Directory and choose the directory where your .csv file is located.
- 7 Select Options.
- 8 Click Define Format.
	- $\rightarrow$  On the left hand side, you get a list with all tables (files) in the directory.
- 9 Select the file you have created before (ClimateData.csv).
- 10 Activate Column Name Header.
- 11 Under Format:, select Custom Delimited
- 12 Under **Delimiter:**, type ";".
- 13 On the right hand side, click Guess.
	- $\Rightarrow$  The field **Columns** should get populated with the name of each field.
- 14 Select **T1** in the list.
- 15 Under Data Type, select Char.
- 16 Under Width, enter the value "255".
- 17 Click Change.
- 18 Do the same for all climate values (if used): **T2, T3, T4, P**, and RH.
- 19 Check the format of the other parameters (they should be already correctly set):
- $\Rightarrow$  STATUSNO: Data Type = Integer
- $\Rightarrow$  STATUSText: Data Type = Char, Width = "255"
- $\Rightarrow$  MEASTIME (if used): Data Type = Float
- **II** Note

Microsoft text drivers do not support Date/Time values. Therefore, MEASTIME must be exported with type Float.

## Step 3: Access the data in e10control

- $\equiv$  Navigation: e10control > System > Application mode...
- 1 Start e10control.
- 2 Select System > Application mode....
- 3 Select online from database (ODBC).
- 4 Enter the name of the **ODBC** data source as created above (ClimateServerTest in the example).
- 5 As Table/Query, enter the name of the CSV file: ClimateData.csv in the example above.
- 6 Select the sensors Temperature T1, Pressure and Relative Humidity to be reported.
- 7 Select Check ODBC measurement time  $=$  No and click Check connection to check the connection.
	- $\Rightarrow$  A message box displays the current values, or an error message.
- 8 If a MEASTIME value is exported, select Check ODBC measurement time. Select Days since 1.1.2000.

**I** Note

If the connection fails, see [\[Read data via ODBC from an Access database](#page-60-0)  $\blacktriangleright$  [Page 59\].](#page-60-0)

# 5.12.5 Read data via ODBC from other database systems

Any other database system can be treated similar to an Access database system, see [\[Read data via ODBC](#page-60-0) [from an Access database](#page-60-0)  $\blacktriangleright$  [Page 59\].](#page-60-0)

Make sure to use the latest ODBC driver from your database vendor. For example, always use the ODBC driver from Oracle. Do not use the Microsoft driver ODBC for Oracle to access an Oracle database.

# 5.13 Sending emails

#### <span id="page-64-0"></span> $\equiv$  Navigation: e10control > System > Email sender configuration...

The program is able to send emails to inform the operator about measurement starts, successful measurement completions as well as measurement abortions.

- 1 Select System > Email sender configuration....
	- $\Rightarrow$  The window shown below is displayed.
- 2 Configure how to send emails.

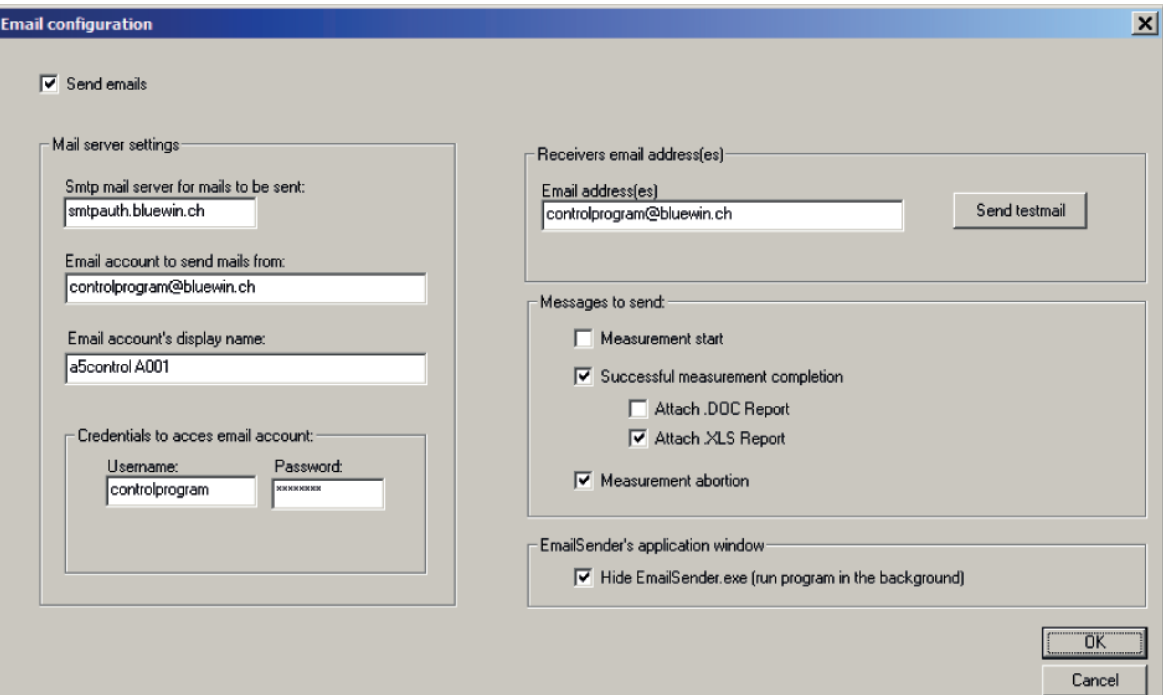

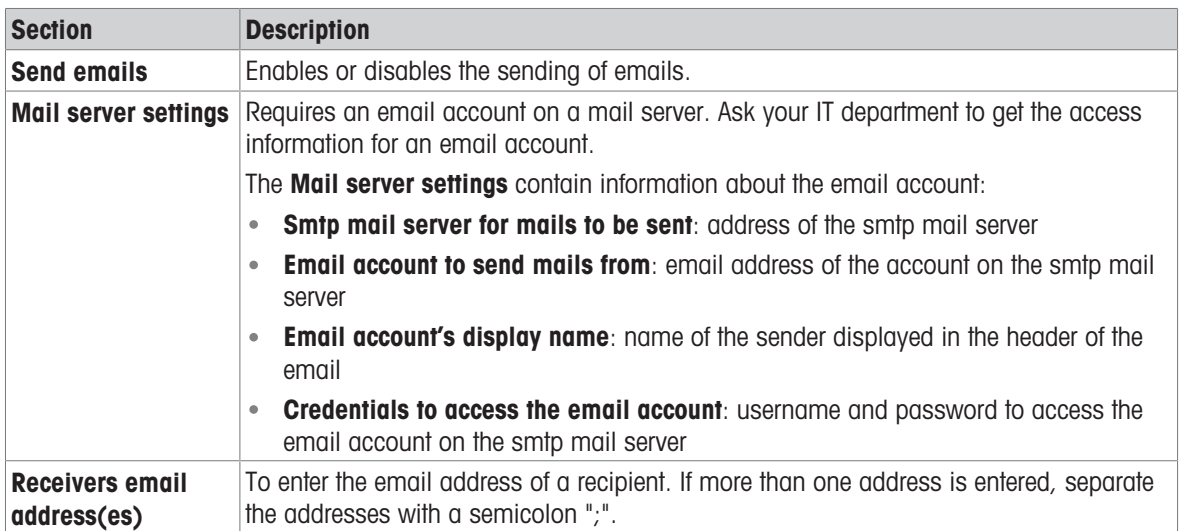

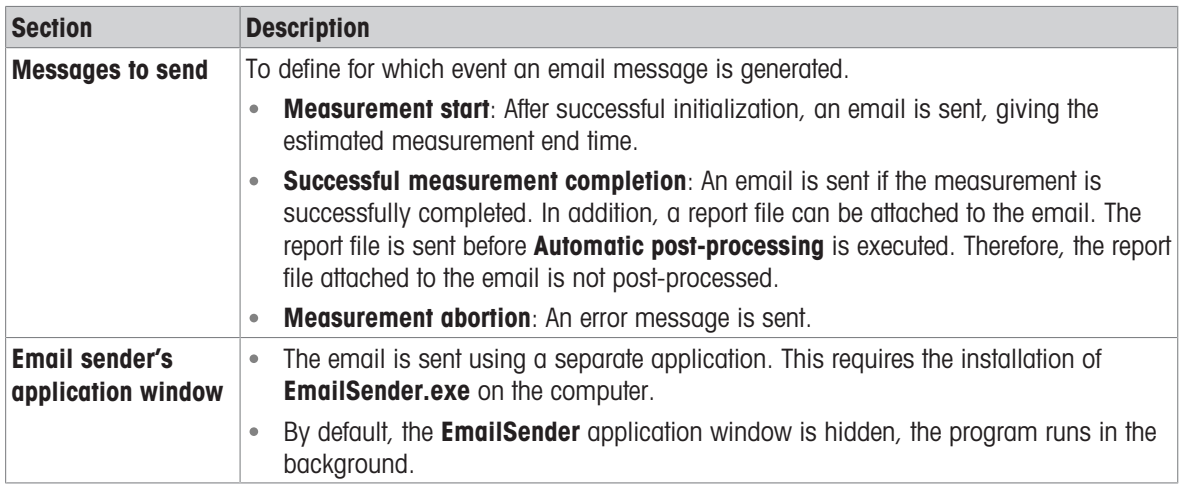

## Sending test emails, troubleshooting

- 1 Click **Send testmail** to send a test email.
	- $\Rightarrow$  The **EmailSender** application is briefly displayed.
- 2 If an error occurs, consult the log file of the **EmailSender** application. **I** Note

Typically, the log file is stored under C:\Program Files\Mettler-Toledo\EmailSender\EmailSender\_log.txt.

#### Important note on mail server settings

An email is sent as follows:

- The control program writes the email data, including all information about mail server settings and receivers addresses, into the file EmailSenderMessageToSend.txt.
- The control program starts the application **EmailSender.exe**.
- **EmailSender.exe** opens the file and sends the email to the email account on the smtp mail server.  $\bullet$
- The smtp mail server sends the email to the receivers email addresses.

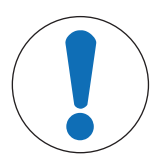

# **NOTICE**

The credentials to access the email account are stored in files and transferred to the smtp mail server in plain text. No encryption is applied.

Strongly recommended:

- 1 Use an email account on a mail server that is accessible via intranet (in-house). Never use an email account that is accessible only via internet.
- 2 Open a new account on the mail server, do not use an existing personal account.

# 5.14 Reducing pre-run/centering time using 'Standard's centering history'

## <span id="page-65-0"></span> $\equiv$  Navigation: e10control > System > Standard's centering history...

The measurement starts with a centering/pre-run phase of all weights included in the weighing process.

Generally, the standard weights included in the process are re-used for many measurements. Therefore the centering/pre-run of these standard weights could be skipped.

Whenever a standard weight is used in the measurement process, the program stores (in a separate centering history database) date and time, magazine position, Set-ID, Standard-ID and nominal value of the standard weight. If the weight is re-used within a certain (maximum) period of days, the standard weight's centering/prerun can be ignored.

#### 1 Select System > Standard's centering history....

 $\Rightarrow$  The window shown below is displayed.

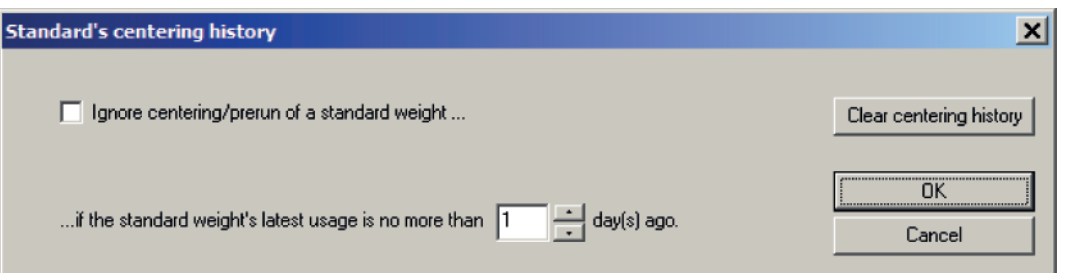

- 2 Select Ignore centering/prerun of a standard weight to ignore the centering/pre-run of standard weights.
- 3 Select the maximum period of days under if the standard weight's latest use is no more than ... day(s) ago.

The Clear centering history button clears all entries in the centering history database. This forces the program to redo the centering/pre-run of all standard weights.

By default, Ignore centering/prerun of a standard weight is not enabled, and the maximum period of days is 1.

If Ignore centering/prerun of a standard weight is enabled, consider the following.

**I** Note

#### Never touch weight carriers of standard weights in the magazine.

When accidentally touching a weight carrier of a standard weight, click **Clear centering history** to delete the centering history database. Otherwise, the measurement process might be aborted.

If the carriers are touched, and therefore not centered before the measurement starts, the program might detect wrong carrier types. The measurement process is aborted, and one of the following error messages is displayed:

- Error: Weight carrier changed. Type detected during pre-run different from currently detected one.
- Error: Use of weight carriers of design 3 or design 4 (red handle) not allowed in case of 3-weight combinations.
- Error: A weight combination in the scheme cannot be loaded on the balance: The load exceeds the balance maximum excentric load.

If one of these errors occurs, the program automatically deletes the **centering history database**. The measurement can be restarted. The standard weight(s) will be centered, and the carrier type should be correctly detected.

# 5.15 Transmitting measurement report data to a TCP/IP server

## <span id="page-66-0"></span> $\equiv$  Navigation: e10control > System > ReportTransmitter configuration

The measurement report data can be sent continuously to a TCP/IP server using the special application called ReportTransmitter. To enable this feature, proceed as follows:

**I** Note

To use this feature, the application **ReportTransmitter** must be installed on the computer.

- 1 Select System > ReportTransmitter configuration.
	- $\Rightarrow$  The window shown below is displayed.
- 2 Select Enable TCP/IP transmission.
- 3 Click Configure ReportTransmitter.
	- $\rightarrow$  The application **ReportTransmitter** opens and lets you enter the IP address and the IP port of the TCP/ IP server to which you want to send the measurement report data.
- 4 Optional: Click Check connection to check the connection to the TCP/IP server.
- 5 Click OK to save the configuration.

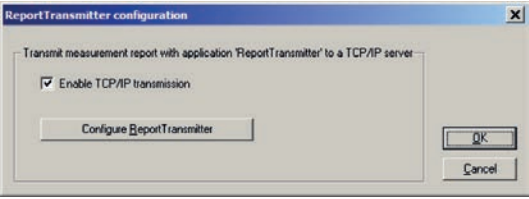

- $\Rightarrow$  If Enable TCP/IP transmission is selected, the control program launches ReportTransmitter automatically at measurement start. This is indicated by an icon in the computer's task bar. ReportTransmitter stays hidden.
- 6 To get access to ReportTransmitter, right-click on the notify icon and select Show ReportTransmitter from the context menu.

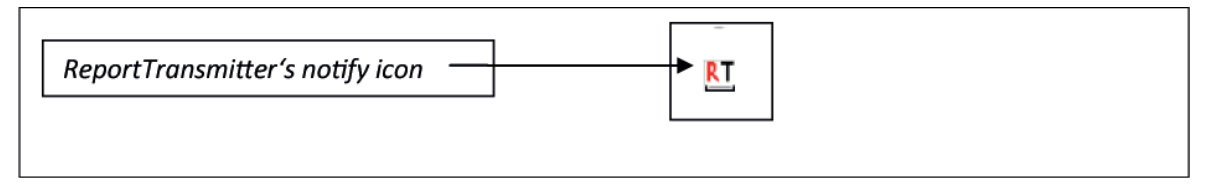

The control program writes measurement data to a special new report file, **CurrentReport.txt**, located in an application specific folder. This file is regularly parsed by **ReportTransmitter**, and new report data is sent to the TCP/IP server. If ReportTransmitter detects the end of the measurement in the report file, it automatically shuts down.

# 5.16 Setting calibration data limits for support weights

## <span id="page-67-0"></span> $\equiv$  Navigation: e10control > System > Support weights calibration data limits...

Support weights must be recalibrated regularly. Users can define the duration of the calibration cycle.

- 1 Select System > Support weights calibration data limits...
	- $\rightarrow$  The window Support weights calibration data limits is displayed.
- 2 Define the required parameters.

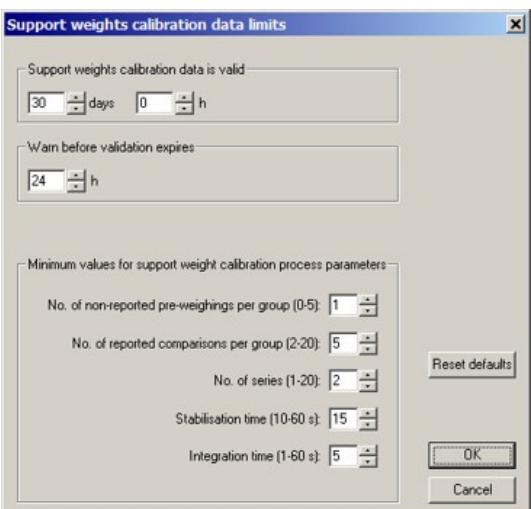

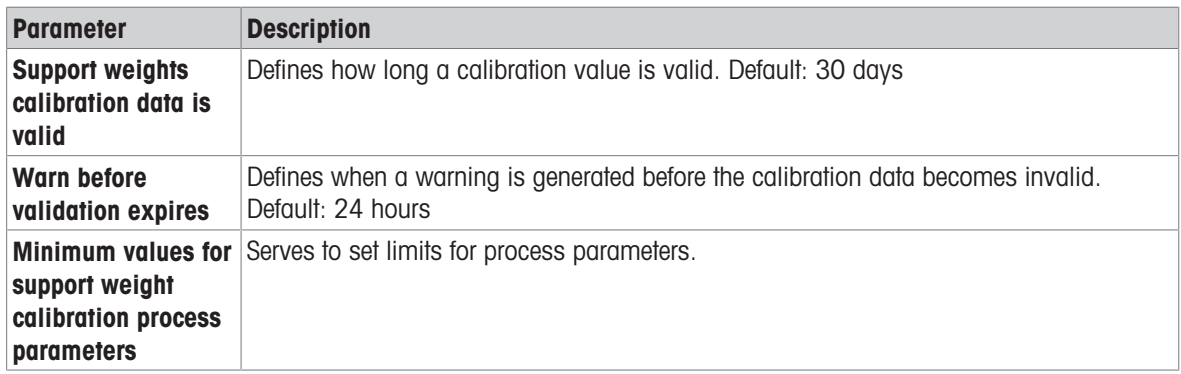

# 6 Maintenance

To guarantee the functionality of the balance and the accuracy of the weighing results, a number of maintenance actions must be performed by the user.

# 6.1 Maintenance of the balance

# 6.1.1 Maintenance tasks

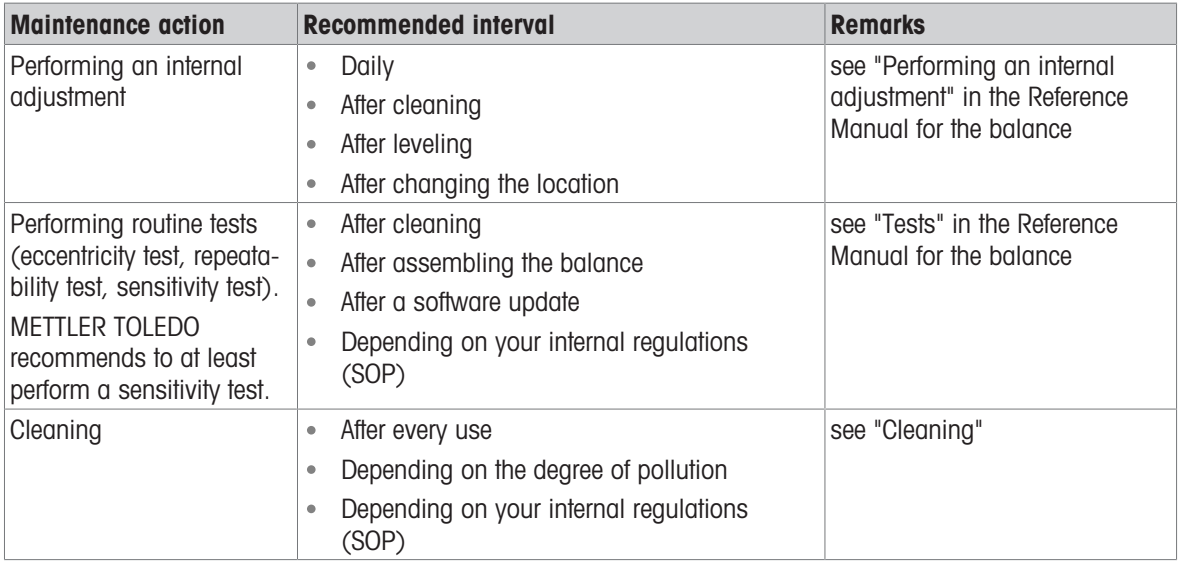

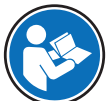

For further information, consult the Reference Manual (RM).

[www.mt.com/XPR-micro-RM](http://www.mt.com/XPR-micro-RM)

# 6.2 Maintenance of the robot system

Apart from cleaning no regular maintenance is required by the instrument owner.

# 6.3 Cleaning

# 6.3.1 Cleaning agents

In the following table, cleaning tools and cleaning agents recommended by METTLER TOLEDO are listed. Pay attention to the concentration of the agents specified in the table.

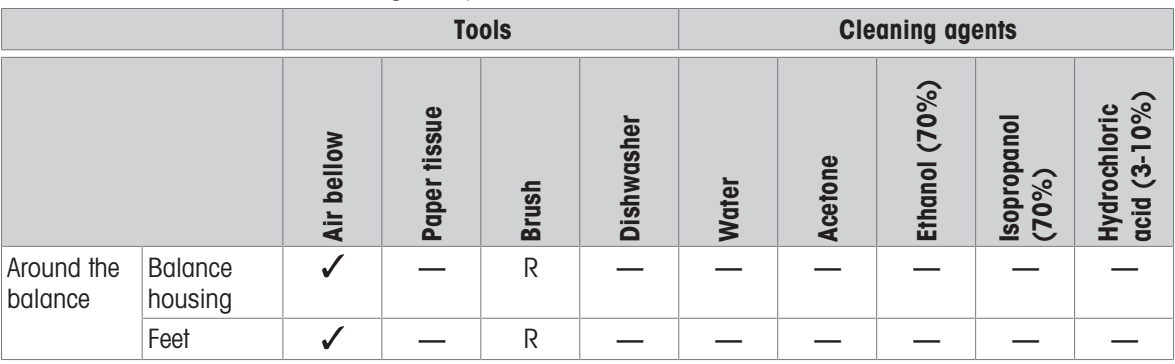

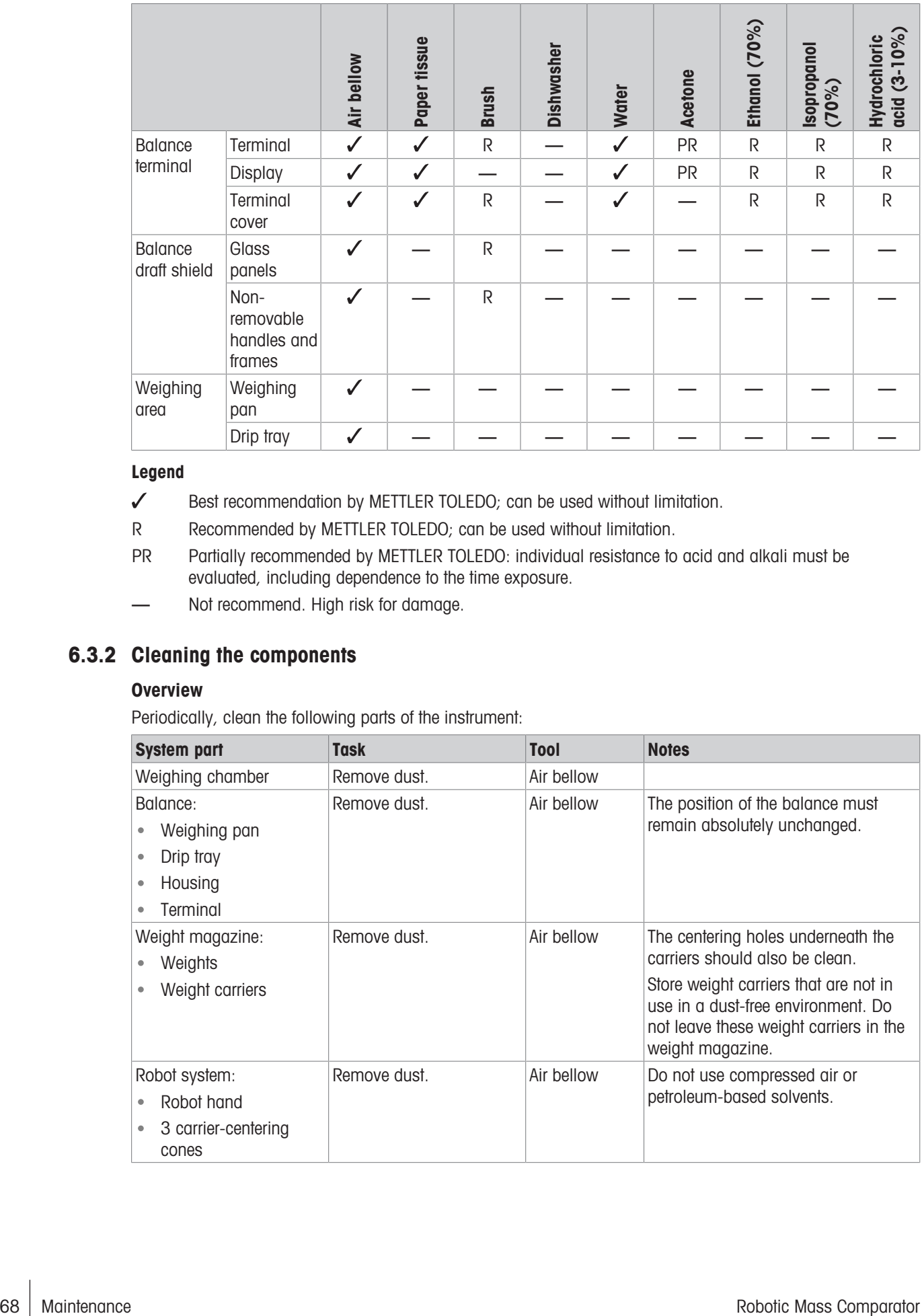

## Legend

- Best recommendation by METTLER TOLEDO; can be used without limitation.
- R Recommended by METTLER TOLEDO; can be used without limitation.
- PR Partially recommended by METTLER TOLEDO: individual resistance to acid and alkali must be evaluated, including dependence to the time exposure.
- Not recommend. High risk for damage.

# 6.3.2 Cleaning the components

#### **Overview**

Periodically, clean the following parts of the instrument:

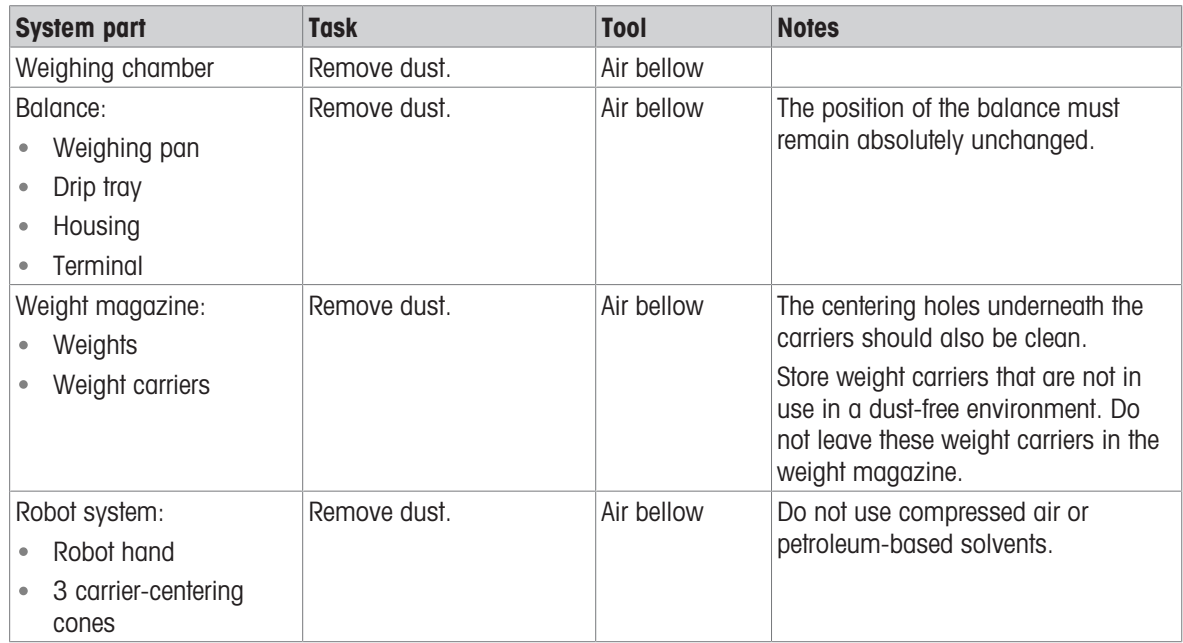

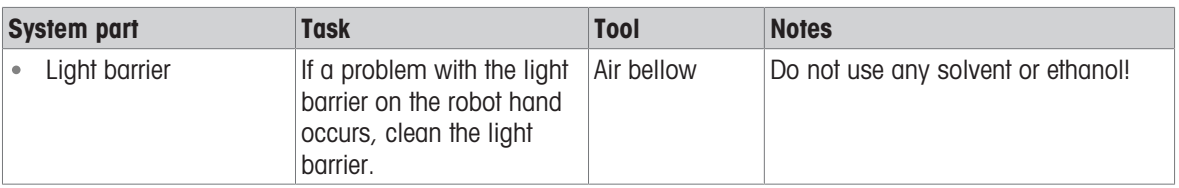

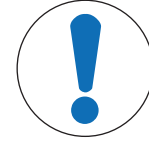

# **NOTICE**

#### Damage to the instrument due to inappropriate cleaning methods

If liquid enters the housing, it can damage the instrument. The surface of the instrument can be damaged by certain cleaning agents, solvents, or abrasives.

- 1 Do not spray or pour liquid on the instrument.
- 2 Only use the cleaning agents specified in the Reference Manual (RM) of the instrument or the guide "8 Steps to a Clean Balance".
- 3 Only use a lightly moistened, lint-free cloth or a tissue to clean the instrument.
- 4 Wipe off any spills immediately.

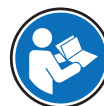

For further information on cleaning a balance, consult "8 Steps to a Clean Balance".

#### [www.mt.com/lab-cleaning-guide](http://www.mt.com/lab-cleaning-guide)

#### Cleaning around the balance

- Remove any dirt or dust around the balance and avoid further contaminations.

#### Cleaning the terminal

- Clean the terminal with a damp cloth or a tissue and a mild cleaning agent.

#### Cleaning the removable parts

- Clean the removed part with a damp cloth or a tissue and a mild cleaning agent or clean in a dishwasher up to 80 °C.

#### Cleaning the weighing unit

- 1 Disconnect the balance from the AC/DC adapter.
- 2 Use a lint-free cloth moistened with a mild cleaning agent to clean the surface of the balance.
- 3 Remove powder or dust with a disposable tissue first.
- 4 Remove sticky substances with a damp lint-free cloth and a mild solvent, e.g., isopropanol or ethanol 70%.

# 6.4 Service

Regular servicing by an authorized service technician ensures reliability for years to come. Contact your METTLER TOLEDO representative for details about the available service options.

# 7 Technical Data

# 7.1 General data

## Automated weight handler

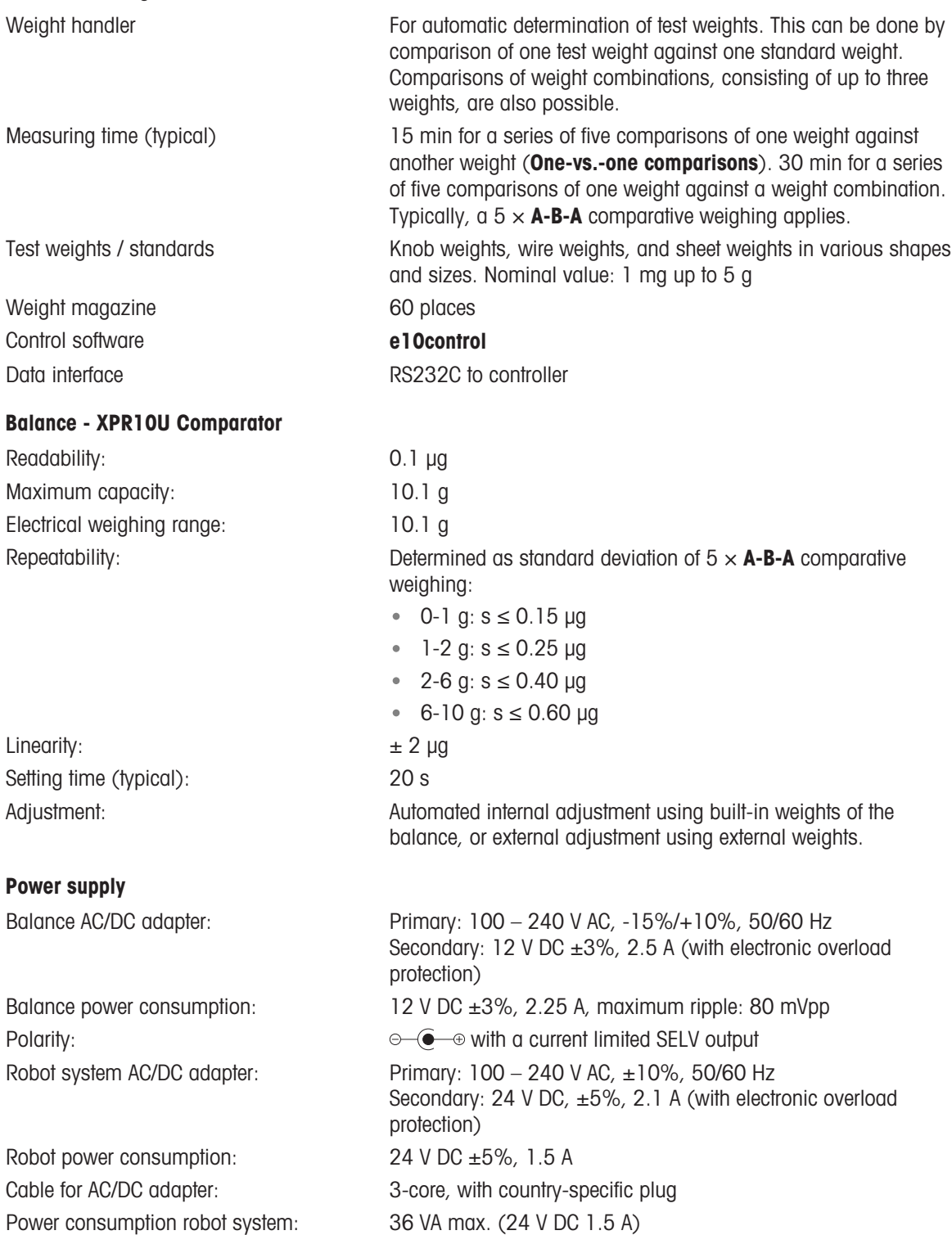

## Protection and standards

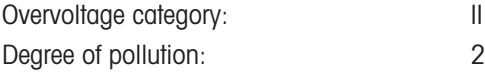
<span id="page-72-2"></span>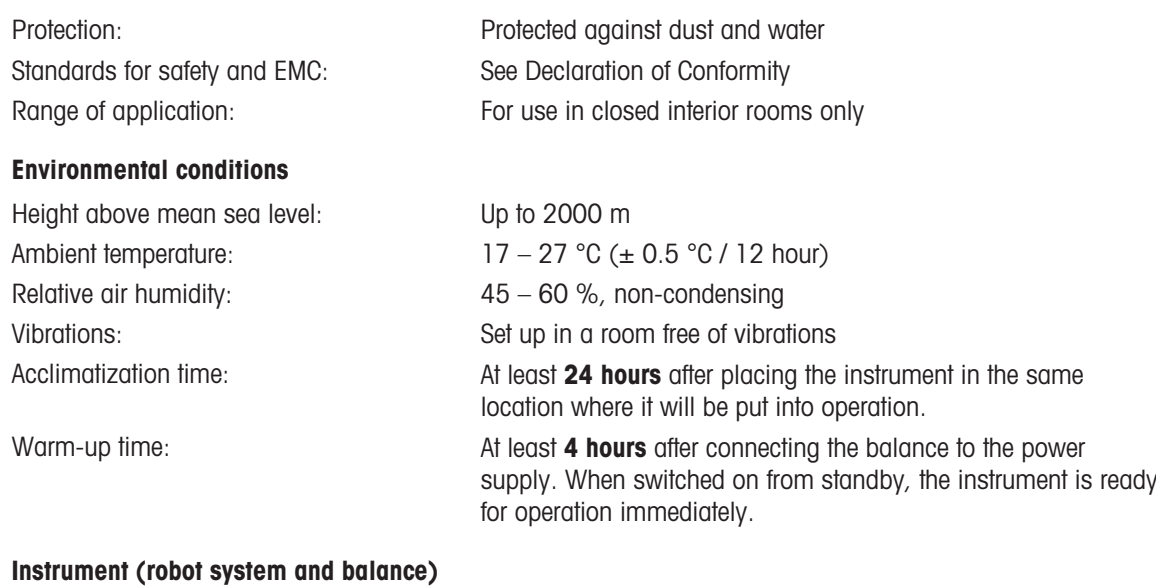

<span id="page-72-4"></span><span id="page-72-3"></span><span id="page-72-1"></span>Weight: 50 kg

#### See also

 $\mathscr{P}$  [Selecting a suitable weight carrier](#page-19-0)  $\blacktriangleright$  [Page 18](#page-19-0)

#### 7.2 Explanatory notes for the METTLER TOLEDO AC/DC adapter

The certified external AC/DC adapter complies to the requirements for Class II double insulated equipment. It is not provided with a protective earth connection but with a functional earth connection for EMC purposes. This earth connection is not a safety feature. Further information about the compliance of our products can be found in the "Declaration of Conformity" delivered with every product.

In case of testing with regard to the European Directive 2001/95/EC, the AC/DC adapter and the instrument have to be handled as Class II double insulated equipment.

Consequently, a grounding test is not required. It is not necessary to carry out a grounding test between the earth connector of the power plug and any exposed part of the metallic housing of the instrument.

Because the instrument is sensitive to static charges, a leakage resistor of 10 kΩ is connected between the earth connector (1) and the negative pole (2) of the AC/DC adapter. The arrangement is shown in the equivalent circuit diagram. This resistor is not part of the electrical safety arrangement and does not require testing at regular intervals.

<span id="page-72-0"></span>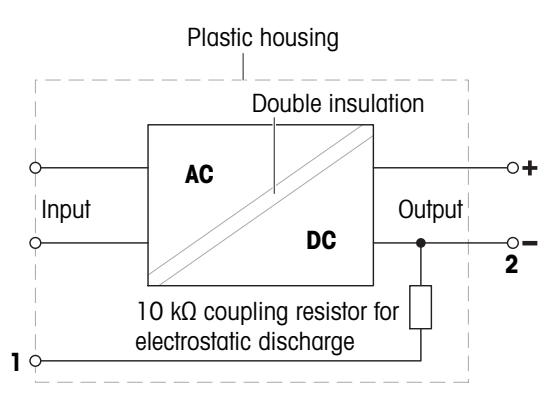

## 7.3 Dimensions

<span id="page-73-0"></span>Dimensions in mm.

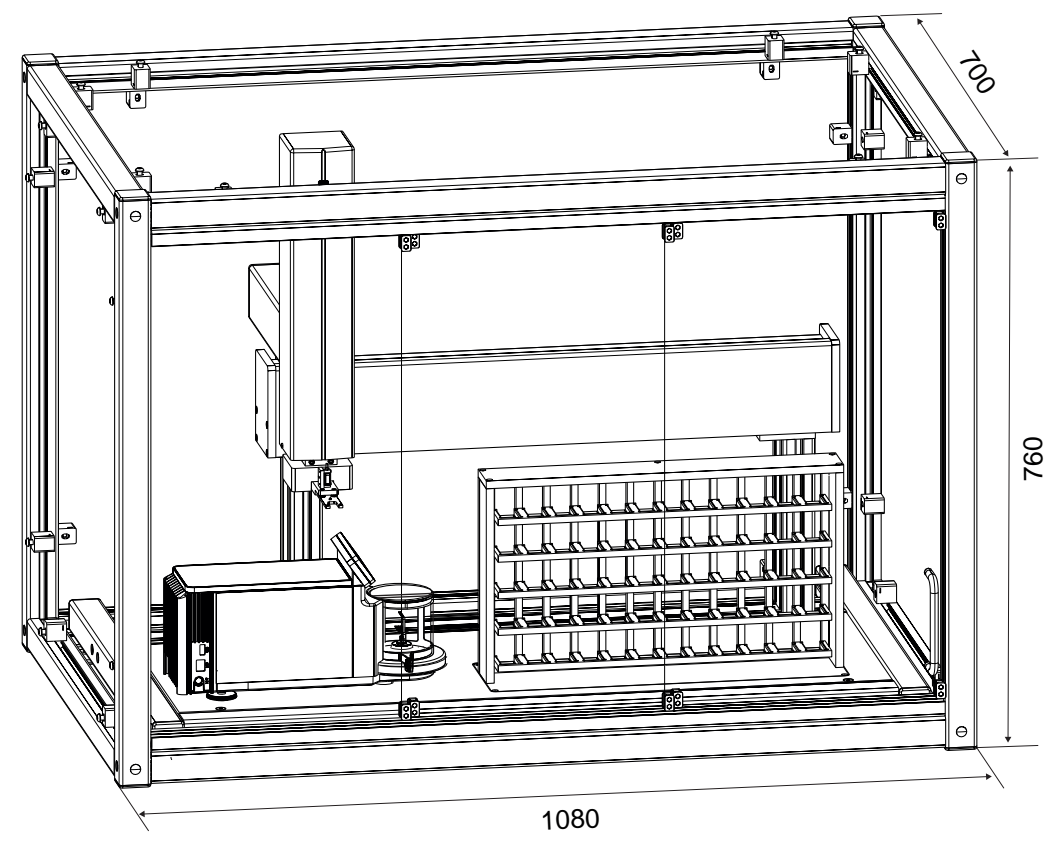

## 8 Accessories

Accessories are additional components that could help you in your workflow.

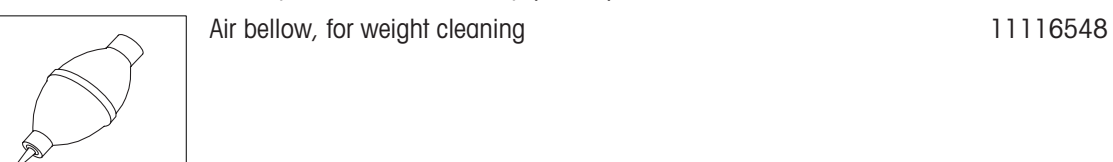

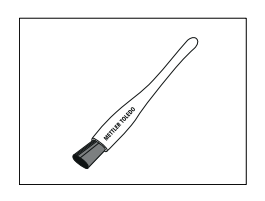

Brush, suitable for all environments 158799

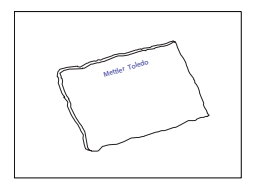

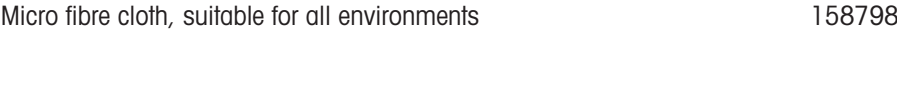

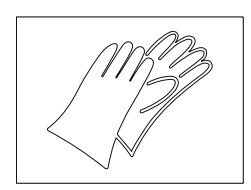

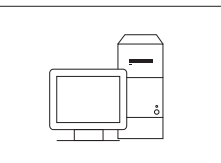

combinations)

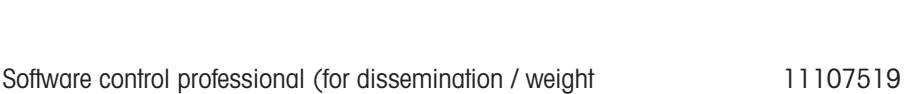

Nylon gloves, pair, suitable for all environments 11123098

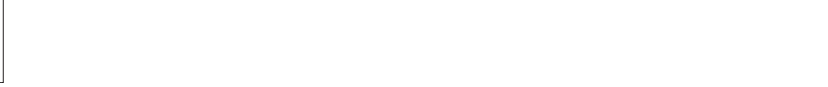

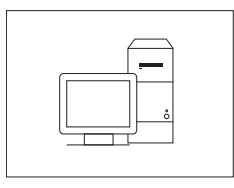

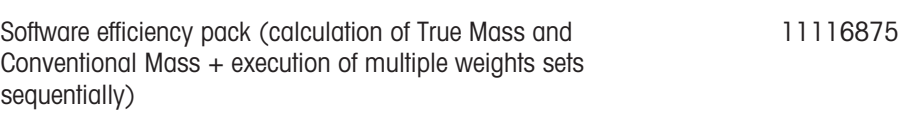

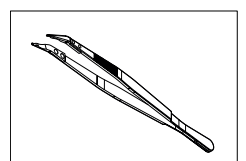

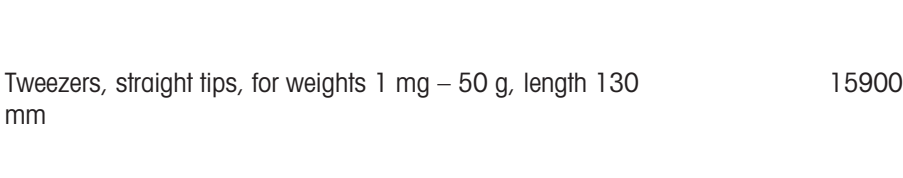

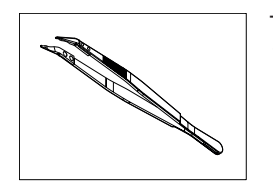

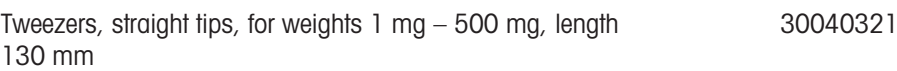

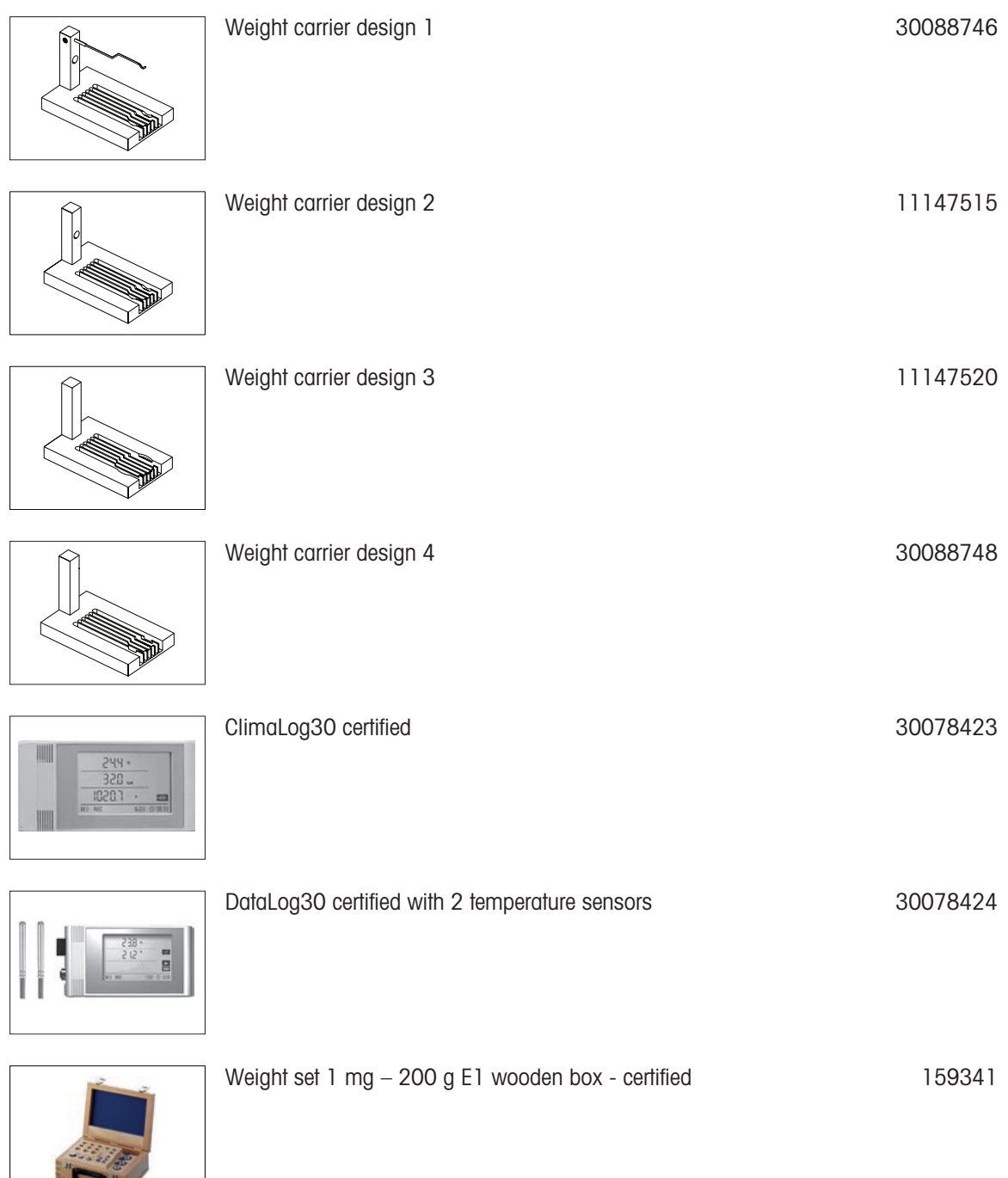

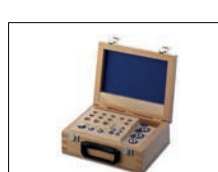

## 9 Disposal

In conformance with the European Directive 2012/19/EU on Waste Electrical and Electronic Equipment (WEEE) this device may not be disposed of in domestic waste. This also applies to countries outside the EU, per their specific requirements.

<span id="page-76-0"></span>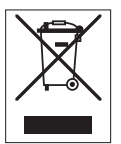

Please dispose of this product in accordance with local regulations at the collecting point specified for electrical and electronic equipment. If you have any questions, please contact the responsible authority or the distributor from which you purchased this device. Should this device be passed on to other parties, the content of this regulation must also be related.

## 10 Compliance Information

National approval documents, e.g., the FCC Supplier Declaration of Conformity, are available online and/or included in the packaging.

[www.mt.com/ComplianceSearch](http://www.mt.com/ComplianceSearch)

<span id="page-77-0"></span>Contact METTLER TOLEDO for questions about the country-specific compliance of your instrument.

[www.mt.com/contact](http://www.mt.com/contact)

#### United States of America

This equipment has been tested and found to comply with the limits for a Class A digital device, pursuant to part 15 of the FCC Rules. These limits are designed to provide reasonable protection against harmful interference when the equipment is operated in a commercial environment. This equipment generates, uses, and can radiate radio frequency energy and, if not installed and used in accordance with the instruction manual, may cause harmful interference to radio communications. Operation of this equipment in a residential area is likely to cause harmful interference in which case the user will be required to correct the interference at his own expense.

This device complies with Part 15 of the FCC Rules. Operation is subject to the following two conditions:

- 1. This device may not cause harmful interference.
- 2. This device must accept any interference received, including interference that may cause undesired operation.

Changes or modifications not expressly approved by the party responsible for compliance could void the user's authority to operate the equipment.

# Index

# A

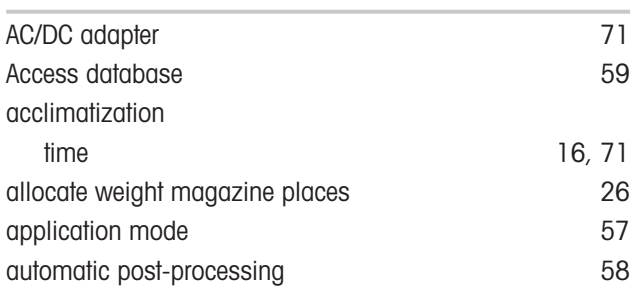

## B

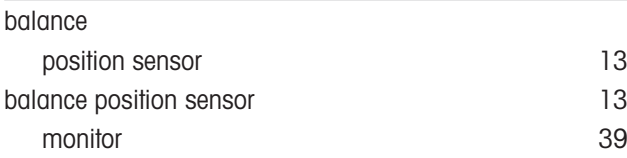

# C

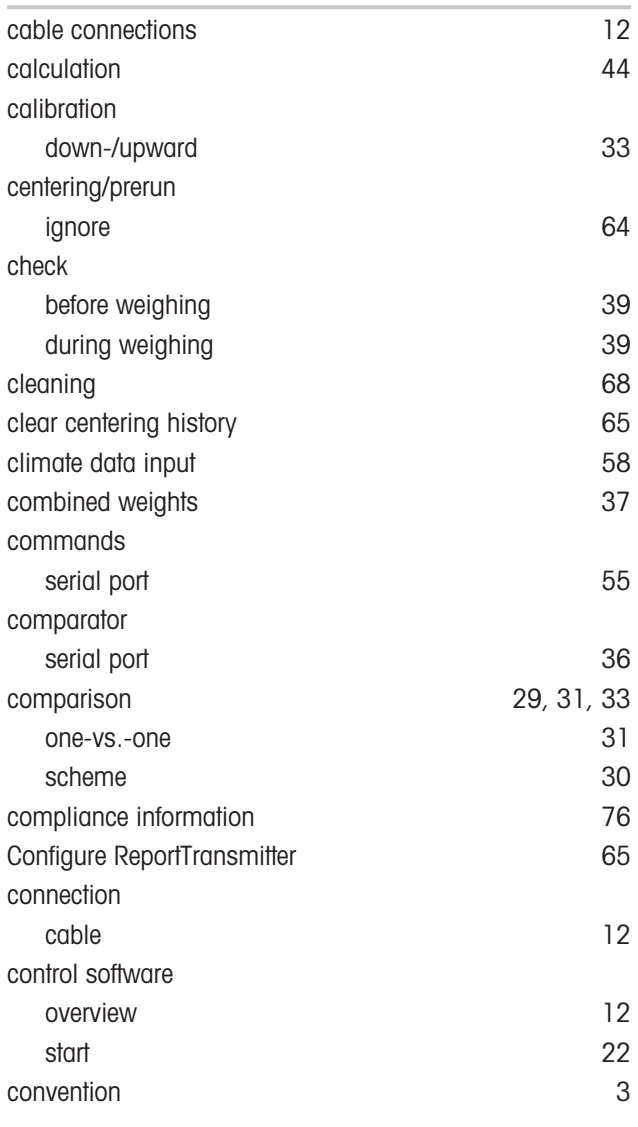

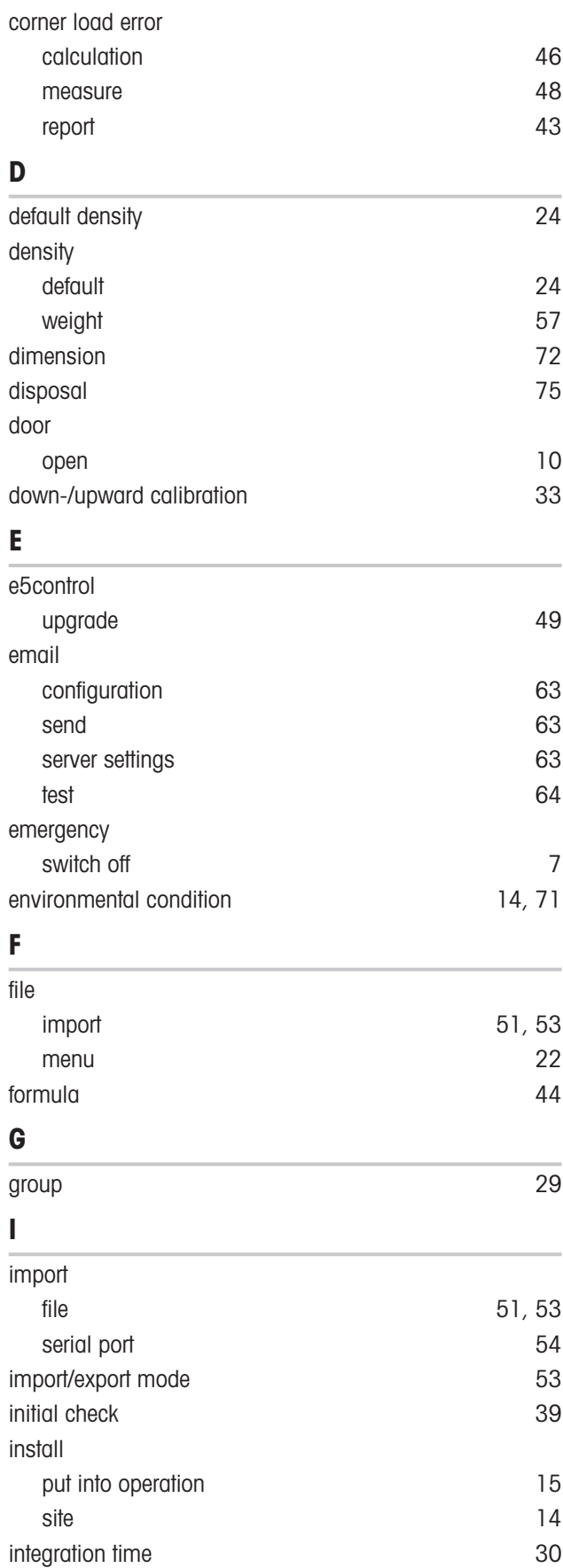

#### L

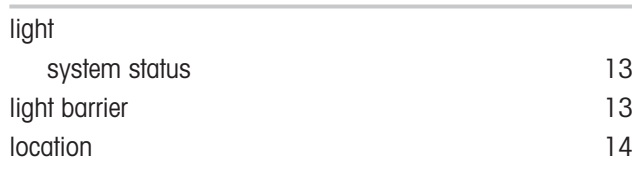

## M

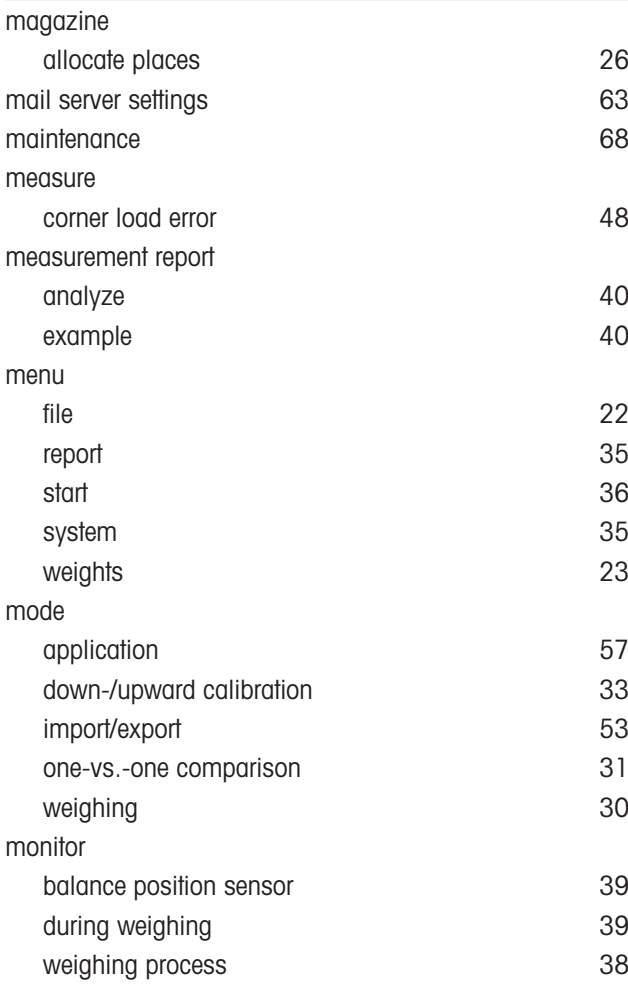

## N

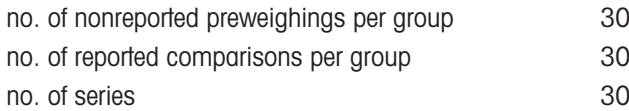

## O

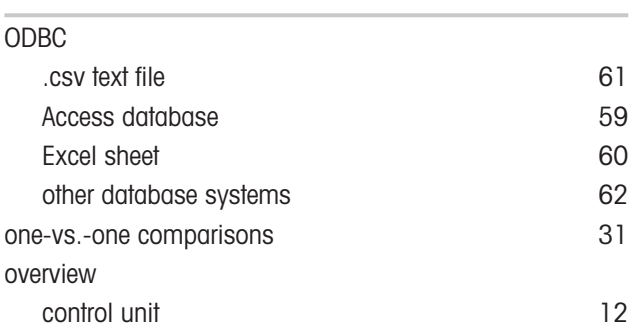

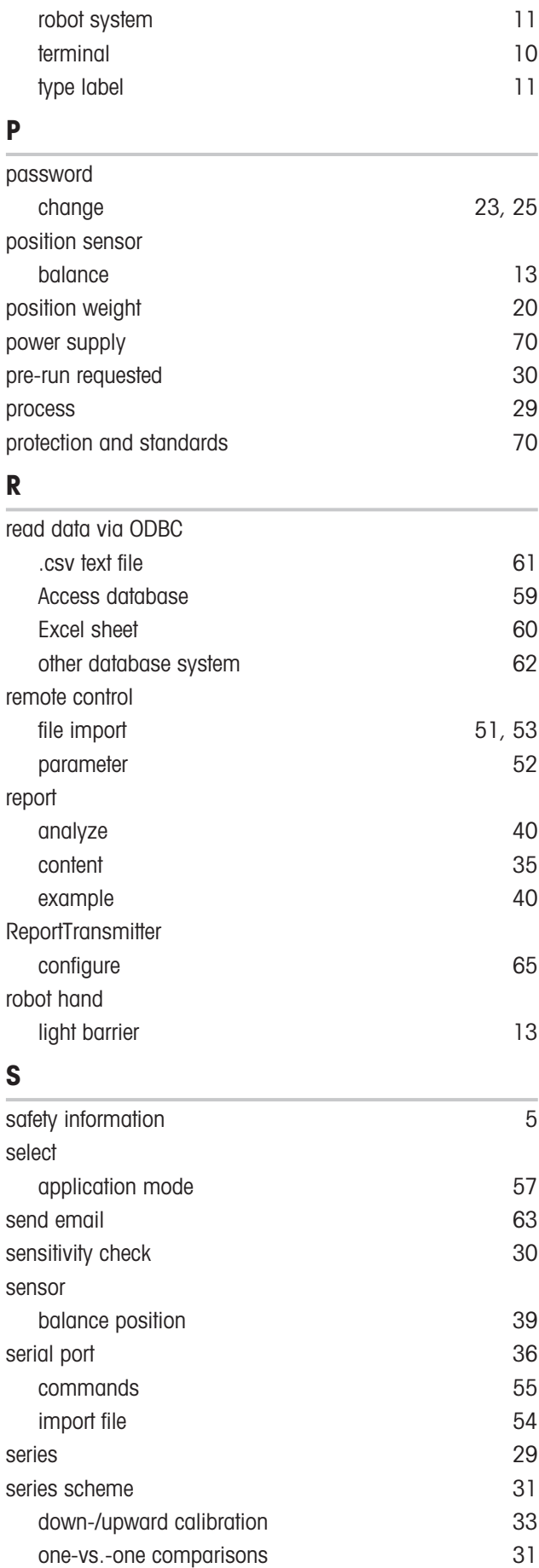

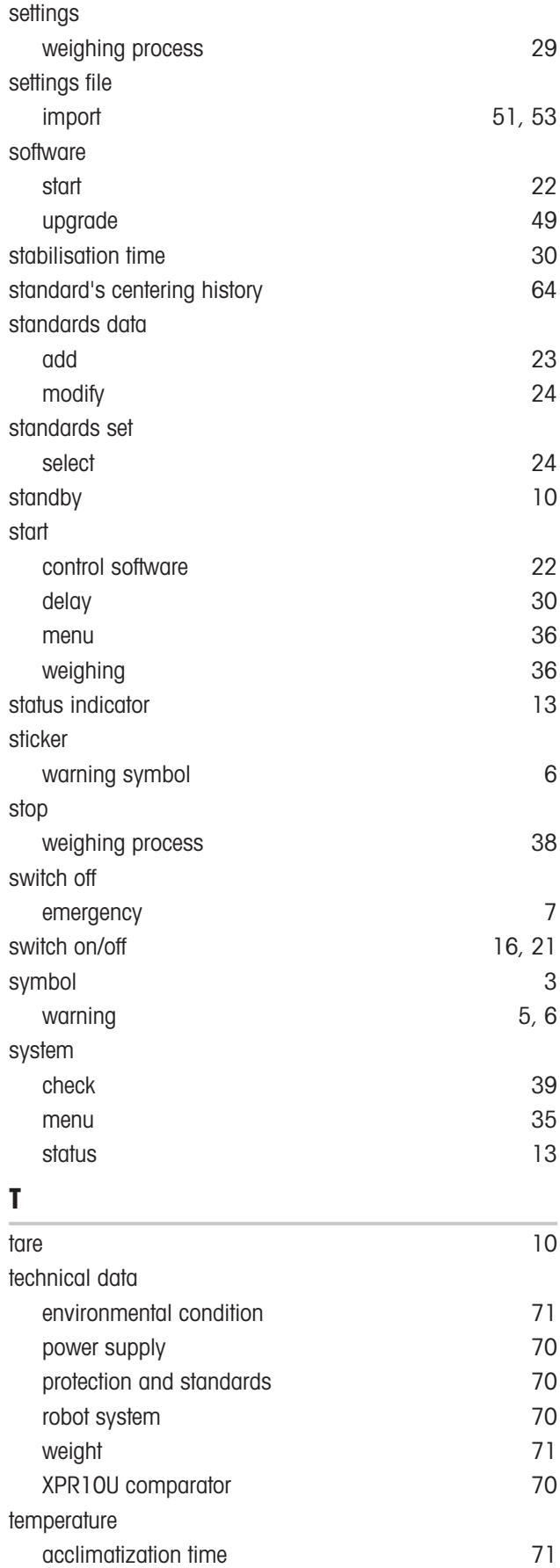

warm-up time [71](#page-72-4)

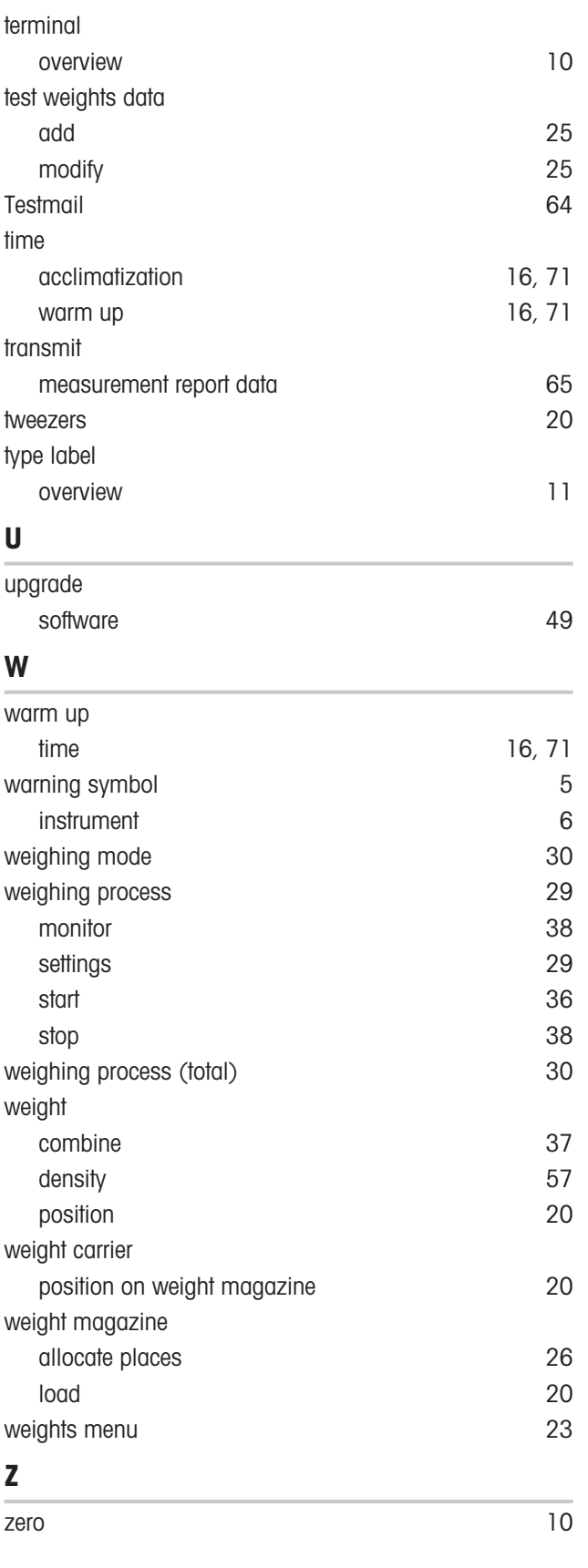

GWP® is the global weighing standard, ensuring consistent accuracy of weighing processes, applicable to all equipment from any manufacturer It helps to:

- Choose the appropriate balance or scale
- Calibrate and operate your weighing equipment with security
- Comply with quality and compliance standards in laboratory and manufacturing

www.mt.com/GWP

www.mt.com/comparator

For more information

Mettler-Toledo GmbH Im Langacher 44 8606 Greifensee, Switzerland www.mt.com/contact

Subject to technical changes. © 08/2022 METTLER TOLEDO. All rights reserved. 30572107A en

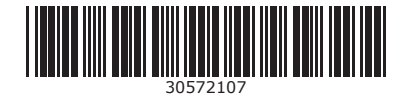